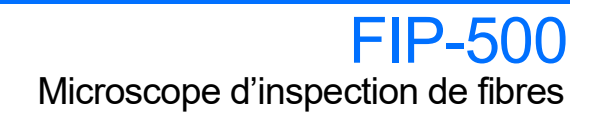

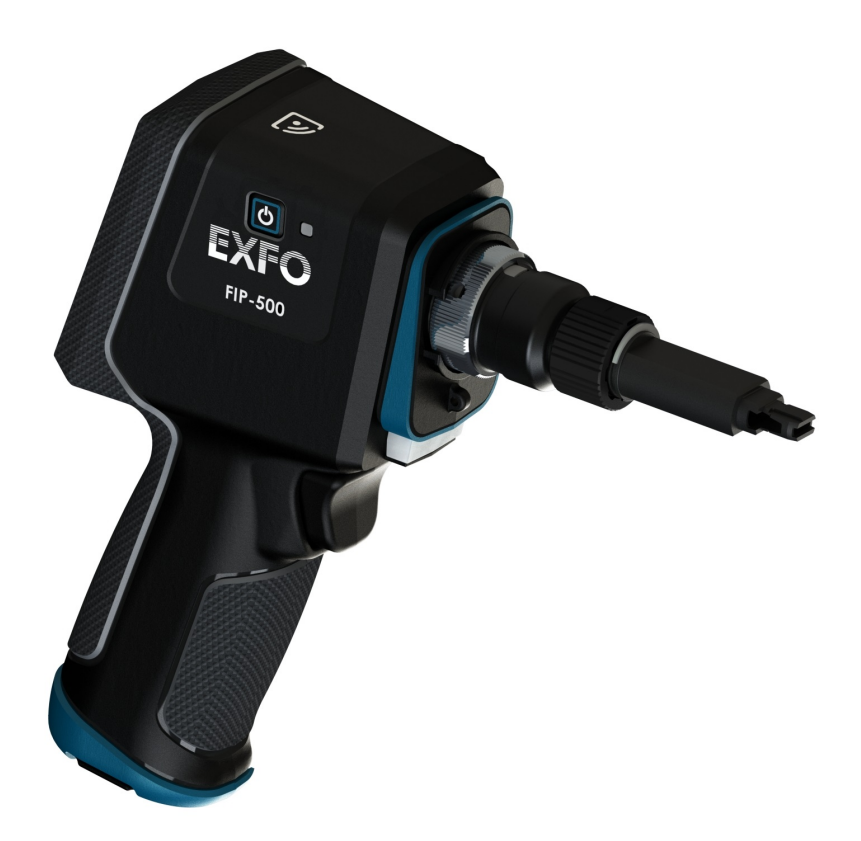

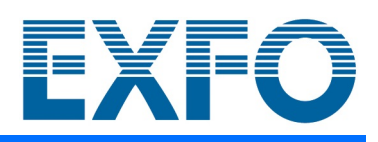

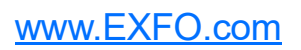

Copyright © 2021–2023 EXFO Inc. Tous droits réservés. La reproduction, le stockage dans un système d'extraction ou la transmission de tout ou partie de la présente publication, que ce soit par voie électronique, mécanique ou tout autre moyen, notamment par photocopie, enregistrement ou autre, sans l'autorisation écrite préalable d'EXFO Inc. (EXFO) sont formellement interdits.

Les informations fournies par EXFO sont considérées comme exactes et fiables. Cependant, EXFO ne saurait être tenu pour responsable de l'utilisation de ces informations ou de la violation de brevets ou de tout autre droit de tiers pouvant en découler. Aucune licence, implicite ou autre, n'est concédée selon les termes du brevet EXFO.

Le code d'entité commerciale et gouvernementale (CAGE) d'EXFO sous l'Organisation du traité de l'Atlantique nord (OTAN) est 0L8C3.

Les informations contenues dans cette publication sont sujettes à modification sans préavis.

#### *Marques commerciales*

Les marques commerciales d'EXFO ont été identifiées en tant que telles. Cependant, la présence ou l'absence d'une telle identification n'affecte aucunement le statut légal des marques commerciales.

Le cas échéant, le terme et les logos Bluetooth<sup>®</sup> sont des marques déposées appartenant à Bluetooth SIG, Inc., et toute utilisation de ces marques par EXFO Inc. s'effectue sous licence. Le cas échéant, la marque MTP® est une marque déposée d'US Conec Ltd. Les autres marques commerciales et noms commerciaux tiers appartiennent à leur détenteurs respectifs.

#### *Unités de mesure*

Les unités de mesure mentionnées dans la présente publication sont conformes aux normes et aux pratiques du SI.

#### *Brevets*

La liste complète des brevets est disponible sur le site [EXFO.com/patent.](https://www.exfo.com/en/patent/)

Numéro de version : 7.0.0.1

# Table des matières

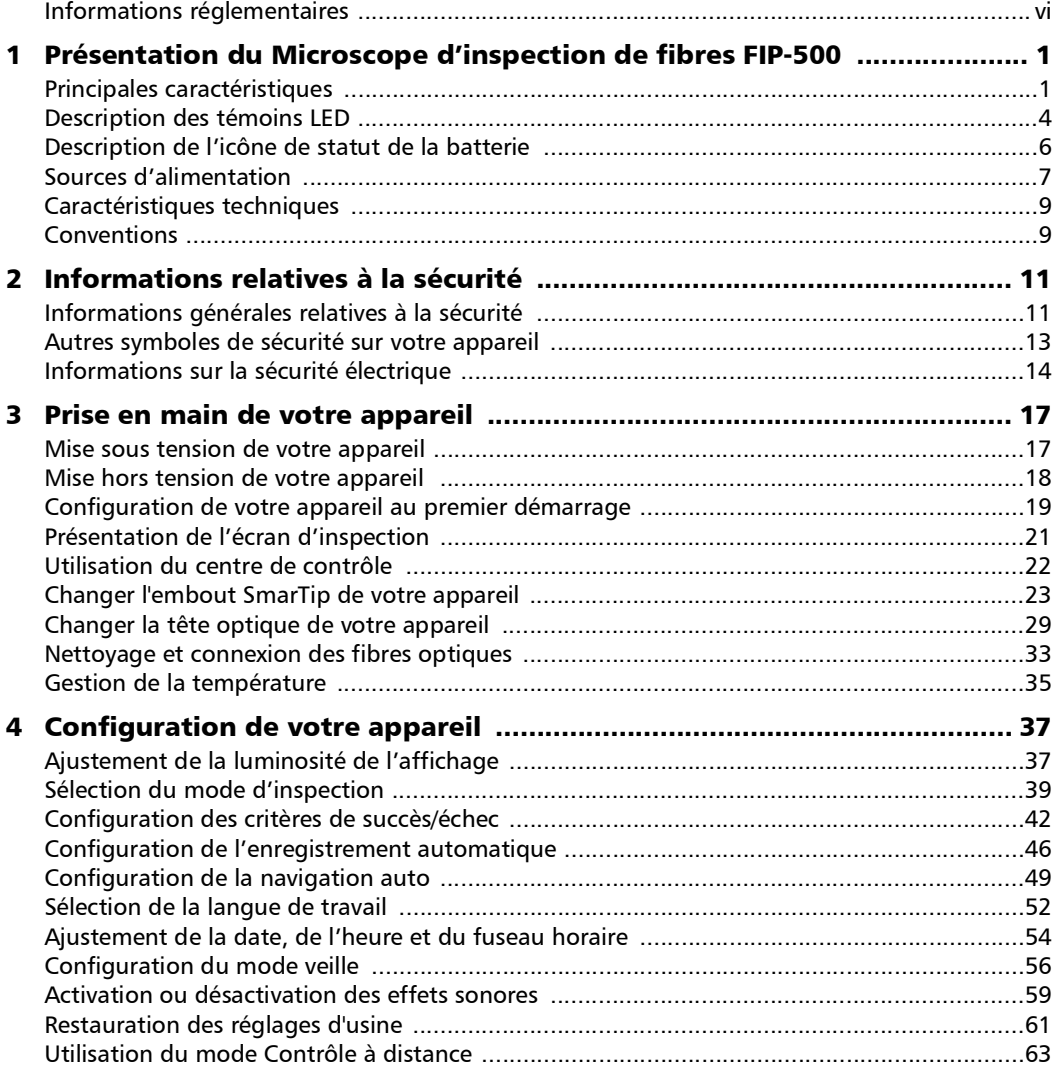

**COL** 

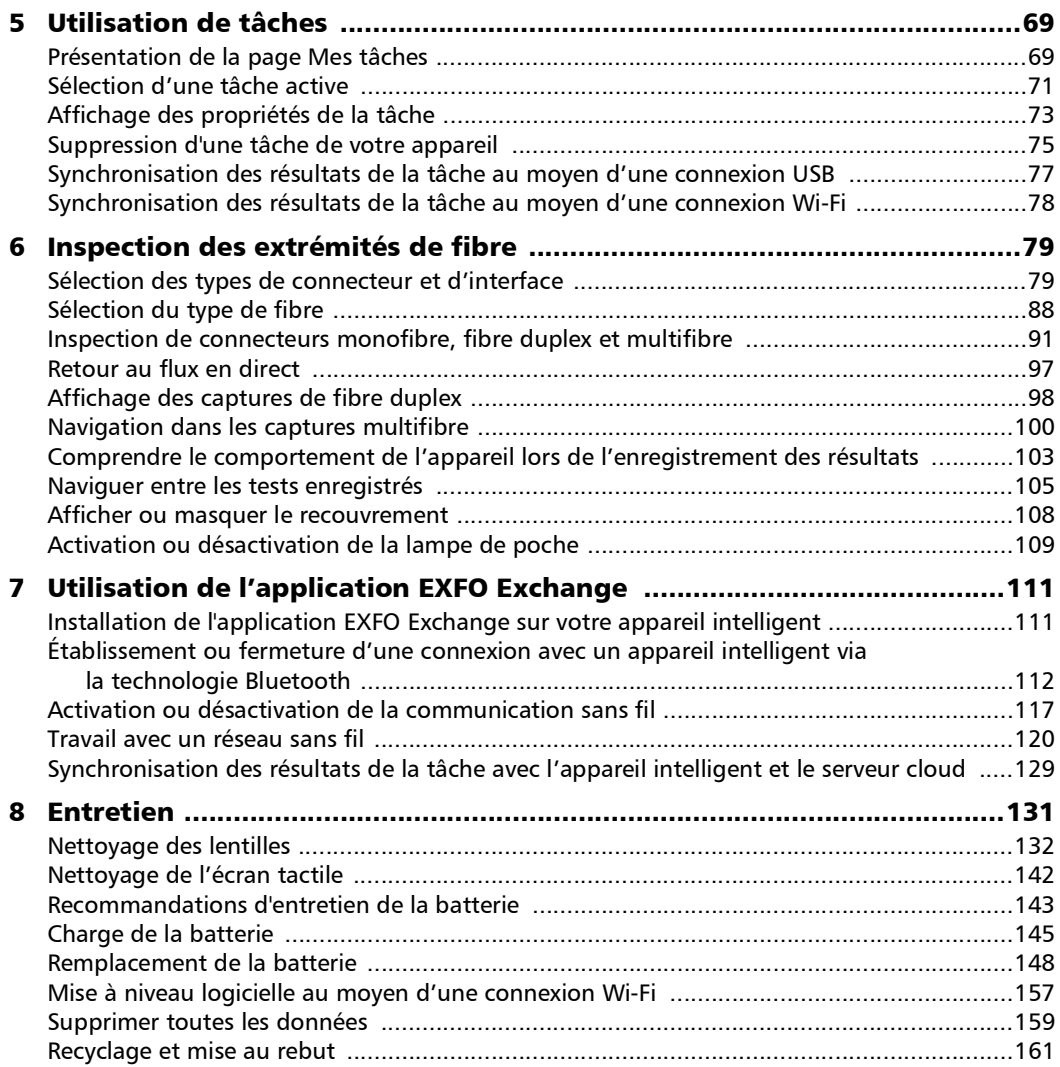

÷.

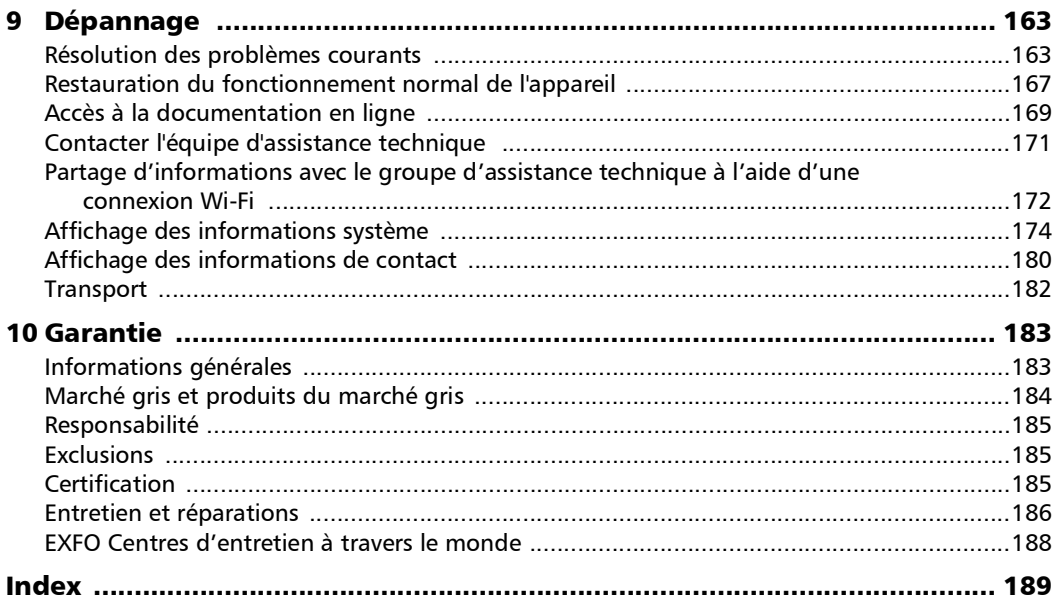

**Contract Contract Contract** 

### <span id="page-5-0"></span>Informations réglementaires

#### Déclaration réglementaire sur les interférences électromagnétiques pour les USA

L'équipement de test et de mesure électronique n'est pas tenu de se conformer aux normes FCC partie 15 sous-partie B aux États-Unis. Néanmoins, EXFO Inc. met en œuvre des efforts raisonnables pour assurer le respect des normes applicables.

Les limites établies par ces normes sont destinées à offrir une protection raisonnable contre une interférence néfaste lorsque l'équipement est utilisé dans un environnement commercial. Cet équipement génère, utilise et peut émettre de l'énergie radio-fréquence et, s'il n'est pas installé et utilisé conformément à la documentation de l'utilisateur, il peut occasionner une interférence néfaste aux communications radio. L'utilisation de cet équipement dans une zone résidentielle est susceptible d'occasionner une interférence néfaste, auquel cas l'utilisateur sera tenu de corriger l'interférence à ses propres frais.

Si l'utilisateur apporte des modifications sans l'autorisation expresse du fabricant, il peut se voir interdire l'utilisation de l'équipement.

### Canada Electromagnetic Interference Regulatory Statement

This equipment generates, uses, and can radiate radio frequency energy and, if not installed and used in accordance with the instruction manual, may cause harmful interference to radio communications. Operation of this equipment in a residential area is likely to cause harmful interference.

Cet équipement génère, utilise et peut émettre de l'énergie radio-fréquence et, s'il n'est pas installé et utilisé conformément à la documentation de l'utilisateur, il peut occasionner une interférence néfaste aux communications radio. L'utilisation de cet équipement dans une zone résidentielle est susceptible d'occasionner une interférence néfaste.

**Caution**: This equipment is not intended for use in residential environments and may not provide adequate protection to radio reception in such environments.

**Attention** : Cet appareil n'est pas destiné à être utilisé dans des environnements résidentiels et peut ne pas assurer la protection adéquate à la réception radioélectrique dans ce type d'environnements.

This is a class A, group 1 product.

Ceci est un produit de classe A, groupe 1.

 $\blacktriangleright$  Class A equipment: Equipment that is, by virtue of its characteristics, highly unlikely to be used in a residential environment, including a home business shall be classified as class A and shall comply with the class A limits specified in the applicable ICES standard. Characteristics considered in this assessment include price, marketing and advertising methodology, the degree to which the functional design inhibits applications suitable to residential environments, or any combination of features that would effectively preclude the use of such equipment in a residential environment.

Classe A : Matériel qui, en raison de ses caractéristiques, ne sera fort probablement pas utilisé dans un milieu domiciliaire ni par des entreprises établies à domicile. Parmi les caractéristiques considérées dans cette évaluation, il y a le prix, les méthodes de commercialisation et de publicité, la mesure dans laquelle les fonctions de l'appareil font qu'il ne se prête pas à des applications convenant au milieu domiciliaire ou toute combinaison de ces caractéristiques qui aurait pour conséquence d'en prévenir effectivement l'utilisation à domicile. Utilisé également pour indiquer les limites d'émission correspondantes qui s'appliquent à un tel matériel.

Class B equipment: Equipment that cannot be classified as Class A shall comply with the Class B limits specified in the applicable ICES standard.

Classe B : Matériel qui ne peut pas être inclus dans la classe A. Utilisé également pour indiquer les limites d'émission correspondantes qui s'appliquent à un tel matériel.

Group 1 equipment: group 1 contains all equipment which is not classified as group 2 equipment, and includes equipment such as laboratory and scientific equipment, industrial process, measurement and control equipment.

Group 2 equipment: group 2 contains all ISM RF equipment in which radio-frequency energy in the frequency range 9 kHz to 400 GHz is intentionally generated and used or only used locally, in the form of electromagnetic radiation, inductive and/or capacitive coupling, for the treatment of material for inspection/analysis purposes, or for transfer of electromagnetic energy.

Appareils du groupe 1 : le groupe 1 réunit tous les appareils compris dans le domaine d'application de la présente Norme, qui ne sont pas classés comme étant des appareils du groupe 2. Le groupe 1 inclut les appareils scientifiques et de laboratoire, les processus industriels, appareils de mesure ou de contrôle.

Appareils du groupe 2 : le groupe 2 réunit tous les appareils ISM à fréquences radioélectriques dans lesquels de l'énergie à fréquences radioélectriques dans la plage de fréquences comprises entre 9 kHz et 400 GHz est produite et utilisée volontairement ou uniquement utilisée localement sous forme de rayonnement électromagnétique, de couplage inductif et/ou capacitif, pour le traitement de la matière, à des fins d'examen ou d'analyse ou pour le transfert d'énergie électromagnétique.

#### Déclaration de conformité du fournisseur (SDoC)

La déclaration pour votre produit est la suivante :

CAN ICES-001 (A) / NMB-001 (A)

### Déclaration réglementaire sur la compatibilité électromagnétique pour l'UE et le Royaume-Uni

Avertissement : Ceci est un produit de classe A. Dans un environnement domestique, ce produit est susceptible de provoquer des interférences radio, dans quel cas l'utilisateur peut être amené à prendre les mesures adéquates. Votre produit convient à une utilisation dans des environnements industriels électromagnétiques.

### Informations générales relatives à la conformité des produits sans fil

Votre appareil est livré avec des modules interne sans fil pour lesquels les informations ci-après s'appliquent :

Ce produit ne contient aucun composant sans fil dont l'utilisateur peut assurer le dépannage. Toute modification ou altération non autorisée apportée au produit annulera la garantie et l'ensemble des certifications et approbations réglementaires applicables.

### Informations relatives à la conformité sans fil pour le Canada et les États-Unis

Votre appareil est livré avec des modules interne sans fil pour lesquels les informations ci-après s'appliquent :

- Cet appareil est conforme à l'article 15 des règles de la FCC.
- Cet appareil est conforme aux normes RSS sans licence canadiennes en termes d'innovation, de sciences et de développement économique.
- L'utilisation est sujette aux deux conditions suivantes : (1) Cet appareil ne cause pas de brouillage préjudiciable

et

(2) Cet appareil doit accepter toutes les interférences reçues, y compris celles susceptibles de provoquer un dysfonctionnement.

#### *Utilisation dans des environnements spécifiques :*

- $\blacktriangleright$  L'utilisation de produits sans fil dans des lieux à risques est limitée par les contraintes imposées par les directeurs de la sécurité de ces environnements.
- L'utilisation de produits sans fil dans les avions est régie par la FAA (Federal Aviation Administration).
- L'utilisation de produits sans fil dans les hôpitaux est restreint selon les limites définies par chaque hôpital.
- N'utilisez pas un émetteur portable à proximité de détonateurs non protégés ou dans un environnement à risque explosif.

#### *Déclaration sur l'exposition aux radiations :*

- Le produit respecte la limite d'exposition aux fréquences radio portables des États-Unis et du Canada définie pour un environnement non contrôlé et est sans danger dans le cadre des opérations prévues telles que décrites dans ce document utilisateur.
- E L'exposition aux fréquences radio peut être encore réduite en éloignant l'appareil le plus possible du corps de l'utilisateur.

#### *Fonction RF et gamme de fréquences :*

Votre appareil est conçu pour fonctionner sur les bandes de fréquence Bluetooth et WLAN de 2,4 GHz, et à 13,56 MHz pour NFC/RFID.

Les informations sur les bandes de fréquences Bluetooth et Wi-Fi sont les suivantes :

- Bluetooth : Entre les fréquences 2402 MHz 2480 MHz. La puissance de sortie est de 11,7 dBm nominal.
- Wi-Fi : Canaux 1 à 11 Entre les fréquences 2412 MHz 2462 MHz. La puissance de sortie maximale est de 18,5 dBm.

#### Informations relatives à la conformité sans fil pour l'UE et le R-U

Votre appareil est conçu pour fonctionner sur les bandes de fréquence Bluetooth et WLAN de 2,4 GHz, et à 13,56 MHz pour NFC/RFID.

Les informations sur les bandes de fréquences Bluetooth et Wi-Fi sont les suivantes :

- $\blacktriangleright$  Bluetooth : 2402 MHz 2480 MHz. La puissance de sortie est de 11,7 dBm nominal.
- Wi-Fi : Canaux 1 à 13 Entre les fréquences 2412 MHz 2472 MHz. La la puissance de sortie maximale est de 18,5 dBm nominal.

Cet appareil est un système de transmission à large bande (transcepteur) de 2,4 GHz, destiné à une utilisation dans tous les États membres de l'UE, au Royaume-Uni et dans tous les pays de l'AELE.

### Restrictions locales applicables à l'utilisation de fréquences radio 802.11a, 802.11b, 802.11d, 802.11g, 802.11n et 802.11ac

En raison des fréquences utilisées par 802.11a, 802.11b, 802.11d, 802.11g, 802.11n et 802.11ac, les appareils réseau sans fil peuvent ne pas être harmonisés dans tous les pays. Les produits 802.11a, 802.11b, 802.11d, 802.11g, 802.11n et 802.11ac sont conçus pour une utilisation dans des pays spécifiques seulement et ne doivent pas être utilisés dans des pays autres que ceux adaptés à l'utilisation désignée. En tant qu'utilisateur de ces produits, vous devez obligatoirement vérifier que les produits sont utilisés uniquement dans les pays pour lesquels ils ont été conçus et qu'ils sont configurés avec la sélection correcte de fréquences et de canaux pour le pays d'utilisation.

### Déclaration de conformité simplifiée pour l'UE et le Royaume-Uni

Par la présente, EXFO déclare que le type d'équipement radio « FIP-500 » est en conformité avec la Directive européenne 2014/53/EU et la législation britannique S.I. 2017/1206 Radio Equipment Regulations 2017.

Le texte complet de la déclaration de conformité est disponible à l'adresse Internet suivante : *www.exfo.com/en/resources/legal-documentation*.

*Note : Les informations telles que les numéros FCC et IC sont disponibles directement depuis votre appareil. Dans le menu principal, appuyez sur Paramètres puis Réglementaire. Les informations sont affichées dans l'écran Réglementaire.*

### Opérateur économique pour l'UE

#### **EXFO Solutions SAS**

2, rue Jacqueline Auriol, Saint-Jacques-de-la-Lande, 35091 Rennes Cedex 9 FRANCE

#### Marque de conformité technique avec la loi japonaise sur la radio

Cet appareil comporte un équipement radio spécifié qui a été certifié conforme à la certification de conformité de règlement technique pour le Japon, conformément à la loi sur la radio.

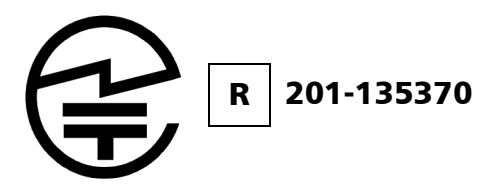

### Informations relatives à la conformité sans fil pour le Japon

Votre appareil est conçu pour fonctionner sur les bandes de fréquence Bluetooth et WLAN de 2,4 GHz.

Les informations sur les bandes de fréquences Bluetooth et Wi-Fi sont les suivantes :

- Bluetooth : Canaux 1 à 13 Entre les fréquences 2412 MHz 2472 MHz. La puissance de sortie est de 11,7 dBm nominal.
- Wi-Fi : Canaux 1 à 13 Entre les fréquences 2412 MHz 2472 MHz. La puissance de sortie maximale est de 18,5 dBm.

<span id="page-16-0"></span>Le Microscope d'inspection de fibres FIP-500 est un microscope vidéo portable utilisé pour inspecter la fibre optique et les extrémités de câbles. Son écran tactile capacitif intégré de 2,4 pouces et son système d'échange rapide d'embouts SmarTip facilitent l'inspection des connecteurs de panneau de distribution et également des connecteurs difficiles d'accès au dos des panneaux de distribution et des adaptateurs traversants.

## <span id="page-16-1"></span>Principales caractéristiques

- Conception ergonomique
- $\blacktriangleright$  Ecran tactile capacitif de 2,4 pouces intégré directement sur l'appareil pour permettre des mesures autonomes
- Rapidité d'autofocus, de centrage automatique, d'acquisition automatique et d'analyse automatique
- Échange rapide d'embouts SmarTip
- Conçu pour prendre en charge à la fois les connecteurs monofibre, fibre duplex et multifibre
- $\blacktriangleright$  Feedback visuel
- $\triangleright$  Connectivité Wi-Fi et Bluetooth<sup>®</sup> (si votre appareil est doté de fonctionnalités sans fil)
- $\blacktriangleright$  Mises à jour logicielles faciles

*Principales caractéristiques*

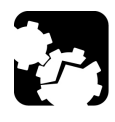

# MISE EN GARDE

**La tête optique de votre appareil contient des composants de précision. Pour assurer une protection optimale lorsque vous n'utilisez pas l'appareil ou lors du transport, couvrez la tête optique avec le capuchon de protection fourni.**

#### Vue latérale

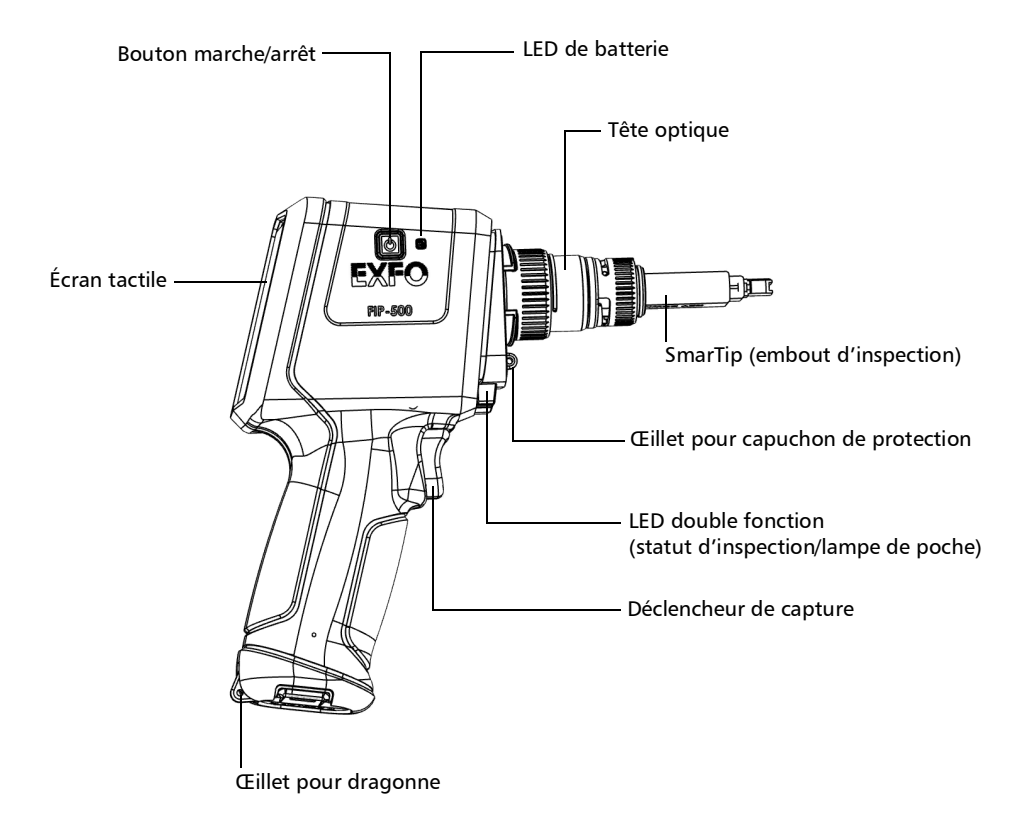

*Principales caractéristiques*

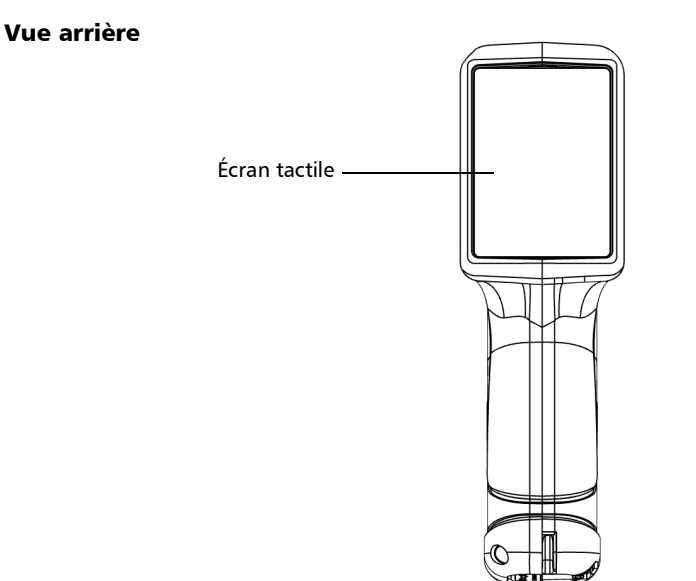

Vue de la partie inférieure

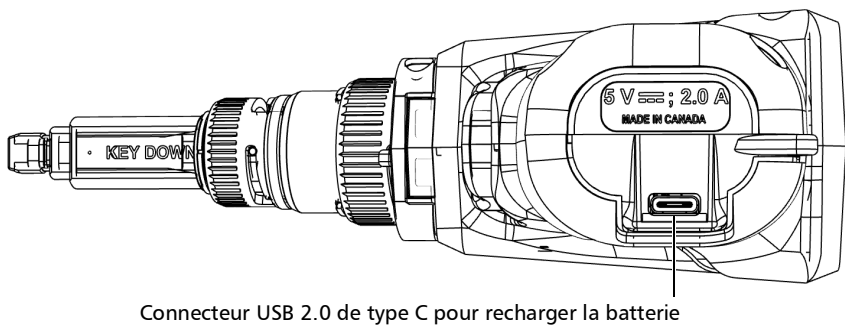

(voir *[Sources d'alimentation](#page-22-0)* à la page 7)

<span id="page-19-0"></span>*Description des témoins LED*

### Description des témoins LED

Votre appareil est équipé d'une LED de batterie et d'une LED double fonction.

#### LED de batterie

Le témoin LED de batterie, qui est proche du bouton marche/arrêt, sur le côté de votre appareil, fournit des informations sur le statut de la batterie.

Le tableau ci-dessous indique les différents statuts possibles.

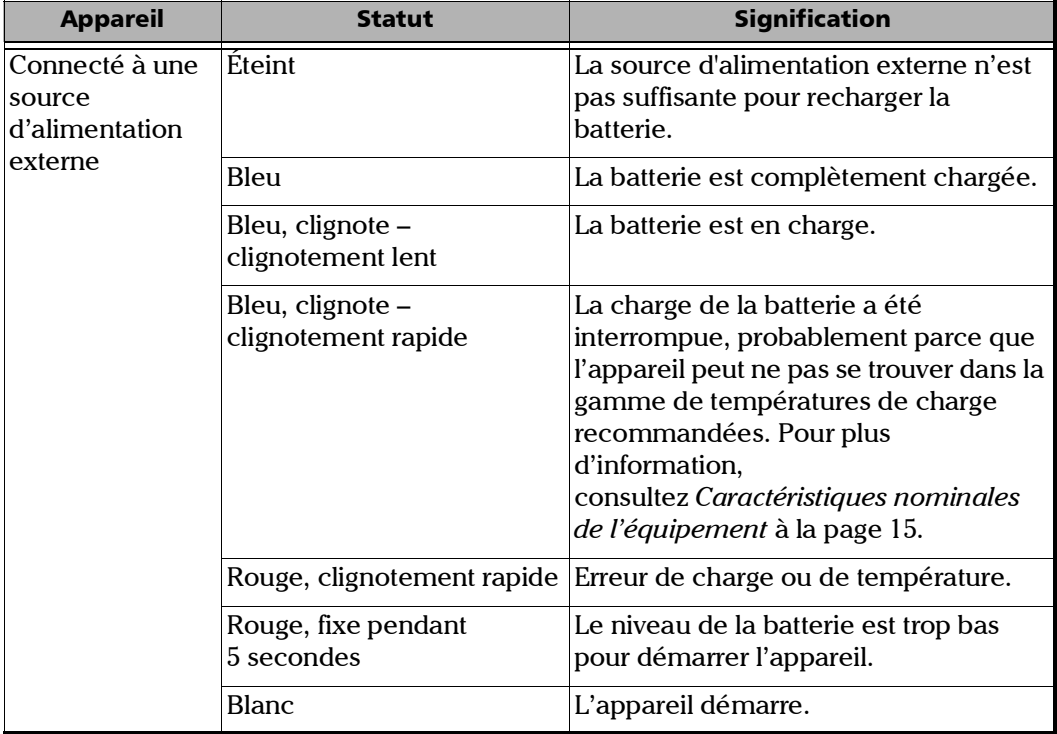

*Description des témoins LED*

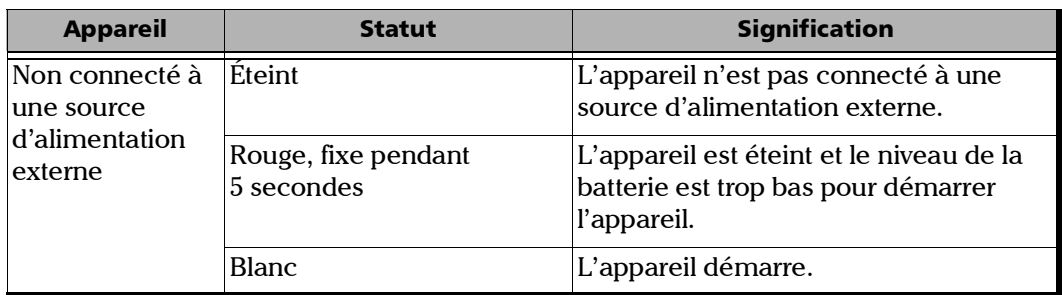

### LED double fonction

Le témoin LED double fonction se trouve juste au-dessus du déclencheur de captures, sur le devant de l'appareil. Il peut indiquer le statut de l'inspection ou servir de lampe de poche, une fonction utile pour voir les connecteurs que vous devez inspecter dans des environnements très peu lumineux (voir *[Activation ou désactivation de la lampe de poche](#page-124-1)* à la [page](#page-124-1) 109).

Le tableau ci-dessous indique les différents statuts possibles.

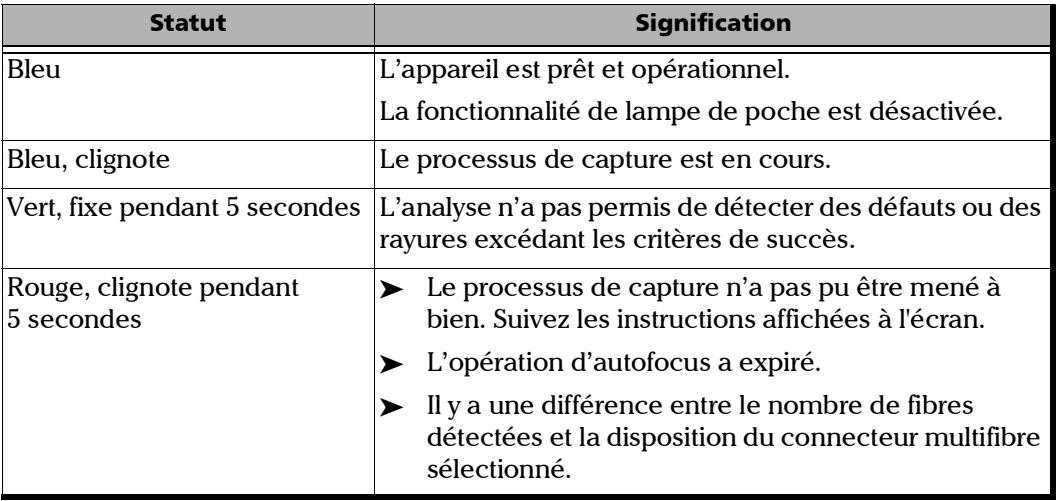

*Description de l'icône de statut de la batterie*

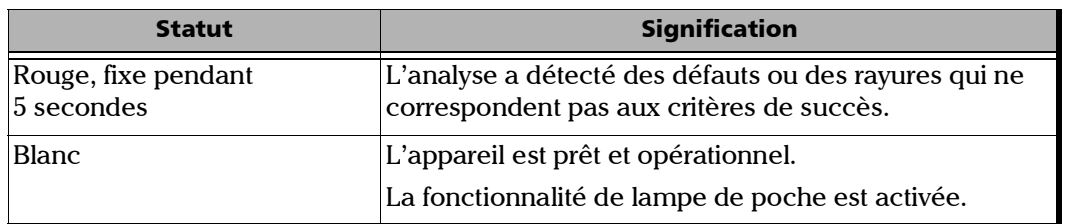

### <span id="page-21-0"></span>Description de l'icône de statut de la batterie

L'icône de statut de la batterie apparaît dans le coin supérieur droit de la barre de titre. Elle complète l'information fournie par le témoin LED de l'appareil.

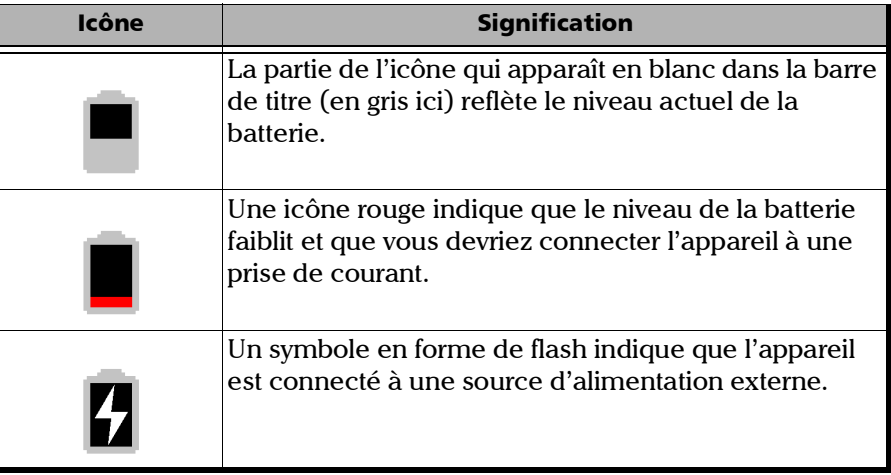

### <span id="page-22-0"></span>Sources d'alimentation

Le Microscope d'inspection de fibres fonctionne avec les sources d'alimentation suivantes :

- Usage en intérieur uniquement : Adaptateur USB connecté à une prise de courant (moyen le plus rapide de charger la batterie).
- *Note : Les ports USB standard d'un ordinateur ne peuvent pas alimenter votre appareil ou charger sa batterie lorsque l'appareil est allumé. Si vous connectez votre appareil à un tel port USB avec le câble USB, l'appareil consommera quand même sa batterie. Si l'appareil est éteint lorsque vous le connectez au port USB d'un ordinateur, sa batterie peut charger, mais lentement.*
- *Note : Si vous disposez d'un véhicule équipé de ports de charge USB dédiés, vous pouvez connecter votre appareil à l'un de ces ports pour charger la batterie. Les résultats réels varient en fonction de chaque véhicule. Vous pouvez également utiliser une batterie externe USB (chargeur portable) certifiée pour charger votre appareil.*

*Sources d'alimentation*

 Utilisation à l'intérieur et à l'extérieur : Pile lithium-ion (Li-ion) rechargeable (prend automatiquement le relais si vous débranchez l'appareil de sa source d'alimentation externe).

Possibilité de basculer d'une source d'alimentation externe à une alimentation par batterie ou vice versa sans affecter le fonctionnement.

La batterie se recharge automatiquement lorsque l'appareil est connecté à une source d'alimentation externe.

- *Note : Lorsque la température ambiante est inférieure à 0 °C (32 °F) ou qu'elle atteint ou dépasse 40 °C (104 °F), il se peut que les batteries se chargent plus lentement que d'habitude ou ne se chargent pas du tout, selon la température interne de votre appareil.*
- *Note : Vous pouvez remplacer vous-même la batterie (voir* [Remplacement de la](#page-163-1)  batterie *[à la page](#page-163-1) 148).*

Pour plus d'information, consultez *[Informations sur la sécurité électrique](#page-29-1)* à [la page](#page-29-1) 14.

*Caractéristiques techniques*

# <span id="page-24-0"></span>Caractéristiques techniques

Pour obtenir les caractéristiques techniques de ce produit, consultez le site Internet d'EXFO à l'adresse suivante : *www.exfo.com*.

### <span id="page-24-1"></span>**Conventions**

Avant d'utiliser le produit décrit dans le présent guide, vous devez connaître les conventions suivantes :

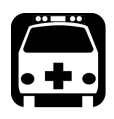

# **AVERTISSEMENT**

**Indique un danger potentiel susceptible d'entraîner** *la mort ou des blessures graves***. Ne poursuivez pas l'opération à moins d'avoir compris les conditions requises et de les respecter.**

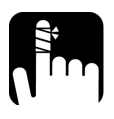

# MISE EN GARDE

**Indique un danger potentiel susceptible d'entraîner** *des blessures légères ou moyennement graves***. Ne poursuivez pas l'opération à moins d'avoir compris les conditions requises et de les respecter.**

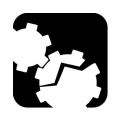

# MISE EN GARDE

**Indique un danger potentiel susceptible d'entraîner** *des dommages matériels***. Ne poursuivez pas l'opération à moins d'avoir compris les conditions requises et de les respecter.**

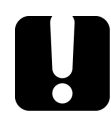

# IMPORTANT

**Fait référence à des informations sur cet appareil qu'il ne faut pas négliger.**

# <span id="page-26-0"></span>*2 Informations relatives à la sécurité*

# Informations générales relatives à la sécurité

<span id="page-26-1"></span>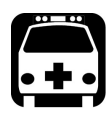

## **AVERTISSEMENT**

**N'installez pas et ne raccordez pas de fibre si une source de lumière est active. Ne regardez jamais directement dans une fibre active et veillez à toujours protéger vos yeux.**

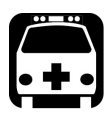

# **AVERTISSEMENT**

**L'utilisation de commandes, réglages et procédures, pour faire fonctionner ou entretenir l'appareil, autres que ceux indiqués dans le présent document peut entraîner une exposition dangereuse à des rayonnements ou provoquer une défaillance de la protection inhérente à l'appareil.**

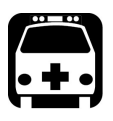

# AVERTISSEMENT

**Si l'équipement est utilisé de manière non conforme aux instructions du fabricant, la protection offerte par cet équipement peut être compromise.**

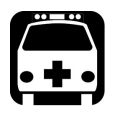

# AVERTISSEMENT

**Veuillez utiliser uniquement des accessoires conçus pour votre appareil et agréés par EXFO. Veuillez vous référer aux caractéristiques techniques ou contacter EXFO pour obtenir une liste complète des accessoires disponibles pour votre appareil.**

#### Informations relatives à la sécurité

*Informations générales relatives à la sécurité*

# IMPORTANT

**Reportez-vous à la documentation fournie par les fabricants des accessoires utilisés avec votre produit EXFO. Elle peut contenir des conditions environnementales et/ou d'exploitation qui restreignent leur utilisation.**

## IMPORTANT

**Lorsque vous apercevez le symbole suivant sur votre appareil , référez-vous impérativement aux instructions de la documentation utilisateur. Veillez à comprendre et à respecter les conditions requises avant d'utiliser votre produit.**

## IMPORTANT

Lorsque vous apercevez le symbole suivant sur votre appareil **/ cela indique que votre appareil est équipé d'une source laser, ou qu'il peut être utilisé avec des instruments équipés d'une source laser. Ces instruments incluent, sans s'y limiter, les modules et les appareils optiques externes.**

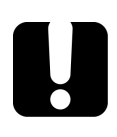

## IMPORTANT

**Vous trouverez d'autres consignes de sécurité concernant votre appareil tout au long de cette documentation, en fonction de l'opération à effectuer. Veillez à lire attentivement les consignes de sécurité qui s'appliquent à votre situation.**

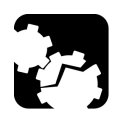

# MISE EN GARDE

**N'utilisez pas le microscope d'inspection de fibres en extérieur dans des endroits humides.**

### <span id="page-28-0"></span>Autres symboles de sécurité sur votre appareil

Un ou plusieurs des symboles suivants peuvent également apparaître sur votre appareil.

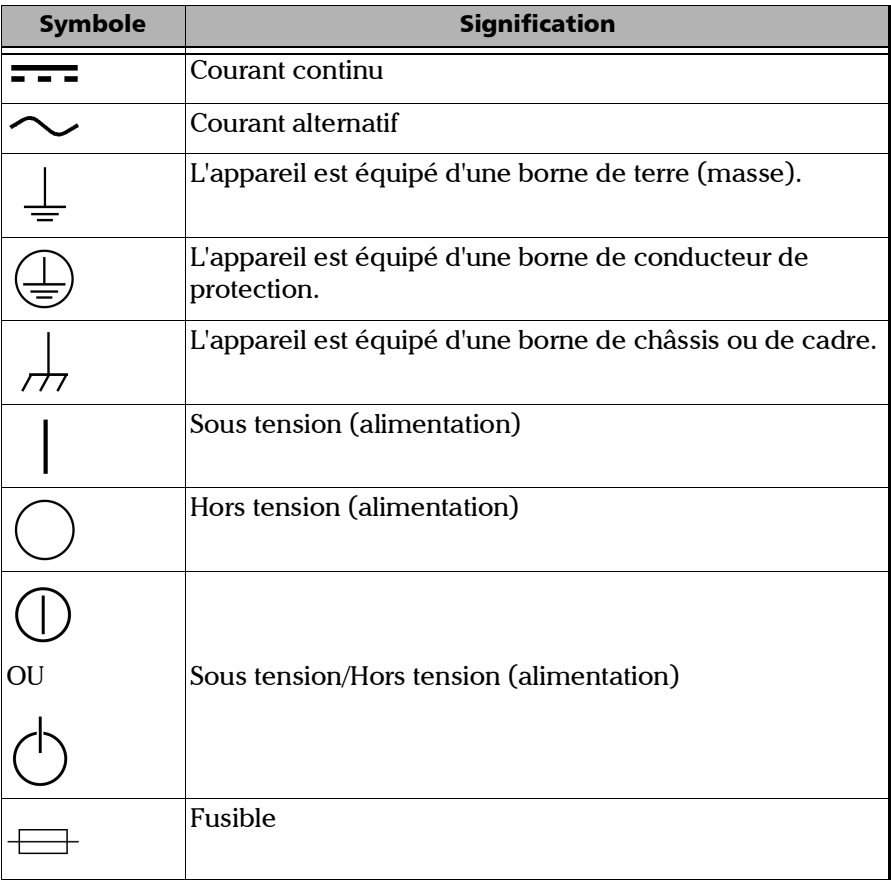

<span id="page-29-0"></span>*Informations sur la sécurité électrique*

## <span id="page-29-1"></span>Informations sur la sécurité électrique

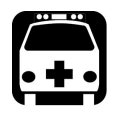

### **AVERTISSEMENT**

**Pour vous assurer que l'appareil est totalement hors tension, débranchez le cordon d'alimentation et retirez les piles. Pour plus d'informations sur le retrait de la batterie, consultez la section sur le remplacement de la batterie dans cette documentation utilisateur.**

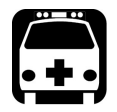

### **AVERTISSEMENT**

- **Utilisez l'alimentation électrique externe (adaptateur secteur USB) en intérieur uniquement.**
- **Ne connectez jamais l'appareil sur les alimentations secteur CA (avec l'adaptateur USB) lorsqu'il est utilisé en extérieur.**
- **Ne connectez jamais l'appareil à un ordinateur avec le câble USB lorsque vous l'utilisez à l'extérieur.**
- **Afin d'éviter tout choc électrique, ne faites pas fonctionner l'appareil si toute partie de la surface extérieure (couvercles, panneaux, etc.) est endommagée.**
- **Seul le personnel agréé doit procéder à des réglages, effectuer la maintenance ou faire des réparations sur des appareils ouverts sous tension. Une personne formée aux premiers secours doit également être présente. Ne remplacez aucun composant lorsque le câble USB et la batterie sont connectés.**
- **Sauf indications contraires, toutes les interfaces sont prévues pour être connectées uniquement à des circuits ES1.**
- **Utilisez uniquement l'adaptateur USB listé et certifié fourni par EXFO avec votre appareil. Il assure une isolation renforcée entre le primaire et le secondaire, et est adapté au pays dans lequel l'appareil est vendu.**
- **Les condensateurs de l'appareil peuvent être chargés même si celui-ci n'est plus alimenté en courant.**

#### Informations relatives à la sécurité

*Informations sur la sécurité électrique*

# MISE EN GARDE

- **Placez l'appareil de manière à ce que l'air puisse circuler librement autour.**
- **Lorsque vous utilisez l'appareil à l'extérieur, assurez-vous qu'il est à l'abri des liquides, de la poussière, des rayons du soleil, des précipitations et du vent.**

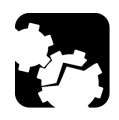

## MISE EN GARDE

<span id="page-30-0"></span>**L'utilisation de tensions plus élevées que celles indiquées sur l'étiquette de votre appareil peut endommager ce dernier.** 

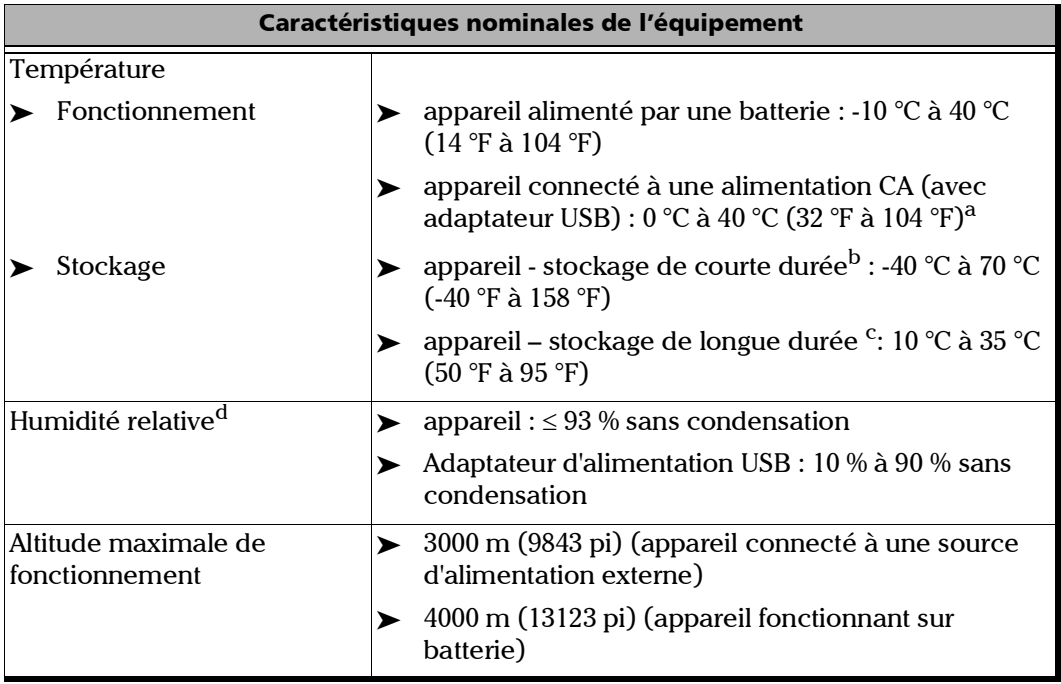

#### Informations relatives à la sécurité

*Informations sur la sécurité électrique*

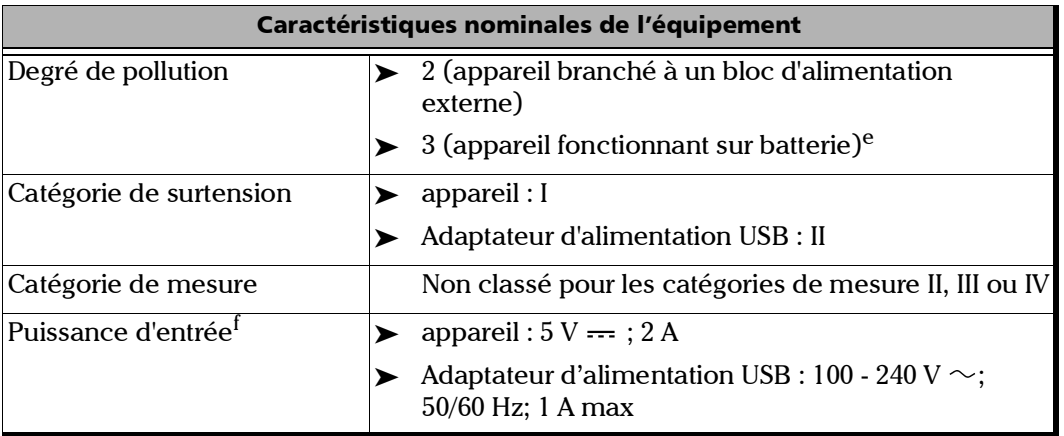

- a. Lorsque la température ambiante est inférieure à 0 °C (32 °F) ou qu'elle atteint ou dépasse 40 °C (104 °F), il se peut que les batteries se chargent plus lentement que d'habitude ou ne se chargent pas du tout, selon la température interne de votre appareil.
- b. Le stockage de courte durée correspond au stockage de l'appareil pendant 48 heures maximum.
- c. Le stockage de longue durée correspond au stockage de l'appareil pendant plus de trois mois.
- d. Mesurée dans la plage de 0 °C à 31 °C (32 °F à 87,8 °F) avec diminution linéaire à 50 % à 40 °C (104 °F).
- e. L'équipement doit être protégé raisonnablement contre les rayons du soleil, les précipitations et le vent.
- f. N'excédant pas  $\pm 10\%$  de la tension nominale.

# <span id="page-32-0"></span>*3 Prise en main de votre appareil*

### <span id="page-32-1"></span>Mise sous tension de votre appareil

Lorsque vous allumez l'appareil pour la toute première fois, vous êtes invité à lire et accepter le contrat de licence EXFO, et à régler la date et l'heure (pour plus d'informations, consultez la section concernant le premier démarrage).

*Note : Les paramètres que vous modifiez au démarrage peuvent être remodifiés ultérieurement si nécessaire.*

#### *Mettre l'appareil sous tension :*

Appuyez sur le bouton marche/arrêt jusqu'à ce que l'appareil émette un bip. Le témoin LED de la batterie s'allumera et restera allumé tout au long du processus de démarrage (jusqu'à ce que l'écran de présentation du FIP-500 s'affiche).

#### Vue latérale

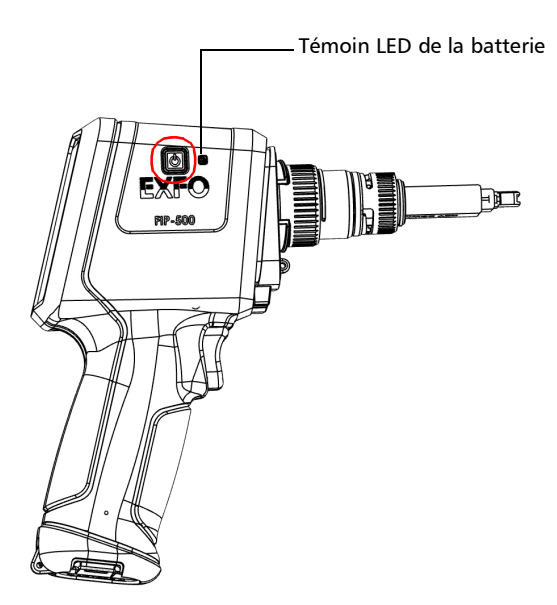

### <span id="page-33-0"></span>Mise hors tension de votre appareil

Sauf spécification contraire dans ce document, les paramètres que vous configurez sur votre appareil sont sauvegardés même lorsque vous mettez l'appareil hors tension.

Vous pouvez mettre l'appareil hors tension de plusieurs façons, notamment :

- *Attente* : conserve les informations d'état de l'appareil dans la mémoire (RAM). Lors de la mise sous tension suivante de votre appareil, vous retrouverez rapidement votre environnement de travail (les applications en cours n'auront pas été interrompues). Si vous prévoyez de laisser votre appareil en mode veille pendant une longue durée (un jour ou plus), nous vous recommandons de l'éteindre pour économiser la batterie.
- *Arrêt* : coupe complètement l'alimentation l'appareil ; l'appareil exécutera une procédure de redémarrage complète lors de l'utilisation suivante. Il vaut mieux effectuer une mise en arrêt si vous n'envisagez pas d'utiliser votre appareil pendant plusieurs heures.

Après un arrêt, l'appareil démarrera sur l'écran d'inspection.

*Note : SI l'appareil ne répond plus, vous pouvez forcer la réinitialisation du logiciel en maintenant le bouton marche/arrêt pendant au moins 10 secondes. Pour redémarrer votre appareil, relâchez le bouton marche/arrêt, puis rappuyez dessus comme vous le feriez en temps normal pour démarrer votre appareil. Les dernières mesures ou les dernières modifications apportées aux paramètres seront peut-être perdues, mais les autres données seront toujours disponibles.*

#### *Pour entrer en mode veille :*

Appuyez brièvement sur le bouton marche/arrêt. L'écran tactile de l'appareil s'éteint et est désactivé.

#### *Pour sortir du mode veille et reprendre votre travail :*

Appuyez sur le bouton marche/arrêt ou sur le déclencheur.

#### *Pour mettre l'appareil complètement hors tension (arrêt) :*

Appuyez sur le bouton marche/arrêt pendant trois secondes environ. Une animation de fermeture s'affiche sur l'écran.

## <span id="page-34-0"></span>Configuration de votre appareil au premier démarrage

Lorsque vous allumez l'appareil pour la première fois, vous êtes invité à sélectionner la langue, à lire et accepter le contrat de licence EXFO, à définir la date et l'heure, puis à lire et accepter les consignes de sécurité.

*Note : Vous pouvez modifier la langue et les paramètres régionaux ultérieurement si nécessaire.*

> Une fois la configuration terminée, vous recevez un code QR qui vous permet de télécharger la documentation sur un appareil intelligent.

- *Note : Si votre appareil est doté de fonctionnalités sans fil et que vous l'utilisez en association avec un appareil intelligent, l'aspect de l'application EXFO Exchange peut différer légèrement des illustrations présentées dans cette documentation, selon le type d'appareil intelligent que vous utilisez. Sauf spécification contraire, ces informations s'appliquent aux appareils intelligents Android et iOS.*
- *Note : Sur votre appareil comme dans l'application EXFO Exchange, le point est utilisé comme séparateur décimal des valeurs numériques, le cas échéant.*
- *Note : Sur votre appareil, le point est utilisé comme séparateur décimal des valeurs numériques, le cas échéant.*

*Configuration de votre appareil au premier démarrage*

#### *Pour configurer votre appareil au premier démarrage :*

- *1.* Si ce n'est pas déjà fait, allumez l'appareil (voir *[Mise sous tension de](#page-32-1)  [votre appareil](#page-32-1)* à la page 17).
- *2.* Sélectionnez une langue, puis appuyez sur **Suivant**.
- *3.* Lisez et acceptez le contrat de licence EXFO comme suit :
	- *3a.* Utilisez le code QR pour télécharger le contrat de licence sur votre appareil intelligent.
	- *3b.* Cochez la case **J'accepte les conditions de ce contrat de licence** puis appuyez sur **Suivant**.
- *4.* Si nécessaire, configurez la date et l'heure (appuyez sur la ligne correspondant à l'élément que vous souhaitez modifier). Une fois que vous avez terminé, appuyez sur **Suivant**.
- *5.* Lisez les instructions de sécurité et confirmez comme suit :
	- *5a.* Utilisez le code QR pour télécharger la documentation utilisateur sur votre appareil intelligent.
	- *5b.* Cochez la case **J'ai lu les consignes de sécurité**, puis appuyez sur **Fermer**.
- *6.* EXFO recommande de configurer un réseau Wi-Fi qui vous permettra de récupérer les mises à jour logicielles si votre appareil est doté de fonctionnalités sans fil. Vous pouvez procéder comme suit :
	- *6a.* Installez l'application EXFO Exchange sur votre appareil intelligent (voir *[Installation de l'application EXFO Exchange sur votre](#page-126-2)  [appareil intelligent](#page-126-2)* à la page 111).
	- *6b.* Établissez une connexion Bluetooth entre le FIP-500 et l'appareil intelligent (voir *[Établissement ou fermeture d'une connexion avec](#page-127-1)  [un appareil intelligent via la technologie Bluetooth](#page-127-1)* à la page 112).
	- *6c.* Configurez un réseau sans fil (voir *[Travail avec un réseau sans fil](#page-135-1)* [à la page](#page-135-1) 120).

Vous êtes désormais prêt à travailler avec votre FIP-500.
### Présentation de l'écran d'inspection

Depuis l'écran d'inspection, vous pouvez prendre des captures de connecteurs sous inspection et afficher ces captures. Si votre appareil est doté de fonctionnalités sans fil, cet écran fournit des informations sur des éléments tels que les connexions Bluetooth et Wi-Fi, ainsi que le niveau de la batterie.

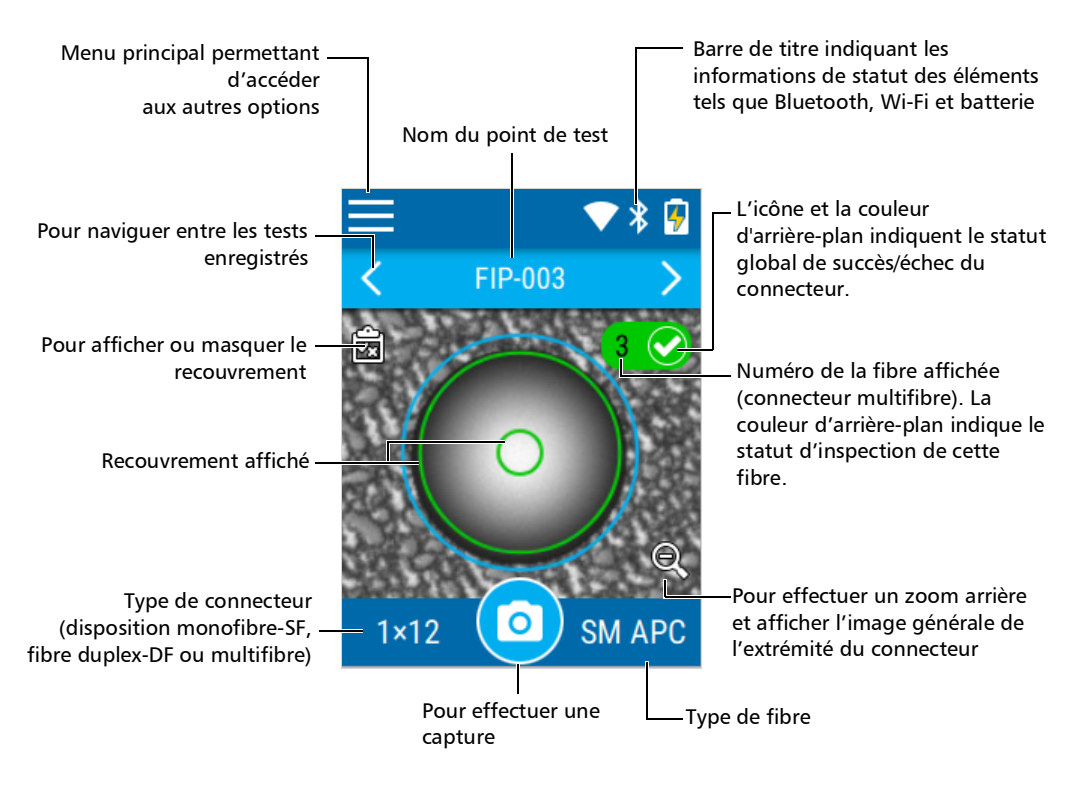

*Note : Vous pouvez également afficher ou masquer le recouvrement en appuyant n'importe où dans la zone non active (arrière-plan gris) de l'image ou directement sur l'image de la fibre lorsque vous affichez une fibre spécifique.*

### <span id="page-37-0"></span>Utilisation du centre de contrôle

Vous pouvez balayer vers le bas depuis le coin supérieur droit de l'écran comme vous le feriez sur un appareil intelligent pour accéder rapidement aux fonctionnalités les plus fréquemment utilisées, telles que les paramètres de luminosité, la lampe de poche et les modes d'inspection. Si votre appareil est doté de fonctionnalités sans fil, vous pouvez également activer ou désactiver les connexions Bluetooth et Wi-Fi.

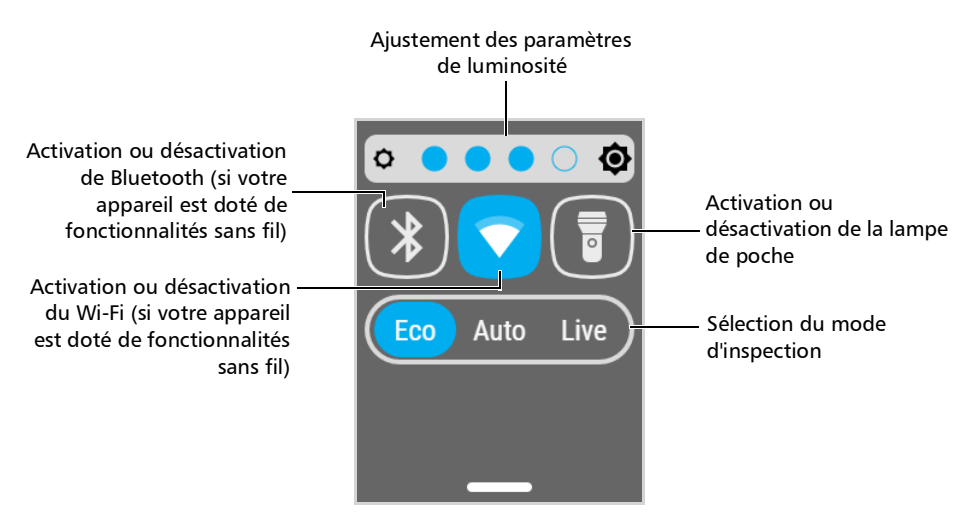

Vous pouvez également accéder à ces fonctionnalités depuis le menu Paramètres. Pour plus d'information, consultez *[Configuration de votre](#page-52-0)  appareil* [à la page](#page-52-0) 37.

*Note : Vous ne pouvez activer et désactiver les connexions Bluetooth et Wi-Fi que depuis le centre de contrôle. Pour configurer les connexions Bluetooth, consultez [Établissement ou fermeture d'une connexion avec un appareil](#page-127-0)  [intelligent via la technologie Bluetooth](#page-127-0)* à la page 112*. Pour configurer un réseau Wi-Fi, consultez [Travail avec un réseau sans fil](#page-135-0)* à la page 120*.*

### Changer l'embout SmarTip de votre appareil

Vous pouvez changer l'embout SmarTip de votre appareil pour qu'il corresponde au type de connecteur que vous avez besoin d'inspecter. Cette fonction est particulièrement utile si vous avez besoin d'inspecter des connecteurs APC, suivis de connecteurs UPC, ou vice-versa.

## IMPORTANT

**Vous ne pouvez installer des embouts SmarTip monofibre que sur une tête optique monofibre, et des embouts SmarTip fibre duplex et multifibre sur une tête optique multifibre.**

Si vous avez besoin d'inspecter des connecteurs monofibre, fibre duplex et multifibre, vous pourrez trouver utile de laisser l'embout SmartTip que vous utilisez le plus attaché à sa tête optique et de changer plutôt l'assemblage complet SmarTip/tête optique. Pour plus d'information, consultez *[Changer la tête optique de votre appareil](#page-44-0)* à la page 29.

Votre appareil peut utiliser une détection d'étiquette sans fil du même type que la technologie de carte de crédit pour identifier les configurations d'embout automatiquement. Cela vous évite de devoir configurer manuellement multiples paramètres et réglages. Lors de la détection, l'application affiche à l'écran les types de connecteur pris en charge par l'embout.

#### Prise en main de votre appareil

*Changer l'embout SmarTip de votre appareil*

- *Note: Vous pouvez toujours utiliser des embouts FIP-400 avec votre FIP-500 en installant un adaptateur. Vous pouvez utiliser plusieurs adaptateurs, par contre vous ne pourrez pas toujours tirer parti de la fonctionnalité de connexion rapide de votre appareil.*
- *Note : Les embouts FIP-400 monofibre ne peuvent pas tous être utilisés avec votre FIP-500. Veuillez contacter EXFO pour obtenir la liste complète des embouts pris en charge. Pour des informations de contact, consultez [Contacter](#page-186-0)  [l'équipe d'assistance technique](#page-186-0)* à la page 171*.*

### IMPORTANT

**Si vous utilisez un adaptateur SFADP-400 pour les embouts FIP-400, prenez les précautions nécessaires pour éviter de rayer ou de salir la lentille lors de l'installation de l'embout FIP-400 sur l'assemblage.**

**EXFO recommande de commencer par ajouter l'embout FIP-400 à l'assemblage, puis de connecter l'assemblage à la tête optique afin de réduire le risque d'endommager la lentille.**

Les illustrations montrées dans la procédure ci-après montrent les embouts SmarTip multifibre, mais le principe demeure identique pour les embouts SmarTip monofibre, et fibre duplex.

#### *Pour changer l'embout SmarTip de votre appareil :*

- *1.* Si nécessaire, retirez le capuchon de protection de l'appareil.
- *2.* Tournez l'écrou de maintien du SmarTip dans le sens inverse des aiguilles d'une montre jusqu'à ce que les broches soient alignées avec la partie la plus large des orifices d'ancrage du SmarTip.

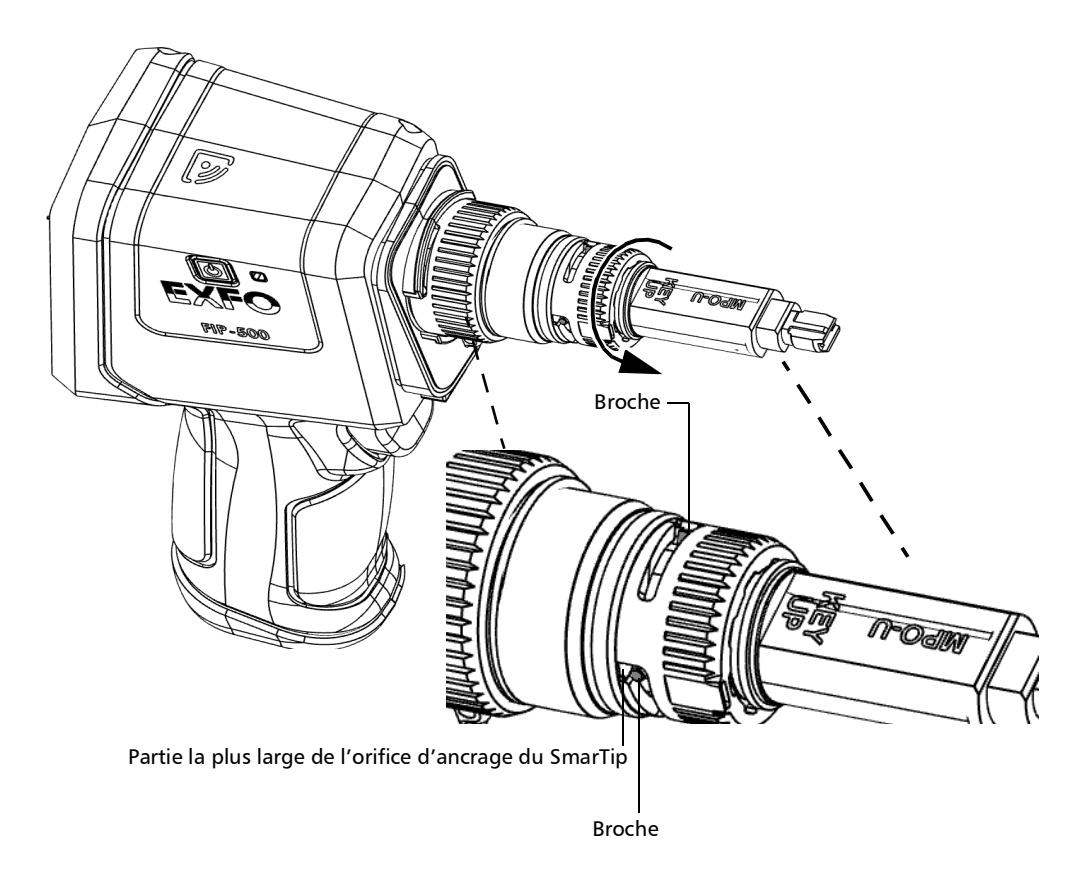

#### Prise en main de votre appareil

*Changer l'embout SmarTip de votre appareil*

*3.* Tirez sur le SmarTip pour le retirer.

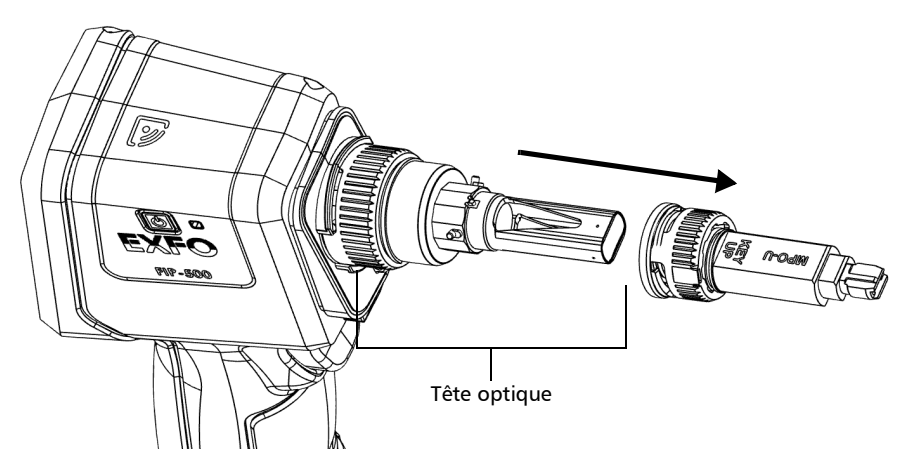

- *4.* Si votre appareil est doté de fonctionnalités sans fil et que vous souhaitez détecter l'embout automatiquement, procédez comme suit :
	- *4a.* Dans le menu principal, appuyez sur **Détection de l'embout**.

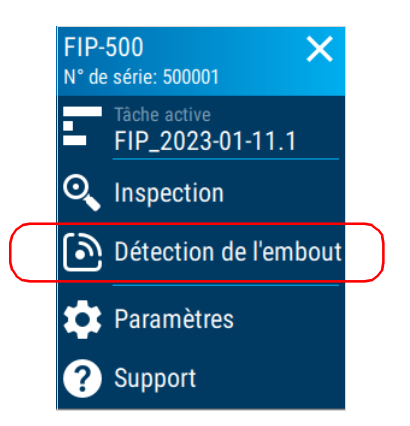

- 4b. Alignez le même logo **Q** que celui que vous trouvez sur l'appareil et sur la bague.
- *4c.* Appuyez sur les logos ensemble pour que la détection ait lieu. Votre appareil détecte l'embout et affiche son nom ainsi que les informations le concernant. Les informations restent sur l'écran pendant 12 secondes puis se ferment automatiquement. Vous pouvez également appuyer sur le symbole « X » ou sur le déclencheur pour fermer la fenêtre d'informations.
- *Note : Si votre appareil n'est pas en mesure d'identifier l'embout, envisagez de mettre à jour le logiciel à la version la plus récente.*
	- *5.* Alignez le nouvel embout SmarTip avec la tête optique, en veillant à ce que l'orientation du SmarTip (clé vers le haut ou vers le bas, selon le cas) corresponde à la configuration du test. Dans tous les cas, assurez-vous que la partie la plus large des orifices d'ancrage est alignée avec les broches.

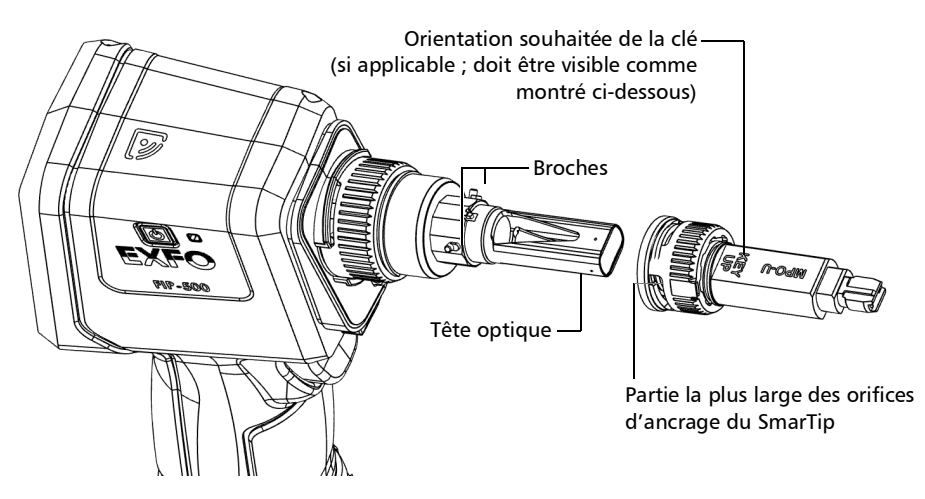

*6.* Faites glisser le SmarTip vers l'appareil jusqu'à la butée.

*Changer l'embout SmarTip de votre appareil*

*7.* Tournez l'écrou de maintien du SmarTip dans le sens des aiguilles d'une montre jusqu'à ce que les broches soient alignées avec la partie la plus étroite des orifices d'ancrage afin de fixer le SmarTip en place.

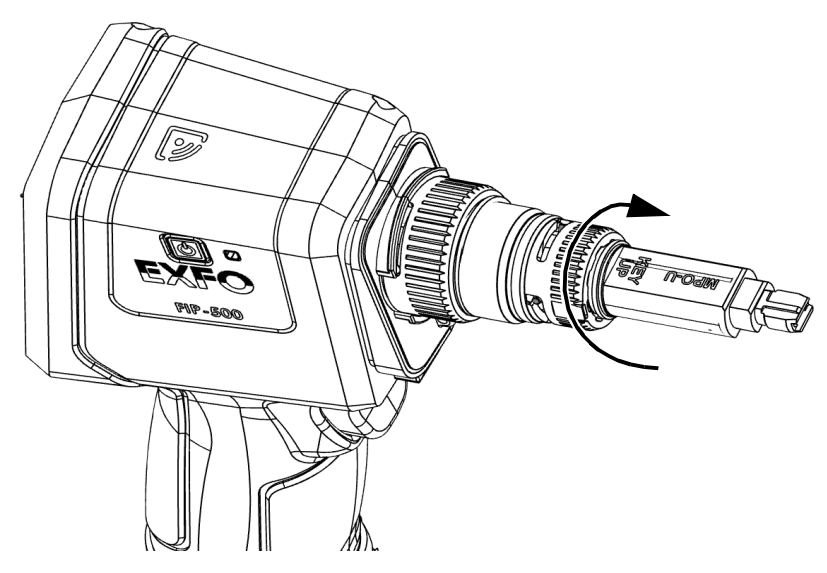

Le nouveau SmarTip est maintenant prêt à être utilisé.

### <span id="page-44-0"></span>Changer la tête optique de votre appareil

Vous pouvez changer la tête optique sur votre appareil selon le type d'inspection que vous souhaitez effectuer. Il n'est pas nécessaire de désassembler le SmarTip de votre appareil avant de changer la tête optique.

#### *Pour changer la tête optique :*

*1.* Tournez légèrement l'écrou de maintien de la tête optique dans le sens inverse des aiguilles d'une montre pour la dégager de l'appareil (les broches sur l'appareil seront alignées avec la partie la plus large des orifices d'ancrage sur la tête optique).

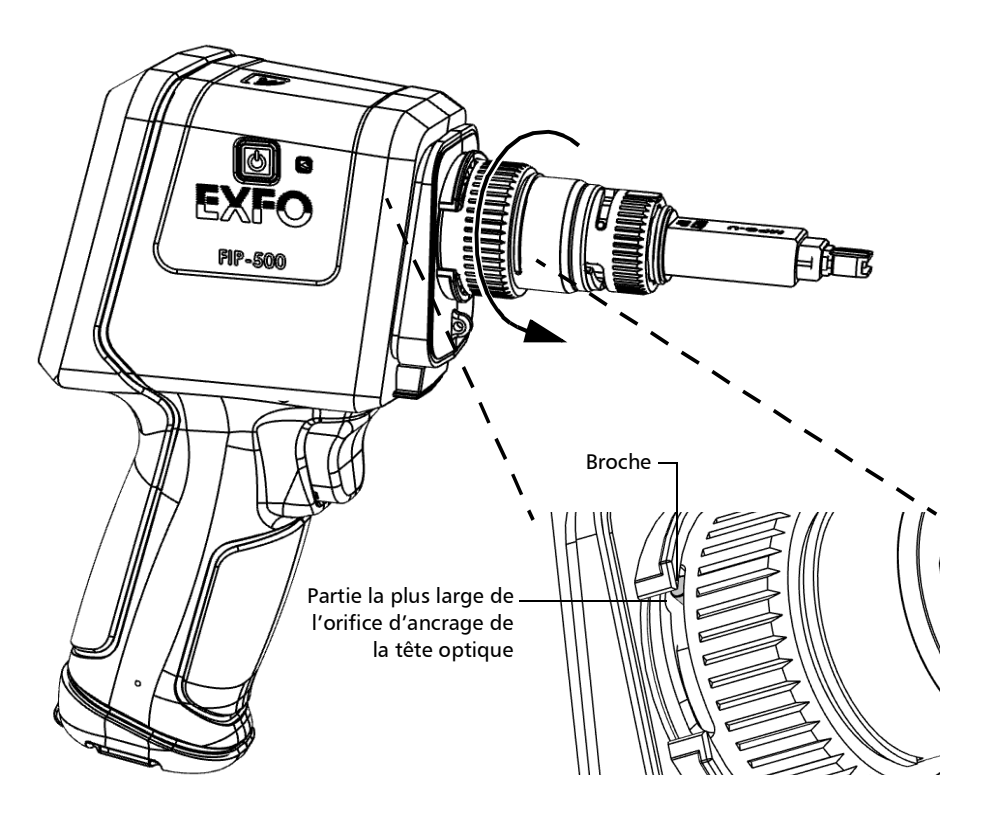

*Changer la tête optique de votre appareil*

*2.* Tirez délicatement sur la tête optique pour la retirer.

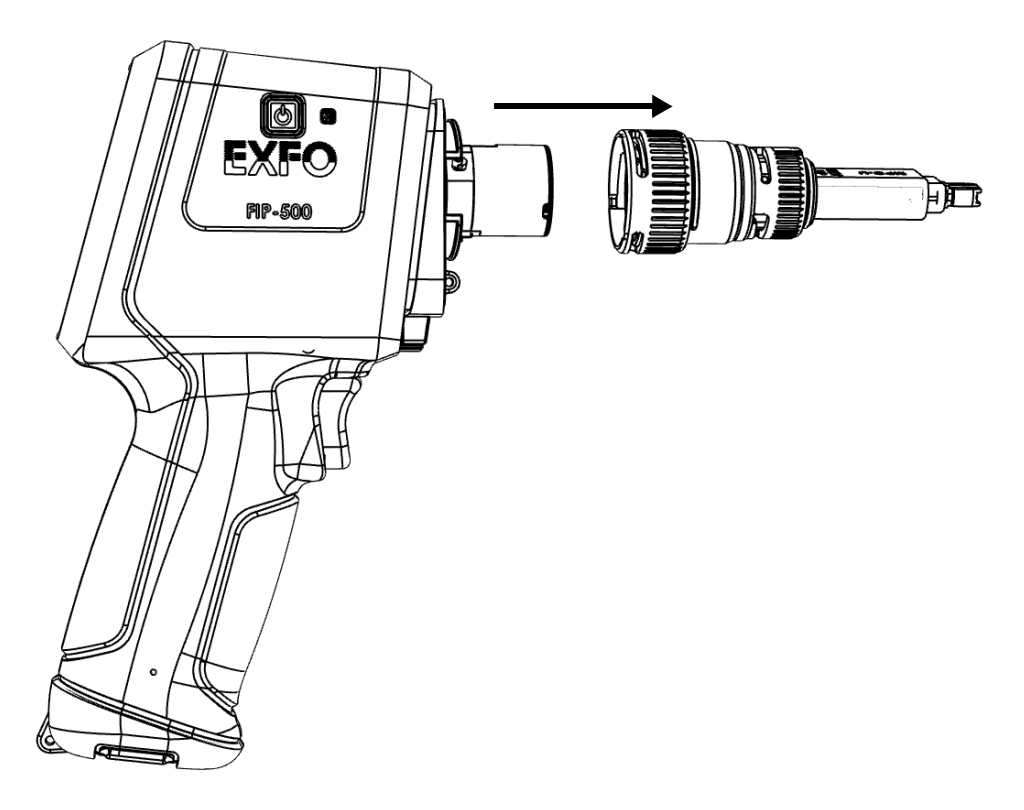

*3.* Alignez la flèche sur la nouvelle tête optique avec la flèche sur votre appareil, puis remettez soigneusement la tête optique en place.

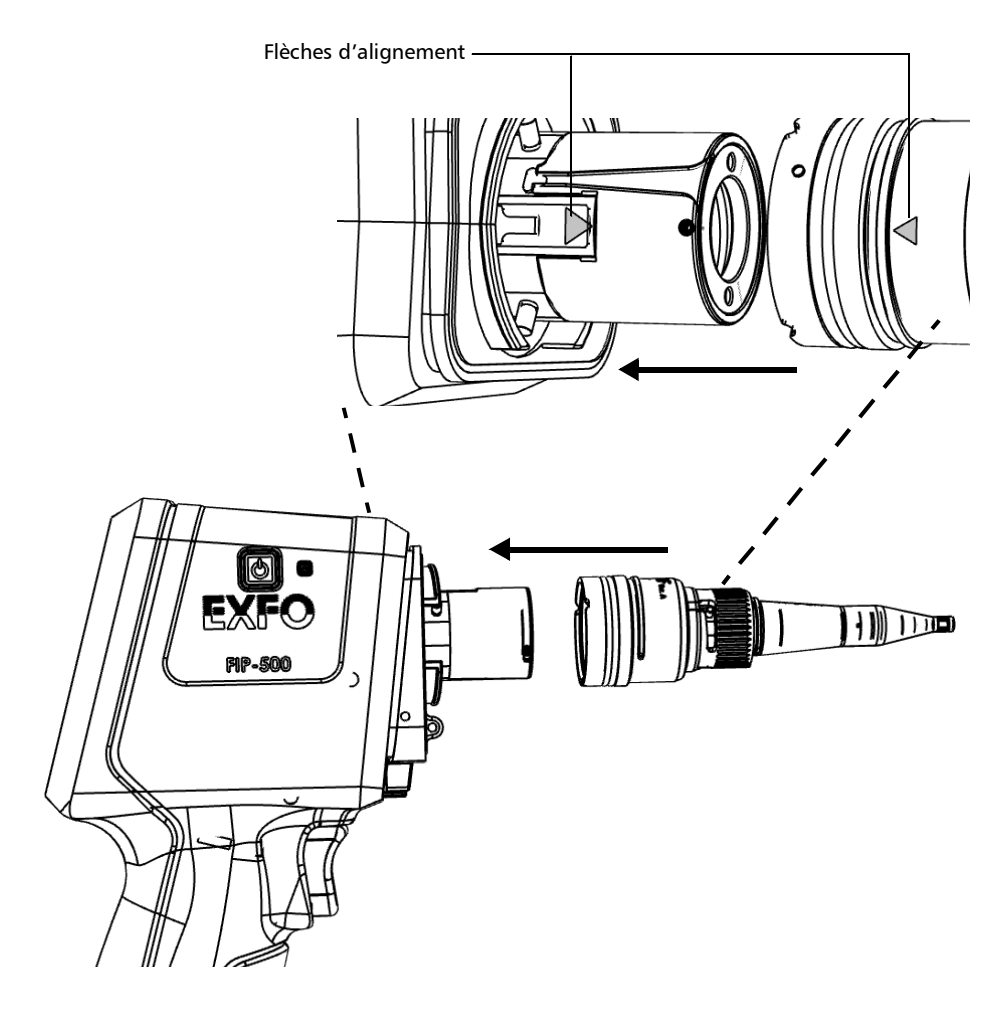

*Changer la tête optique de votre appareil*

*4.* Tournez légèrement l'écrou de maintien de la tête optique dans le sens des aiguilles d'une montre pour la fixer en place (les broches sur l'appareil seront alignées avec la partie la plus étroite des orifices d'ancrage sur la tête optique).

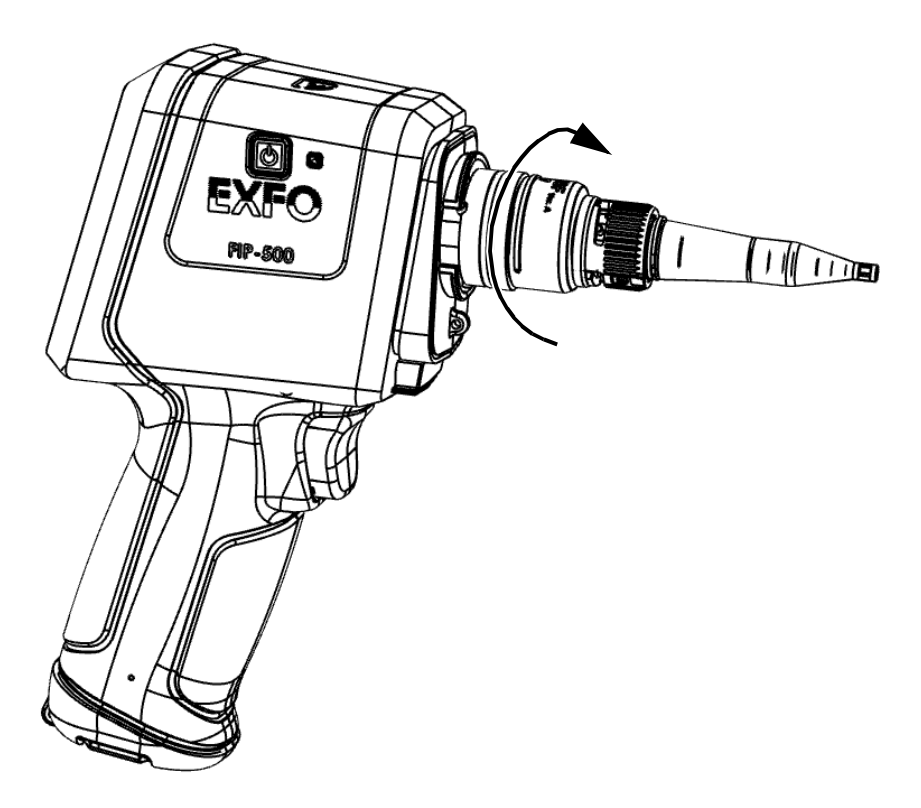

*5.* Configurez les réglages comme nécessaire selon le type de tête optique et l'embout SmarTip que vous avez installé (voir *[Sélection des](#page-94-0)  [types de connecteur et d'interface](#page-94-0)* à la page 79 et *[Sélection du type de](#page-103-0)  fibre* [à la page](#page-103-0) 88).

Vous pouvez maintenant utiliser votre appareil.

### Nettoyage et connexion des fibres optiques

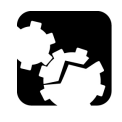

### MISE EN GARDE

**Pour garantir une puissance maximale et éviter toute lecture erronée :**

- **Inspectez toujours les extrémités des fibres comme indiqué ci-dessous pour vous assurer qu'elles sont propres, avant de les insérer dans le port. EXFO ne pourra être tenu pour responsable des dommages ou des erreurs causées par un mauvais nettoyage ou une mauvaise manipulation des fibres.**
- **Vérifiez que votre câble de raccordement dispose des connecteurs adéquats. Le raccordement de connecteurs inadaptés peut endommager les férules.**

#### *Pour connecter le câble à fibre optique au port :*

- *1.* Inspectez la fibre à l'aide du microscope d'inspection de fibres (ou sonde). Si la fibre est propre, connectez-la au port. Si la fibre est sale, nettoyez-la en suivant la procédure ci-après.
- *2.* Nettoyez les extrémités de la fibre comme suit :
	- *2a.* Nettoyez doucement les extrémités de la fibre à l'aide d'un chiffon non pelucheux trempé dans de l'alcool isopropylique.
	- *2b.* Utilisez un coton-tige sec pour sécher le connecteur dans son intégralité.
	- *2c.* Effectuez une inspection visuelle de l'extrémité de la fibre afin de vous assurer de sa propreté.

*Nettoyage et connexion des fibres optiques*

*3.* Alignez avec soin le connecteur et le port pour éviter que l'extrémité de la fibre ne touche l'extérieur du port ou ne frotte d'autres surfaces.

Si votre connecteur est équipé d'un ergot, assurez-vous de bien le positionner dans l'encoche correspondante du port.

*4.* Enfoncez le connecteur dans le port de sorte que le câble à fibres optiques soit correctement positionné, garantissant ainsi un bon contact.

Si le connecteur est équipé d'une bague filetée, serrez le connecteur de manière à maintenir fermement la fibre en place. Un serrage excessif peut endommager la fibre et le port.

*Note : Si votre câble à fibres optiques n'est pas correctement aligné et/ou branché, vous remarquerez une réflexion et une perte très importantes.*

> EXFO utilise des connecteurs de bonne qualité conformes aux normes EIA-455-21A.

Afin de garder les connecteurs en bon état et propres, EXFO conseille fortement de les contrôler à l'aide d'une microscope d'inspection de fibres (ou sonde) avant de les brancher. Le non-respect de cette recommandation peut entraîner des dommages irréversibles sur les connecteurs et affecter les mesures.

### Gestion de la température

La température interne de votre appareil varie en fonction de la température ambiante, mais également en fonction du type de tests que vous effectuez, ainsi que de leur intensité.

En cas de température élevée, il se peut que votre appareil cesse de fonctionner. Si la température continue à s'élever et atteint la limite admise, un message s'affiche et vous avertit que l'appareil va s'éteindre en raison de la température élevée. Quelques secondes plus tard, il s'éteint à titre d'auto-protection.

Pour plus d'information sur les effets de la température sur la recharge de la batterie, consultez *[Sources d'alimentation](#page-22-0)* à la page 7.

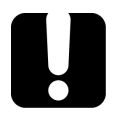

### IMPORTANT

**Pour une performance optimale de votre appareil :**

- **Assure-vous que celui-ci reste dans la gamme des températures de fonctionnement et de stockage (voir** *[Caractéristiques](#page-30-0)  [nominales de l'équipement](#page-30-0)* **à la page 15).**
- **Évitez de laisser votre appareil dans un véhicule surchauffé. Il se peut que vous ayez à laisser votre appareil refroidir avant de pouvoir l'utiliser.**
- **Si vous avez laissé l'appareil dans un véhicule par temps froid, il vous faudra prévoir un temps de réchauffement avant de l'utiliser.**
- **Assurez-vous que l'appareil est protégé de la lumière directe du soleil (durant l'utilisation et le stockage).**

# <span id="page-52-0"></span>*4 Configuration de votre appareil*

### Ajustement de la luminosité de l'affichage

Il peut être utile d'ajuster la luminosité de l'affichage vous-même afin de mieux correspondre à votre environnement de travail ou vos préférences.

Il peut également être utile de réduire la luminosité de l'affichage pour économiser la batterie (plus le niveau de luminosité est élevé, plus la consommation d'énergie est élevée).

La valeur de la luminosité est gardée en mémoire même lorsque vous éteignez l'appareil.

#### *Pour ajuster la luminosité de l'affichage :*

*1.* Dans le menu principal, appuyez sur **Paramètres**.

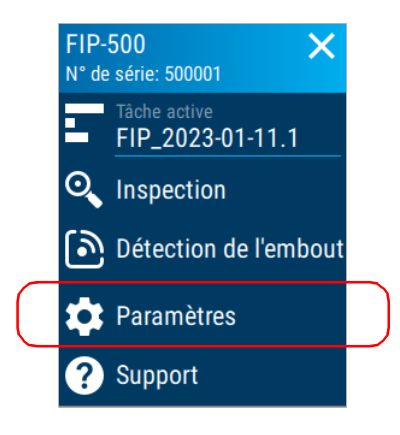

#### Configuration de votre appareil

*Ajustement de la luminosité de l'affichage*

*2.* Sous **Luminosité**, appuyez sur les points jusqu'à ce que l'apparence de l'écran vous convienne. Vous pouvez également taper sur l'icône de luminosité désiré pour définir rapidement la luminosité sur la valeur minimum ou maximum.

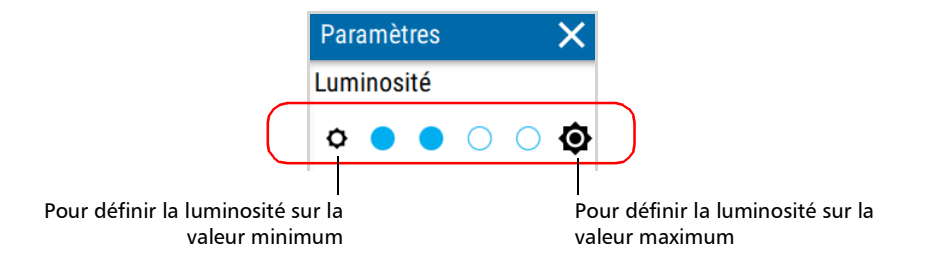

La nouvelle valeur de luminosité est immédiatement prise en compte.

*Note : Vous pouvez également ajuster la luminosité de l'affichage sur votre appareil à partir du menu du centre de contrôle. Pour plus d'information, consultez [Utilisation du centre de contrôle](#page-37-0)* à la page 22*.*

### Sélection du mode d'inspection

Plusieurs types de modes d'inspection sont disponibles avec votre appareil.

- Mode Auto : l'appareil détecte automatiquement le retrait et l'insertion d'un nouveau connecteur lorsque vous êtes dans l'écran d'inspection. Lorsque vous insérez un connecteur, l'appareil lance automatiquement le processus de capture.
- Mode Eco : l'autofocus est toujours appliqué et vous effectuez les captures à la demande. Ce mode est le plus économe pour la batterie.
- Mode Live : une vue en direct du connecteur s'affiche sur l'écran. Vous pouvez activer ou désactiver l'autofocus, régler manuellement la mise au point via l'interface utilisateur et appuyer sur l'écran pour modifier le niveau de zoom lors des inspections monofibre et fibre duplex. Vous pouvez effectuer la capture à la demande.

#### *Pour sélectionner le mode d'inspection :*

*1.* Dans le menu principal, appuyez sur **Paramètres**.

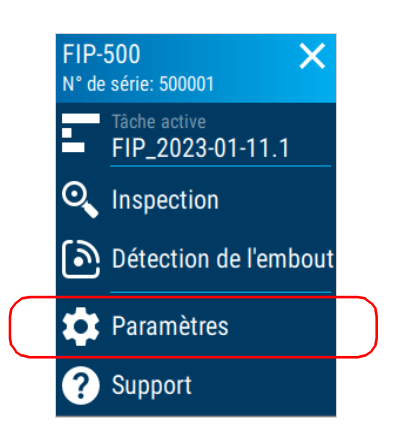

- *2.* Faites défiler jusqu'à la section **Inspection**.
- *3.* Appuyez sur **Mode d'inspection**.

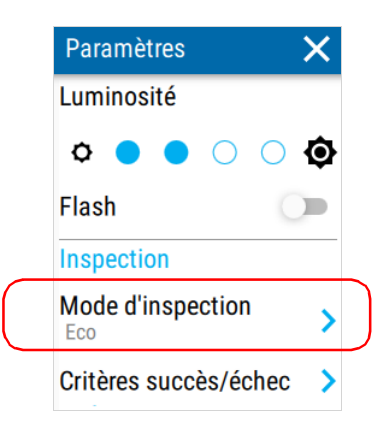

*Note : Vous pouvez également sélectionner le mode d'inspection sur votre appareil depuis le menu du centre de contrôle. Pour plus d'information, consultez [Utilisation du centre de contrôle](#page-37-0)* à la page 22*.*

*4.* Sélectionnez le mode d'inspection.

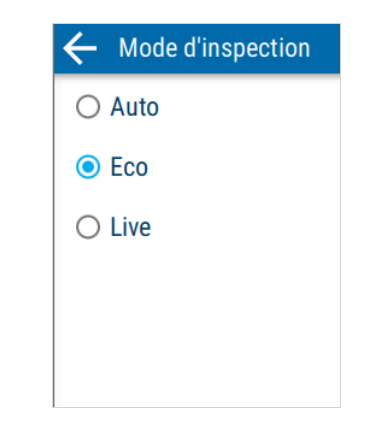

*5.* Pour le mode Live, vous pouvez activer ou désactiver la fonctionnalité **Autofocus** avec le bouton bascule correspondant. Le bouton bascule est uniquement disponible lorsque vous sélectionnez le mode Live.

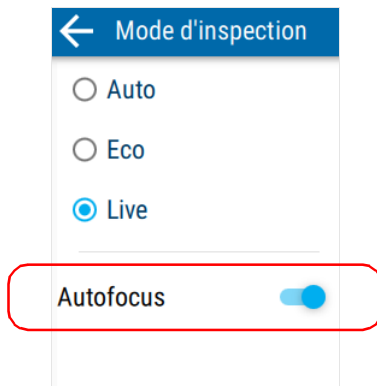

Le nouveau mode est immédiatement pris en compte.

### Configuration des critères de succès/échec

Vous pouvez configurer les critères de succès/échec pour l'analyse des captures effectuées sur votre appareil conformément aux normes de l'industrie. Les critères de succès/échec sont définis pour les inspections de fibres et l'analyse d'extrémité des connecteurs optiques, avec des critères distincts spécifiés pour les différents types de fibres et de connecteurs utilisés. Vous pouvez également activer ou désactiver le processus d'analyse effectués sur les captures.

#### *Pour configurer les critères de succès/échec :*

*1.* Dans le menu principal, appuyez sur **Paramètres**.

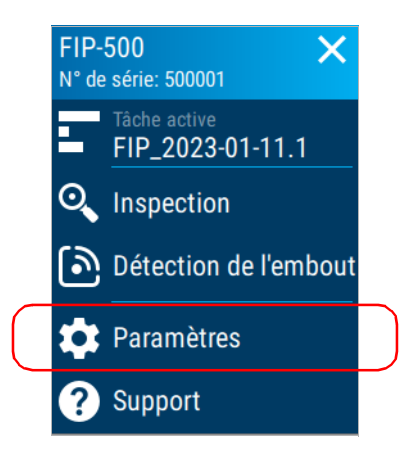

*2.* Faites défiler jusqu'à la section **Inspection**.

*3.* Appuyez sur **Critères succès/échec**.

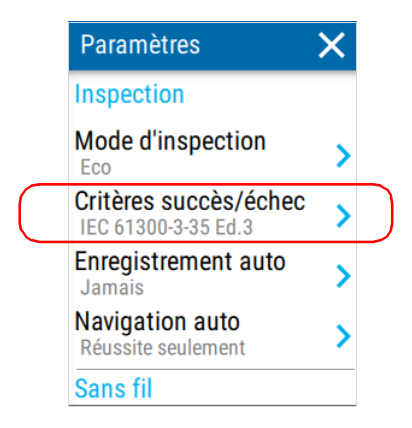

*4.* Vérifiez que le processus d'analyse est activé à l'aide du bouton bascule correspondant si nécessaire.

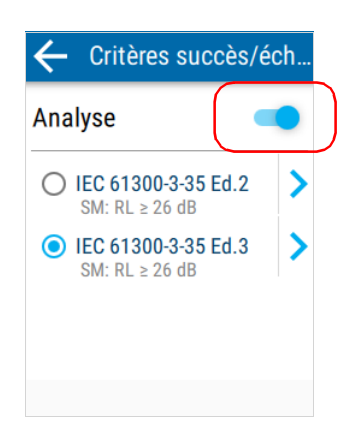

*Note : Lorsque le bouton bascule Analyse est désactivé, vous pouvez toujours effectuer et enregistrer des captures. Votre appareil n'indique pas d'état réussite/échec pour les connecteurs, ne détecte pas les fibres et n'affiche pas le recouvrement.*

*Configuration des critères de succès/échec*

*5.* Sélectionnez une norme. Si vous souhaitez définir plus précisément les critères succès/échec appliqués, appuyez sur la flèche droite.

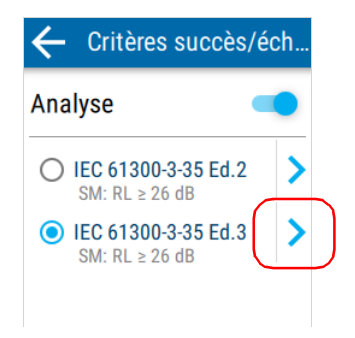

*6.* Si vous avez sélectionné la norme IEC 61300-3-35 Edition 3, vous pouvez analyser l'extrémité multifibre toute entière. Cette fonctionnalité est activée par défaut et peut avoir un impact sur la durée d'analyse. Si vous souhaitez analyser uniquement les fibres et non l'extrémité, appuyez sur le bouton bascule correspondant pour désactiver l'analyse.

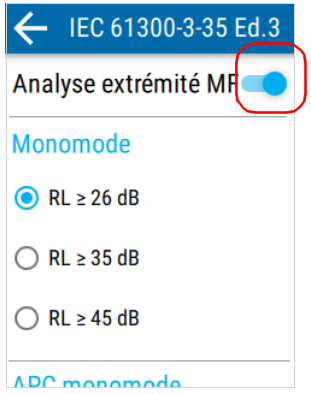

*7.* Sélectionnez les performances souhaitées du connecteur mononode (UPC). La sélection s'applique uniquement aux types de connecteur monofibre et fibre duplex.

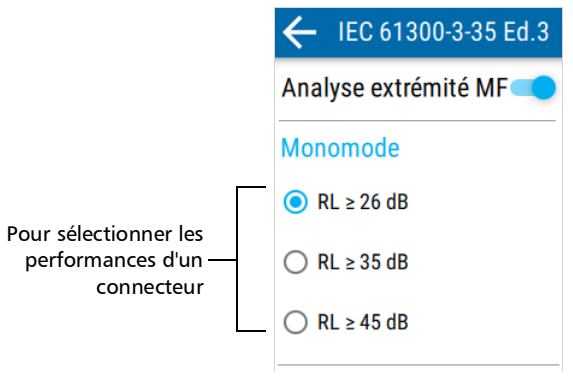

8. Appuyez sur  $\leftarrow$  deux fois pour revenir au menu **Paramètres**.

Les critères de succès/échec seront pris en compte lors de la prochaine inspection.

*Configuration de l'enregistrement automatique*

### Configuration de l'enregistrement automatique

Vous pouvez souhaiter activer la fonctionnalité d'enregistrement automatique sur votre appareil selon vos préférences de prise de captures. Les options suivantes sont disponibles :

- Jamais : votre appareil n'enregistre jamais les résultats de test automatiquement. Vous devez appuyer sur l'icône d'enregistrement en haut de l'écran pour enregistrer les résultats. Pour plus d'information, consultez *[Comprendre le comportement de l'appareil lors de](#page-118-0)  [l'enregistrement des résultats](#page-118-0)* à la page 103.
- Réussite seulement : votre appareil enregistre les résultats de test en cas de réussite selon les critères configurés. Si un test échoue, vous pouvez toujours enregistrer à la demande ou effectuer une nouvelle capture.
- Toujours : votre appareil enregistre toujours les résultats de test. Si vous avez activé le processus d'analyse, votre appareil enregistre les résultats de test que le test réussisse ou échoue.
- *Note : Vous pouvez choisir l'une des options ci-dessus pour la tâche par défaut créée par votre appareil. Pour les tâches qui ont été créées à l'aide de EXFO Exchange, l'enregistrement auto est toujours activé et vous ne pouvez pas le désactiver dans le menu Paramètres.*

### *Pour configurer la fonction d'enregistrement auto :*

*1.* Dans le menu principal, appuyez sur **Paramètres**.

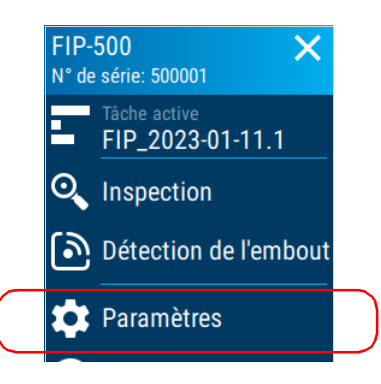

- *2.* Faites défiler jusqu'à la section **Inspection**.
- *3.* Appuyez sur **Enregistrement auto**.

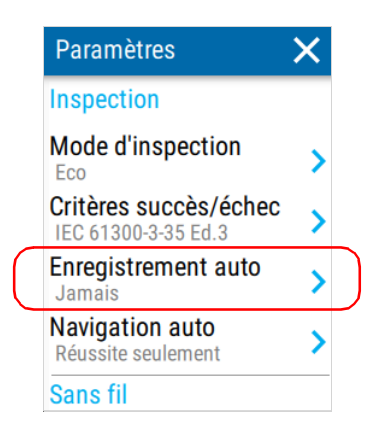

*Configuration de l'enregistrement automatique*

*4.* Sélectionnez le paramètre souhaité dans la liste.

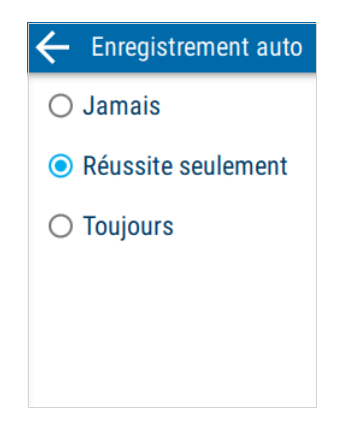

Le nouveau paramètre sera pris en compte pour l'inspection suivante.

*Note : Si vous avez sélectionné Réussite seulement et que votre appareil génère un diagnostic requérant votre attention après un test dans le cadre d'une tâche par défaut, le test ne sera pas enregistré automatiquement. Vous devez appuyer sur l'icône d'enregistrement dans l'en-tête pour enregistrer votre test.*

### Configuration de la navigation auto

Vous pouvez souhaiter activer la fonctionnalité de navigation auto sur votre appareil selon vos préférences de prise de captures. Les options suivantes sont disponibles :

- Jamais : votre appareil ne passe jamais au point de test suivant une fois que le processus de capture est terminé.
- Réussite seulement : votre appareil passe au point de test suivant une fois le processus d'analyse terminé uniquement si le test affiche un statut de réussite. Si le test actuel est le dernier de la tâche, votre appareil reste sur le point de test actuel.
- Toujours : votre appareil passe au point de test suivant une fois que le processus de capture est terminé. Si le test actuel est le dernier de la tâche, votre appareil reste sur le point de test actuel.

#### *Pour configurer la fonction de navigation auto :*

*1.* Dans le menu principal, appuyez sur **Paramètres**.

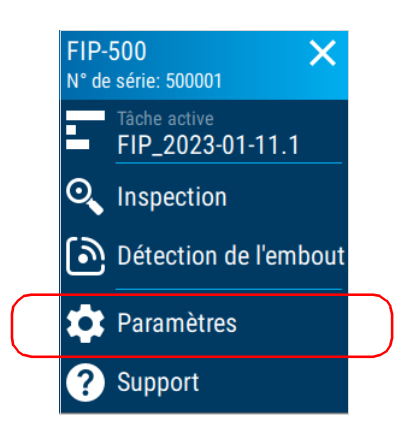

*2.* Faites défiler jusqu'à la section **Inspection**.

*Configuration de la navigation auto*

*3.* Appuyez sur **Navigation auto**.

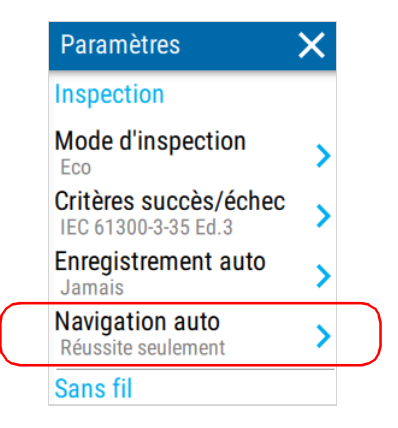

*4.* Sélectionnez le paramètre souhaité dans la liste.

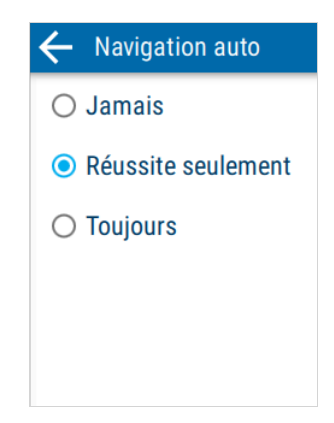

Le nouveau paramètre sera pris en compte pour l'inspection suivante.

*Note : Si vous avez sélectionné Réussite seulement et que votre appareil génère un diagnostic nécessitant votre attention après l'exécution d'un test, votre appareil ne passera pas automatiquement au point de test suivant. Vous devez appuyer sur l'icône d'enregistrement dans l'en-tête pour enregistrer votre test, puis appuyer sur la flèche droite pour passer au point de test suivant.*

### Sélection de la langue de travail

Vous pouvez afficher l'interface utilisateur dans l'une des langues disponibles. L'anglais est la langue par défaut.

La langue sélectionnée est gardée en mémoire même lorsque vous éteignez l'appareil.

#### *Pour sélectionner une nouvelle langue d'interface :*

*1.* Dans le menu principal, appuyez sur **Paramètres**.

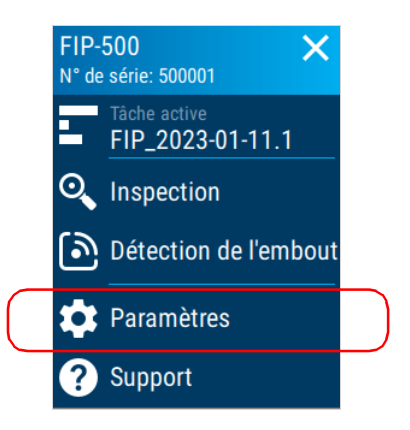

*2.* Faites défiler jusqu'à la section **Réglages de l'appareil**.

*3.* Appuyez sur **Langue**.

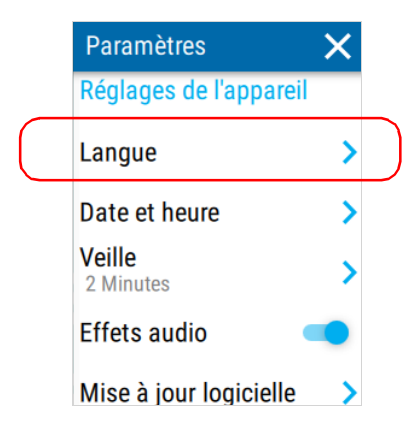

*4.* Sélectionnez la langue souhaitée dans la liste.

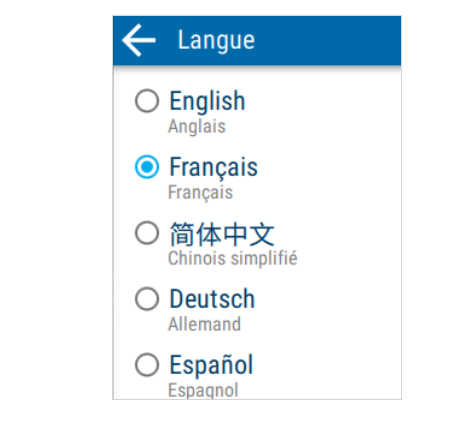

**5.** Appuyez sur  $\leftarrow$  pour revenir à l'écran **Paramètres**.

La nouvelle langue est immédiatement appliquée.

*Ajustement de la date, de l'heure et du fuseau horaire*

### Ajustement de la date, de l'heure et du fuseau horaire

Lors de la sauvegarde des résultats, l'appareil enregistre également la date et l'heure correspondantes.

Votre appareil exprime la date et l'heure au format international.

Vous pouvez définir la date, l'heure et le fuseau horaire manuellement ou laisser à l'appareil le soin de les synchroniser automatiquement avec l'application EXFO Exchange si votre appareil est doté de fonctionnalités sans fil.

Si vous utilisez votre appareil conjointement à un appareil intelligent, chaque fois que vous établissez la connexion entre les deux, par défaut, la date, l'heure et le fuseau horaire de l'unité sont synchronisés avec ceux de l'appareil intelligent.

#### *Pour régler la date, l'heure ou le fuseau horaire manuellement :*

*1.* Dans le menu principal, appuyez sur **Paramètres**.

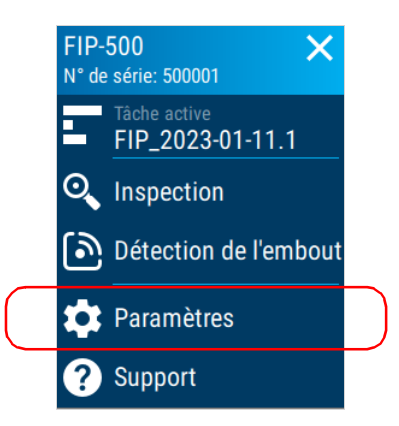

*2.* Faites défiler jusqu'à la section **Réglages de l'appareil**.

*Ajustement de la date, de l'heure et du fuseau horaire*

*3.* Appuyez sur **Date et heure**.

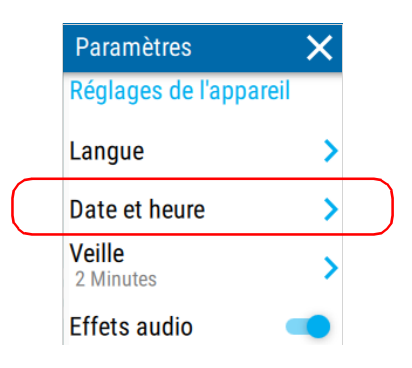

- *4.* Appuyez sur l'entrée correspondant à l'outil que vous souhaitez utiliser.
- *Note : Dans le cas des appareils avec fonctionnalités sans fil, pour autoriser la synchronisation du fuseau horaire de votre appareil avec l'appareil intelligent, vous devez activer le bouton bascule Sync. fuseau hor.. Lorsque le bouton bascule est activé, le fuseau horaire de l'appareil intelligent a priorité sur le paramètre de fuseau horaire de votre appareil.*

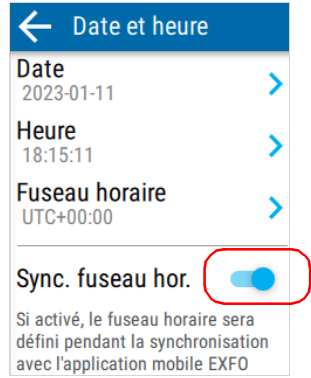

5. Modifiez les paramètres selon vos préférences, puis appuyez sur pour revenir à l'écran **Date et heure**.

Les nouvelles valeurs sont immédiatement prises en compte.

### Configuration du mode veille

Afin de vous aider à obtenir une performance optimale de la part de votre appareil, celui-ci est fourni avec un ensemble prédéfini de paramètres pour gérer l'alimentation.

Lorsque vous n'utilisez pas votre appareil pendant un moment, celui-ci se met automatiquement en mode veille pour économiser l'énergie (voir *[Mise hors tension de votre appareil](#page-33-0)* à la page 18).

Par défaut, la durée après laquelle l'appareil passe en mode veille est de 15 minutes, mais vous pouvez sélectionner une autre valeur.

La valeur que vous définissez est gardée en mémoire même lorsque vous éteignez l'appareil.

*Note : Pendant la synchronisation des données, l'appareil retarde la mise en veille tant que le processus de synchronisation est en cours (pour les appareils dotés de fonctionnalités sans fil).*

### IMPORTANT

- **Si vous comptez laisser votre appareil en mode veille pendant un jour ou plus, il est conseillé de l'éteindre (mise hors tension) afin d'économiser la batterie.**
- **L'appareil ne passe pas en mode veille tant que vous l'utilisez.**
#### *Pour configurer la durée à l'issue de laquelle l'appareil entre en mode veille :*

*1.* Dans le menu principal, appuyez sur **Paramètres**.

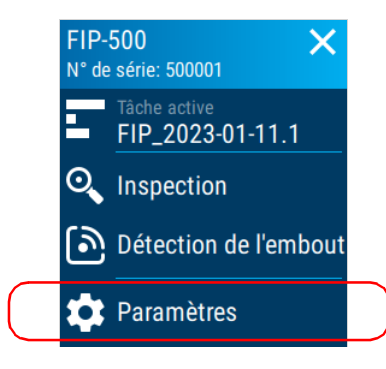

- *2.* Faites défiler jusqu'à la section **Réglages de l'appareil**.
- *3.* Appuyez sur **Veille**.

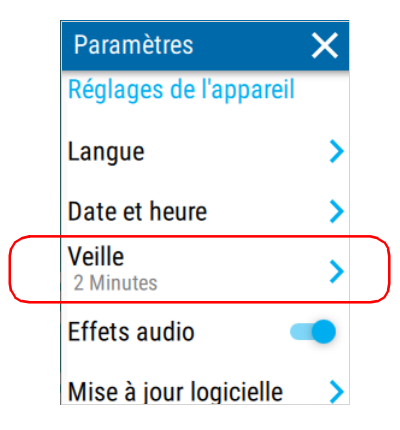

#### Configuration de votre appareil

*Configuration du mode veille*

4. Sélectionnez le nombre de minutes souhaité, puis appuyez sur  $\leftarrow$ pour revenir à l'écran Paramètres.

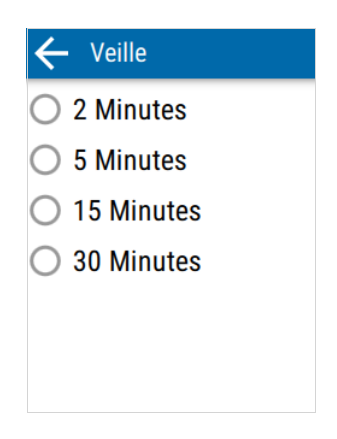

La nouvelle valeur est immédiatement prise en compte.

### Activation ou désactivation des effets sonores

Votre appareil émet des sons lorsque vous exécutez certaines actions durant les principaux événements de capture, par exemple :

- Au terme du processus de capture. Un signal sonore bref indique que vous pouvez déplacer ou retirer le connecteur. Un son différent est généré lorsqu'une erreur se produit lors du processus de capture.
- Au terme du processus d'analyse. Ce processus détermine si le test réussit ou échoue.

Vous pouvez désactiver les avertissements sonores si vous préférez. Votre préférence est gardée en mémoire même lorsque vous éteignez l'appareil.

#### *Pour activer ou désactiver les effets sonores :*

*1.* Dans le menu principal, appuyez sur **Paramètres**.

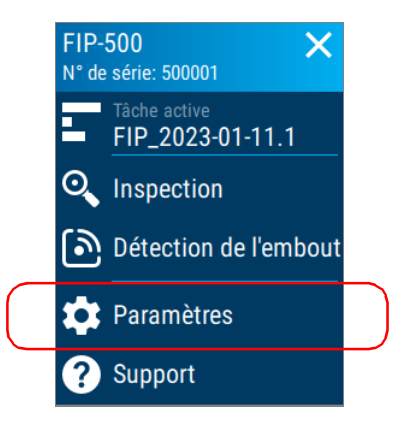

*2.* Faites défiler jusqu'à la section **Réglages de l'appareil**.

#### Configuration de votre appareil

*Activation ou désactivation des effets sonores*

*3.* Activez ou désactivez les effets sonores à l'aide du bouton bascule correspondant.

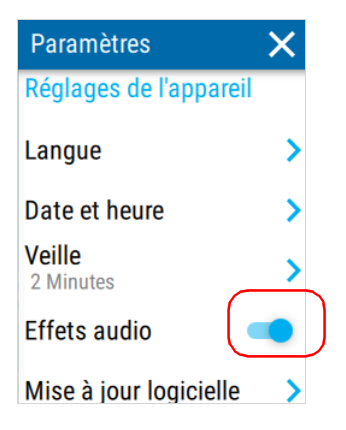

*4.* Fermez **Paramètres** pour revenir à la vue d'inspection.

Les nouveaux paramètres sont pris en compte immédiatement.

### Restauration des réglages d'usine

À tout moment, vous pouvez rétablir les réglages d'usine de tous les paramètres que vous aviez personnalisés, par exemple le délai avant le passage en mode veille.

Cette opération n'affecte pas la date et l'heure actuelles et n'entraîne pas la suppression des données de test enregistrées.

#### *Pour restaurer les valeurs à celles des réglages d'usine :*

*1.* Dans le menu principal, appuyez sur **Paramètres**.

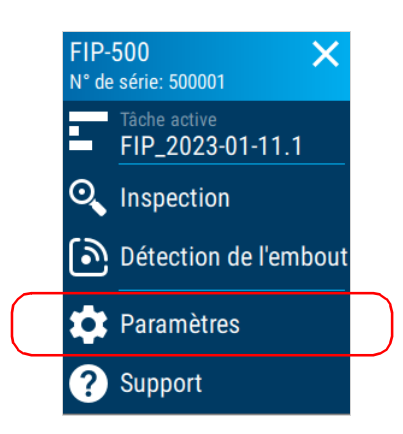

*2.* Faites défiler jusqu'à la section **Réglages de l'appareil**.

*Restauration des réglages d'usine*

#### *3.* Appuyez sur **Réinitialisation**.

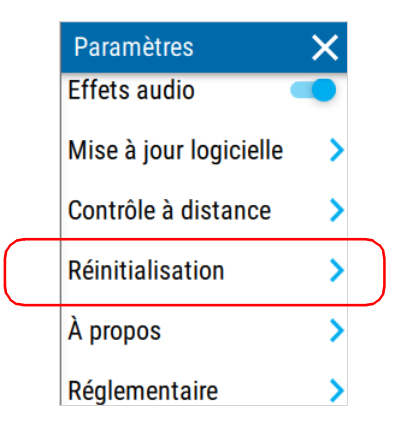

*4.* Appuyez sur **Réglages d'usine**.

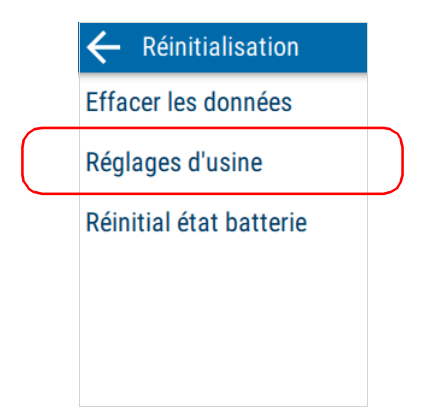

*5.* Appuyez sur **RÉINITIAL.** pour confirmer votre choix et lancer l'opération.

Une fois l'opération terminée, l'appareil redémarre.

*6.* Configurez les paramètres comme vous l'aviez fait à la réception initiale de votre appareil (voir *[Configuration de votre appareil au](#page-34-0)  [premier démarrage](#page-34-0)* à la page 19).

### Utilisation du mode Contrôle à distance

Vous pouvez contrôler à distance votre FIP-500 avec une bibliothèque externe (API REST). Avec ce mode, vous pouvez contrôler votre appareil via une connexion sans fil (Wi-Fi) si votre appareil est doté de fonctionnalités sans fil, ou bien une connexion câblée (USB).

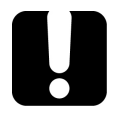

### IMPORTANT

**En mode Contrôle à distance, votre appareil ne passe pas automatiquement en mode veille lorsqu'il n'est pas utilisé. EXFO vous recommande vivement de mettre votre appareil en mode veille ou de l'éteindre (mise hors tension) afin d'économiser la batterie.**

*Note : Pour plus d'information, veuillez vous référer à la documentation fournie avec l'API REST.*

#### *Pour passer en mode Contrôle à distance :*

*1.* Dans le menu principal, appuyez sur **Paramètres**.

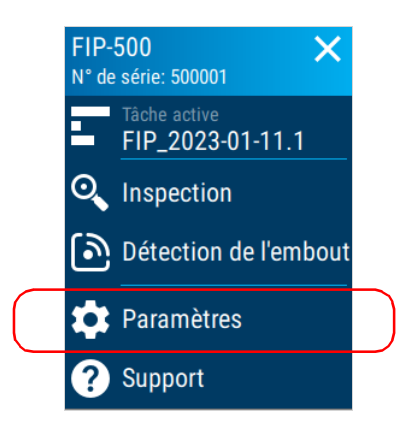

*2.* Faites défiler jusqu'à la section **Réglages de l'appareil**.

*Utilisation du mode Contrôle à distance*

*3.* Appuyez sur **Contrôle à distance**.

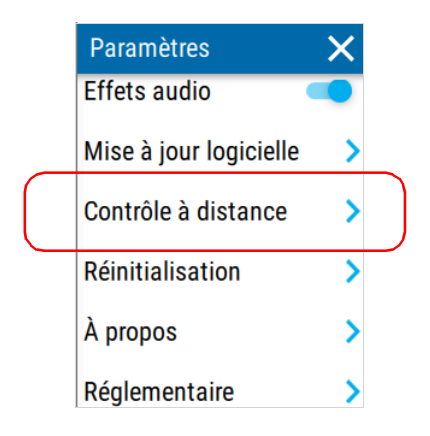

*4.* Appuyez sur le bouton **PASSER EN MODE CONTRÔLE À DISTANCE**.

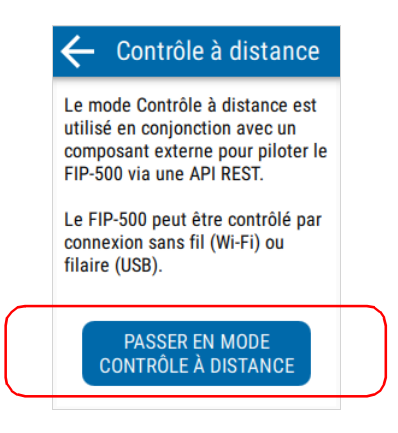

*5.* Appuyez sur **REDÉMARRER** pour confirmer votre choix et lancer l'opération.

Une fois l'opération terminée, l'appareil redémarre.

*6.* Votre appareil peut maintenant être contrôlé à distance. Vous pouvez afficher des informations concernant votre appareil et l'état actuel de la connexion. Pour accéder aux paramètres du mode Contrôle à distance, appuyez sur **Paramètres**.

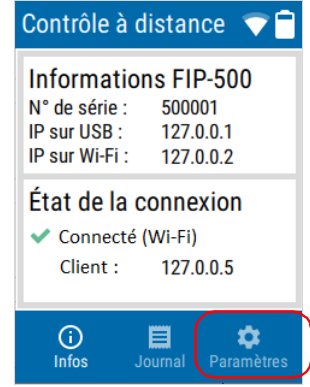

*7.* Vous pouvez activer ou désactiver le réseau Wi-Fi avec le bouton bascule correspondant. Si vous souhaitez configurer un nouveau réseau Wi-Fi, vous devez revenir au mode d'inspection. Pour plus d'information, consultez la procédure ci-dessous pour désactiver le mode Contrôle à distance.

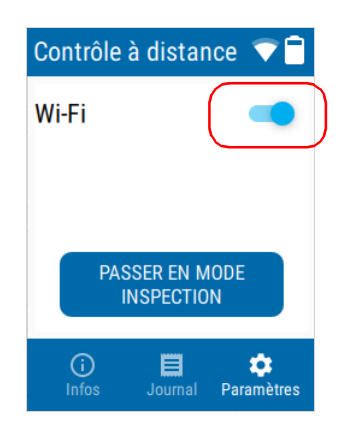

#### Configuration de votre appareil

*Utilisation du mode Contrôle à distance*

*8.* Pour afficher des informations enregistrées par votre appareil, par exemple de possibles problèmes de détection et de différences dans la disposition des fibres, appuyez sur **Journal**.

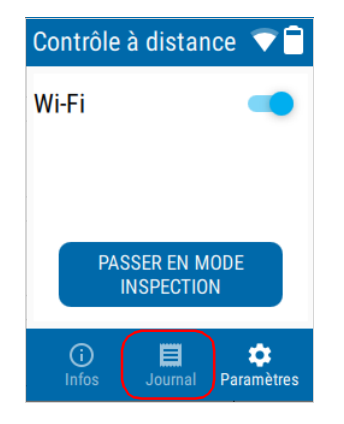

#### *Pour revenir en mode d'inspection :*

*1.* Pour quitter le mode Contrôle à distance, appuyez sur **Paramètres**.

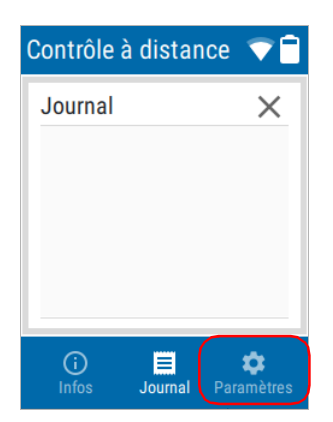

- Contrôle à distance ▼ Wi-Fi PASSER EN MODE **INSPECTION** 目  $\ddot{\mathbf{Q}}$  $\odot$ Journal Paramètres
- *2.* Appuyez sur le bouton **PASSER EN MODE INSPECTION.**

*3.* Appuyez sur **REDÉMARRER** pour confirmer votre choix et lancer l'opération.

Une fois l'opération terminée, l'appareil redémarre.

# <span id="page-84-0"></span>*5 Utilisation de tâches*

Chaque test que vous effectuez sur votre appareil fait partie d'une tâche. Au moins une tâche est toujours disponible sur votre appareil et contient un point de test au minimum. Une tâche peut être une tâche par défaut créée par votre appareil et contenant 1 000 points de test (FIP-000 à FIP-999), ou une tâche qu'une personne a créée pour vous et a envoyée à votre appareil en utilisant l'application mobile EXFO Exchange si votre appareil est doté de fonctionnalités sans fil.

### Présentation de la page Mes tâches

La page Mes tâches vous permet de consulter la liste des tâches, de modifier la tâche active, d'afficher le statut de synchronisation de chaque tâche et de supprimer des tâches.

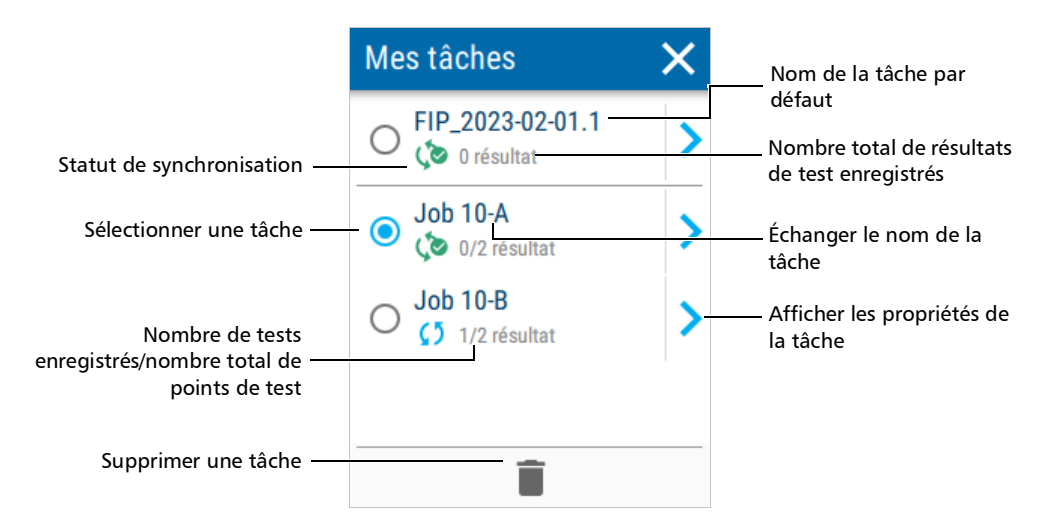

L'icône ci-dessous indique le statut de synchronisation actuel pour les résultats de test de la tâche. Le tableau ci-dessous montre les statuts de synchronisation possibles et leur signification respective.

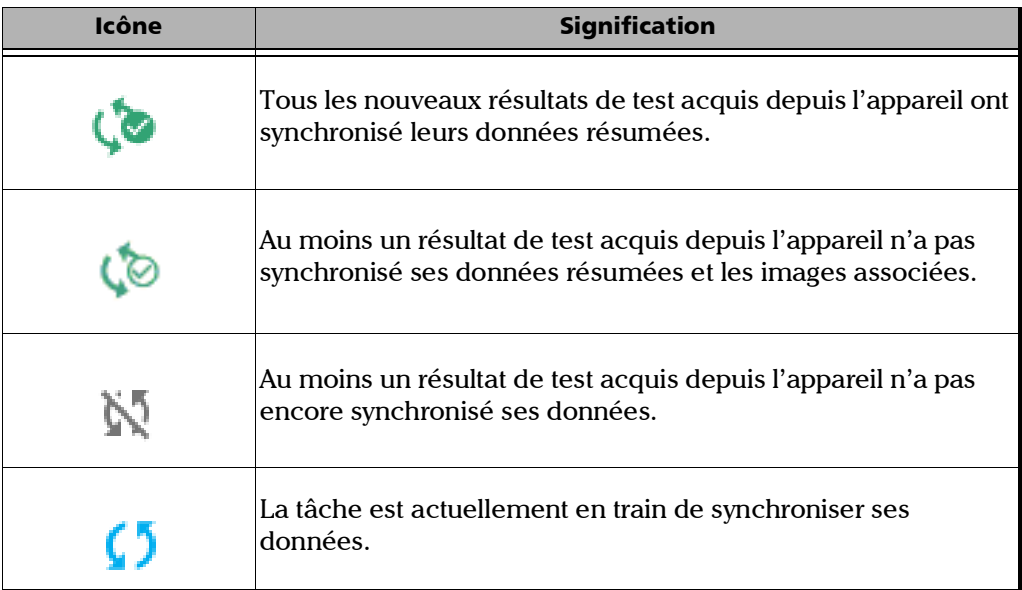

### Sélection d'une tâche active

Il y a toujours une tâche active sur votre appareil. La tâche active peut être la tâche par défaut créée par votre appareil ou une tâche créée à l'aide de l'application mobile EXFO Exchange. S'il y a plus d'une tâche disponible sur votre appareil, vous souhaiterez peut-être sélectionner une tâche active différente.

#### *Pour sélectionner une tâche active :*

*1.* Dans le menu principal, appuyez sur **Tâche active**.

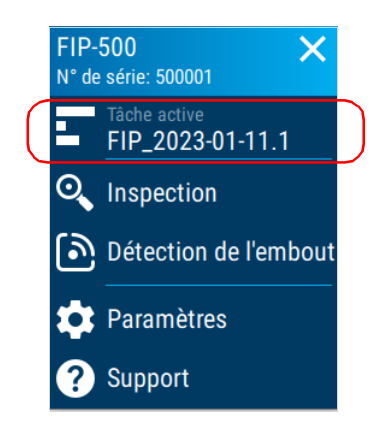

### Utilisation de tâches

*Sélection d'une tâche active*

*2.* Dans la liste des tâches disponibles, sélectionnez un nom de tâche.

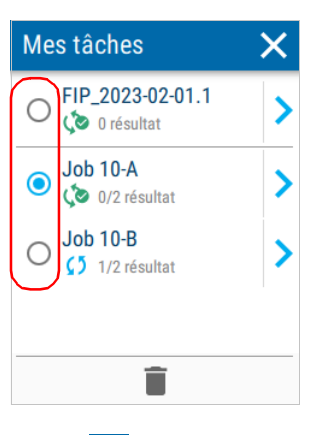

**3.** Appuyez sur le signe  $\mathsf{X}$  pour revenir au menu principal.

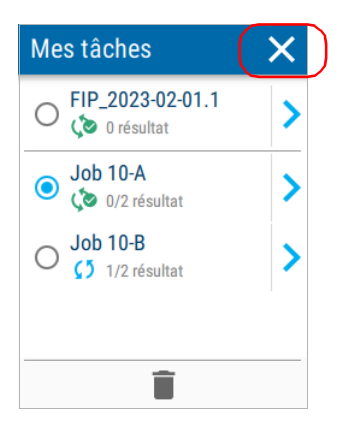

La tâche que vous avez sélectionnée est maintenant la tâche active.

### Affichage des propriétés de la tâche

Vous pouvez afficher les propriétés des différentes tâches disponibles sur votre appareil. Pour les tâches créées à l'aide de l'application mobile EXFO Exchange, vous pouvez consulter des informations spécifiques sur la tâche, telles que l'emplacement, le nom de l'opérateur, ainsi que les dates planifiées et d'échéance de la tâche, le cas échéant.

*Note : Le nom de la tâche est la seule propriété affichée pour la tâche par défaut créée par votre appareil.*

#### *Pour afficher les propriétés de la tâche :*

*1.* Dans le menu principal, appuyez sur **Tâche active**.

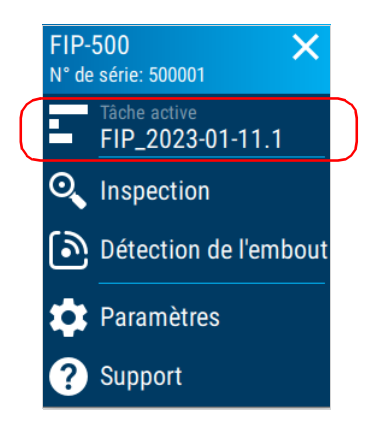

#### Utilisation de tâches

*Affichage des propriétés de la tâche*

*2.* Dans la liste des tâches disponibles, appuyez sur la flèche droite pour accéder aux propriétés de la tâche.

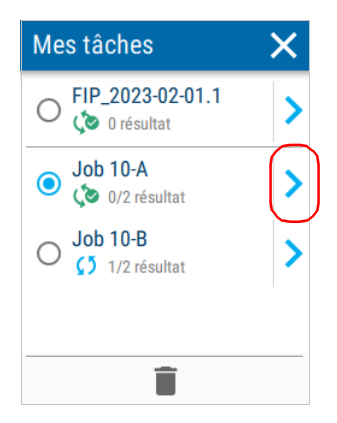

*3.* La liste des propriétés de la tâche sélectionnée s'affiche. Appuyez sur la flèche gauche pour revenir à la page Mes tâches.

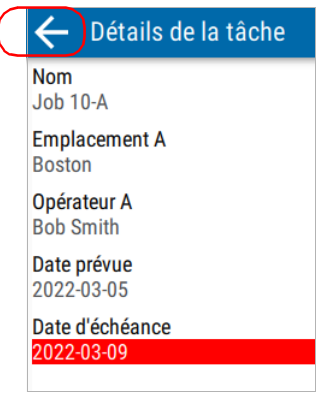

*Note : Si la date d'échéance de la tâche est antérieure à la date actuelle de votre appareil, la date d'échéance est surlignée en rouge.*

### Suppression d'une tâche de votre appareil

Vous pouvez supprimer des tâches directement de votre appareil. Lorsque vous supprimez une tâche, tous ses résultats de test associés sont supprimés de votre appareil seulement. Si vous utilisez votre appareil en conjonction avec l'application mobile EXFO Exchange, vos résultats continueront d'être disponibles sur l'appareil intelligent. Avant que votre appareil supprime la tâche, vous recevez un message de confirmation vous invitant à transférer tous les résultats de la tâche si vous ne l'avez pas déjà fait. Vous avez toujours la possibilité de partager les détails des tests avec le groupe d'assistance technique d'EXFO. Pour plus d'information, consultez *[Partage d'informations avec le groupe d'assistance technique à](#page-187-0)  [l'aide d'une connexion Wi-Fi](#page-187-0)* à la page 172 si votre appareil est doté de fonctionnalités sans fil.

Après la suppression d'une tâche, votre appareil sélectionne la tâche suivante disponible dans la liste comme nouvelle tâche active.

*Note : Si vous supprimez l'unique tâche disponible dans la page Mes tâches, votre appareil crée automatiquement une nouvelle tâche avec 1000 nouveaux points de test (FIP-000 à FIP-999).*

#### *Pour supprimer une tâche de votre appareil :*

*1.* Dans le menu principal, appuyez sur **Tâche active**.

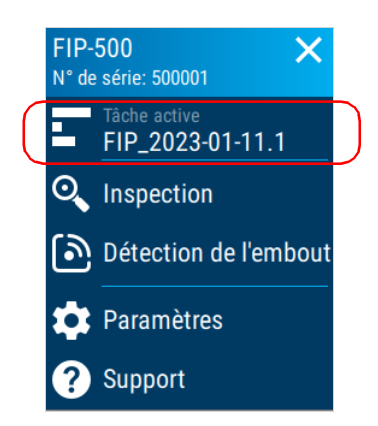

#### Utilisation de tâches

*Suppression d'une tâche de votre appareil*

*2.* Dans la liste des tâches disponibles, si elle n'est pas déjà sélectionnée, appuyez sur le nom de la tâche que vous souhaitez supprimer.

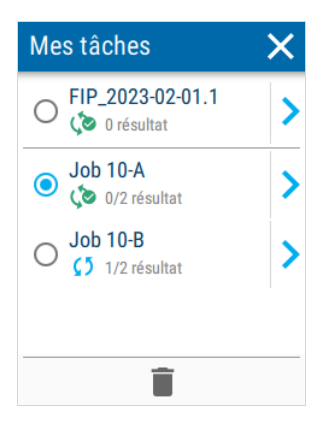

*3.* Appuyez sur l'icône de poubelle au bas de l'écran.

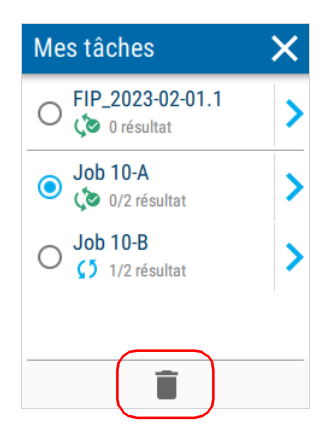

Un message de confirmation s'affiche et vous demande de confirmer votre choix. Une fois que vous avez confirmé, la tâche est supprimée de la liste.

### Synchronisation des résultats de la tâche au moyen d'une connexion USB

Si vous le souhaitez ou si votre appareil n'est pas doté de fonctionnalités sans fil, vous pouvez synchroniser les résultats de la tâche enregistrés sur l'appareil avec un PC au moyen d'une connexion USB. Avec FastReporter 3, vous pouvez effectuer des tâches de post-traitement et générer des rapports. Vous pouvez télécharger la version la plus récente de l'application FastReporter 3 sur le site Web d'EXFO.

### *Pour synchroniser les résultats de la tâche au moyen d'une connexion USB :*

- *1.* Au moyen d'un câble USB, connectez l'appareil à un PC sur lequel FastReporter 3 est déjà installé.
- *2.* Dans FastReporter 3, sélectionnez l'onglet **Instrument**.
- *3.* Si vous souhaitez synchroniser les résultats de la tâche, consultez la documentation de FastReporter 3 d'EXFO pour de plus amples informations.

### Synchronisation des résultats de la tâche au moyen d'une connexion Wi-Fi

Si votre appareil est doté de fonctionnalités sans fil, vous pouvez synchroniser les résultats de la tâche enregistrés sur l'appareil avec un PC au moyen d'une connexion Wi-Fi. Avec FastReporter 3, vous pouvez effectuer des tâches de post-traitement et générer des rapports. Vous pouvez télécharger la version la plus récente de l'application FastReporter 3 sur le site Web d'EXFO.

*Note : L'appareil et le PC que vous utilisez doivent tous deux être connectés au même réseau Wi-Fi.*

#### *Pour synchroniser les résultats de la tâche au moyen d'une connexion Wi-Fi :*

- *1.* Si vous ne l'avez pas encore fait, activez votre appareil, le PC et l'application FastReporter 3.
- *2.* Assurez-vous que votre appareil et votre PC sont connectés au même réseau sans fil. Pour plus d'information, consultez *[Connexion à un](#page-139-0)  [réseau sans fil depuis votre appareil](#page-139-0)* à la page 124.
- *3.* Dans FastReporter 3, sélectionnez l'onglet **Instrument**.
- *4.* Si vous souhaitez synchroniser les résultats de la tâche, consultez la documentation de FastReporter 3 d'EXFO pour de plus amples informations.

# *6 Inspection des extrémités de fibre*

Vous pouvez inspecter les extrémités de fibre et afficher le résultat de cette inspection directement sur l'écran intégré de votre appareil.

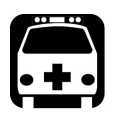

## AVERTISSEMENT

- **Ne regardez jamais directement une fibre active. Cela pourrait provoquer des lésions oculaires graves. Utilisez toujours votre Microscope d'inspection de fibres FIP-500.**
- **Pour protéger vos yeux, ne regardez pas en direction de la lumière violette qui sort de votre appareil.**

### <span id="page-94-0"></span>Sélection des types de connecteur et d'interface

Une fois son initialisation terminée, l'appareil affiche l'écran d'inspection à partir duquel vous pouvez sélectionner le type de connecteur (monofibre, fibre duplex ou multifibre), ainsi que l'interface (connecteur ou transcepteur) pour la prochaine capture.

- $\triangleright$  Si vous sélectionnez le type de connecteur monofibre ou fibre duplex, vous pourrez inspecter les connecteurs monofibre ou fibre duplex ainsi que les transcepteurs tels que LC, FC et SC.
- Si vous sélectionnez le type de connecteur multifibre, vous pourrez inspecter les connecteurs multifibre ou les transcepteurs tels que MPO, le connecteur MTP®, OptiTip*™* et Q-ODC. Par défaut, l'option de détection automatique de la disposition de fibre (MF) est sélectionnée. Avec cette sélection, votre appareil détecte automatiquement la disposition de fibre lorsque vous effectuez une capture. Vous pouvez également sélectionner une disposition de fibre prédéfinie ou personnalisée correspondant au connecteur que vous souhaitez inspecter. L'application affiche une représentation graphique pour chaque disposition de fibre disponible. Elle affiche également les fibres utilisées et non utilisées dans le connecteur.

*Sélection des types de connecteur et d'interface*

Selon le panneau de distribution que vous inspectez, le SmarTip peut être inséré de deux manières différentes (clé vers le haut ou clé vers le bas). Par défaut, l'orientation de clé vers le haut est sélectionnée, mais vous pouvez la modifier selon votre environnement de travail.

*Note : Seules les fibres identifiées comme utilisées seront analysées.*

#### *Pour sélectionner les types de connecteur et d'interface :*

*1.* Dans l'écran d'inspection, appuyez sur **SF** (type de connecteur monofibre), **DF** (type de connecteur fibre duplex), **MF** (le type de connecteur multifibre est automatiquement détecté) ou les numéros correspondant à la disposition de fibre (connecteur de type multifibre sélectionné).

Le type de connecteur multifibre est automatiquement détecté par défaut (MF)

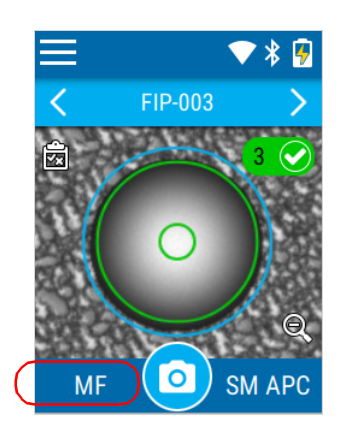

*2.* Dans l'écran **Type de connecteur**, sélectionnez le type de connecteur. Les menus **Disposition** et **Orientation de la clé** sont disponibles pour une sélection de type de connecteur multifibre uniquement. Si vous utilisez uniquement des types de connecteur monofibre et fibre duplex, passez à l'étape [11](#page-102-0) pour des informations sur la sélection du type d'interface.

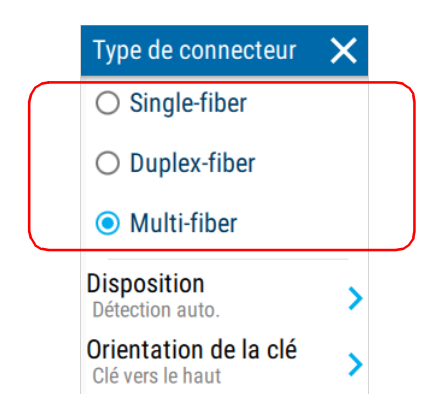

*3.* Appuyez sur **Disposition** pour sélectionner la disposition de fibre correspondant au connecteur que vous souhaitez inspecter.

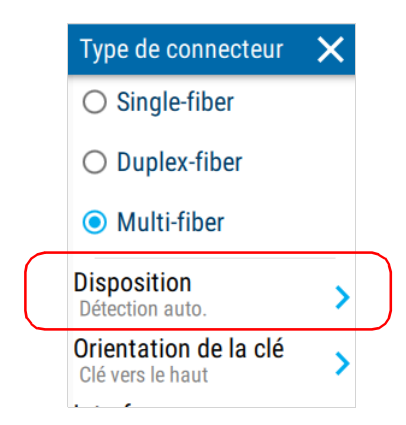

#### Inspection des extrémités de fibre

*Sélection des types de connecteur et d'interface*

*4.* Si vous souhaitez que votre appareil détecte automatiquement la disposition de fibre, sélectionnez **Détection auto**. Sinon sélectionnez la disposition de fibre disponible correspondant au connecteur que vous souhaitez inspecter. Une fois que vous avez fait votre sélection, appuyez sur  $\leftarrow$  et passez à l'étape 9. Si vous n'avez pas trouvé la disposition de fibre, passez à l'étape 5 pour configurer votre propre disposition.

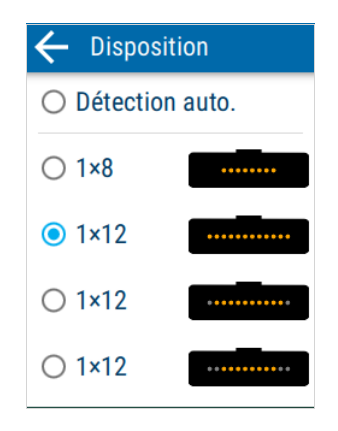

*5.* Si la disposition de fibre que vous souhaitez inspecter ne figure pas dans la liste, faites défiler jusqu'à l'option de disposition personnalisée au bas de l'écran. Appuyez sur la flèche bleue pour configurer votre propre disposition de fibre personnalisée.

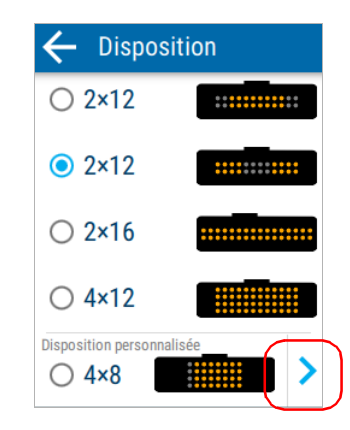

*6.* À l'aide des boutons **+** et **-**, sélectionnez le nombre de lignes et de colonnes pour votre disposition de fibre personnalisée. Vous pouvez définir un minimum de 1 ligne et de 1 colonne, et un maximum de 4 lignes et de 16 colonnes.

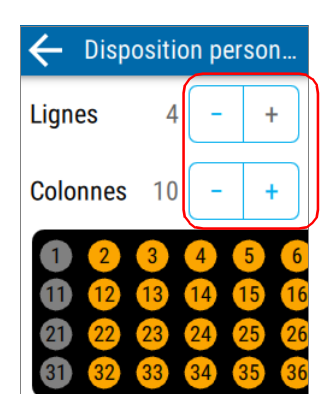

#### Inspection des extrémités de fibre

*Sélection des types de connecteur et d'interface*

- *Note : Lorsque vous ajoutez une ligne, le statut d'activation des fibres sur la ligne suivante est dupliqué à partir de la ligne précédente. Lorsque vous supprimez une ligne, la dernière ligne est supprimée. Lorsque vous ajoutez une colonne, l'analyse est activée par défaut pour toutes les fibres. Lorsque vous supprimez une colonne, la dernière colonne est supprimée.*
	- *7.* Appuyez sur un numéro de fibre pour activer son statut d'analyse (orange) ou le désactiver (gris). Si nécessaire, balayez l'écran vers la gauche ou la droite pour voir toute la disposition. Appuyez sur  $\leftarrow$  pour revenir au menu Disposition.

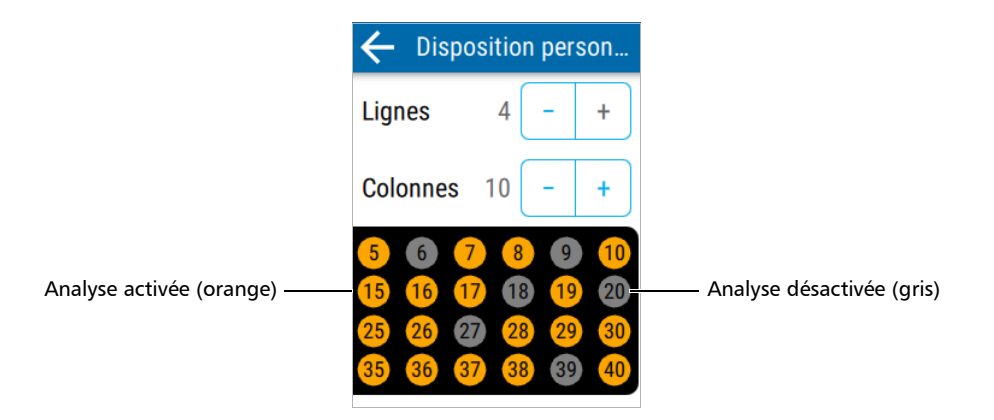

*Sélection des types de connecteur et d'interface*

*8.* Appuyez sur la case à cocher pour sélectionner votre disposition de fibre personnalisée. Appuyez sur < pour revenir au menu du type de connecteur.

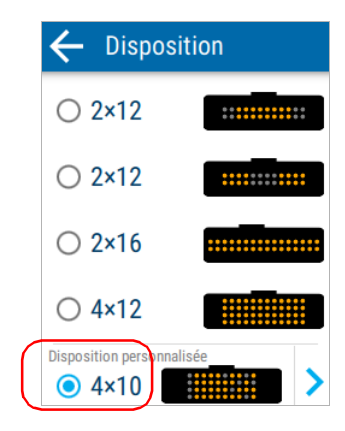

#### Inspection des extrémités de fibre

*Sélection des types de connecteur et d'interface*

*9.* Appuyez sur **Orientation de la clé** pour choisir le type d'orientation pour la clé.

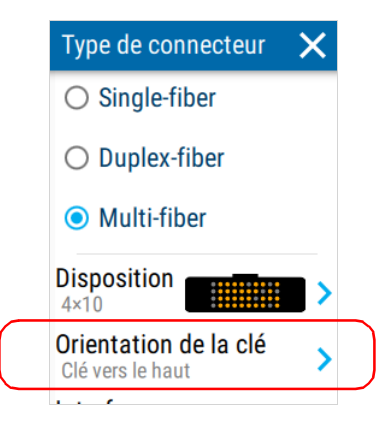

*10.* Sélectionnez **Clé vers le haut** ou **Clé vers le bas**. Appuyez sur pour revenir au menu du type de connecteur.

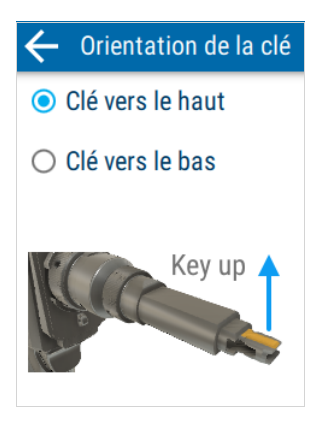

<span id="page-102-0"></span>*11.* Pour sélectionner ou modifier le type d'interface correspondant au connecteur que vous souhaitez inspecter, appuyez sur **Interface**.

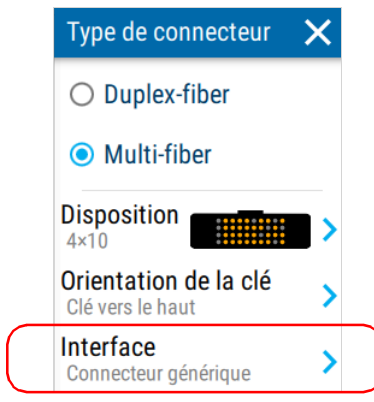

*12.* Sélectionnez le type d'interface que vous souhaitez utiliser. Appuyez  $\left| \right|$  pour revenir au menu du type de connecteur.

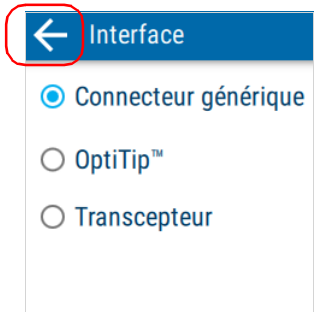

Les nouveaux paramètres seront pris en compte à la prochaine inspection.

*Note : Dans le coin inférieur gauche de l'écran d'inspection, une icône apparaît pour une sélection OptiTip™ (multifibre uniquement), une icône*  $\lceil \frac{1}{2} \rceil$  *apparaît pour une sélection Transcepteur et une icône*  $\lceil \frac{1}{20} \rceil$ *apparaît pour une sélection de gaine 80 µm.*

### <span id="page-103-0"></span>Sélection du type de fibre

Votre appareil vous permet d'inspecter des connecteurs de fibre monomode et multimode.

Le type de fibre que vous sélectionnez pour les connecteurs monofibre dépend de celui que vous sélectionnez pour les connecteurs multifibre. Cela signifie que vous pouvez sélectionner différents types de fibre si nécessaire pour mieux vous adapter à votre environnement de test. Les deux sélections sont conservées en mémoire même lorsque vous mettez l'appareil hors tension.

Les types de fibre possibles pour ces connecteurs sont indiqués ci-dessous.

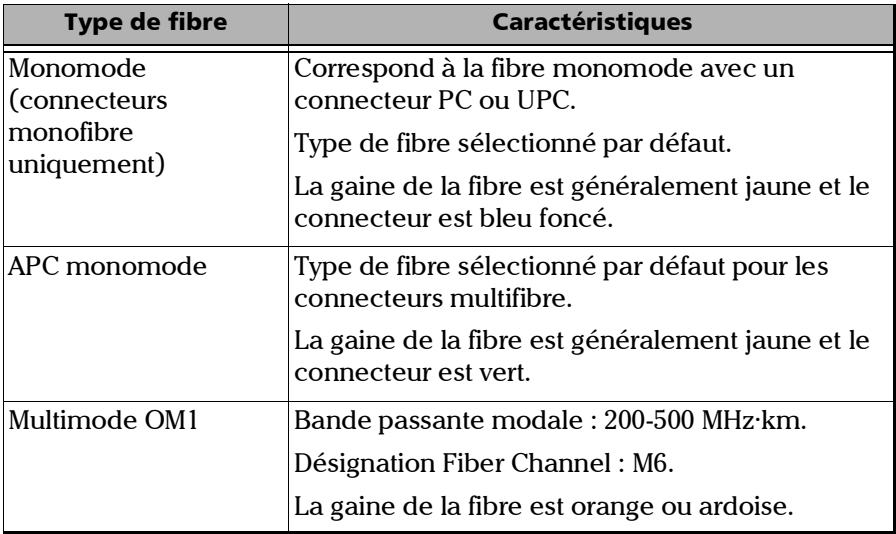

*Sélection du type de fibre*

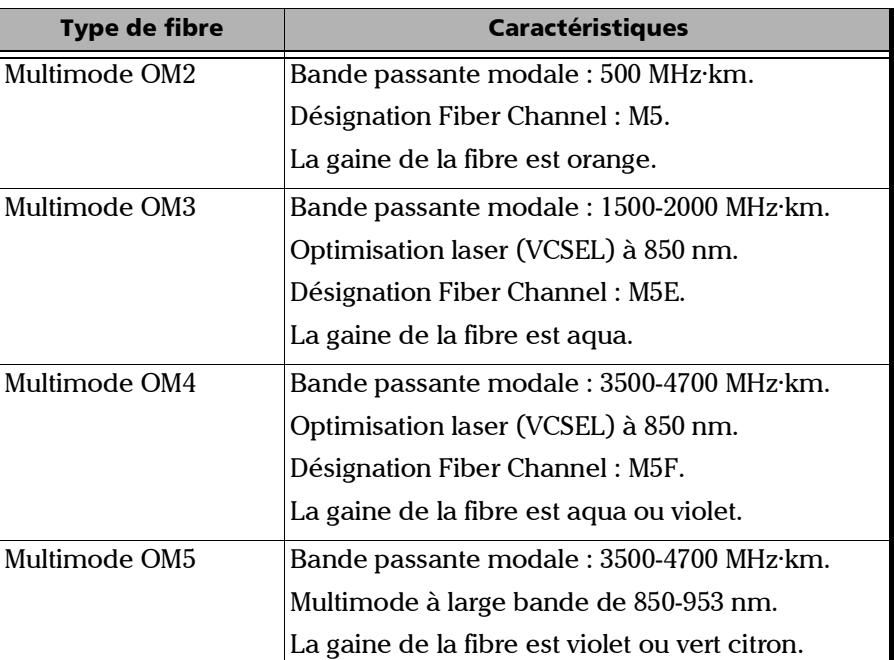

Lorsque vous sélectionnez le type de fibre pour votre inspection, votre appareil affiche les couleurs typiques des gaines de fibre monomode et multimode pour vous aider à les identifier.

#### *Pour sélectionner le type de fibre :*

*1.* Dans l'écran d'inspection, appuyez sur le type de fibre.

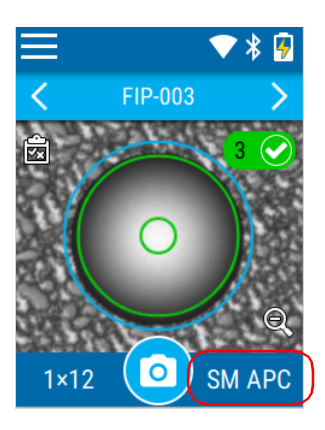

*2.* Dans l'écran **Type de fibre**, sélectionnez le type de fibre souhaité. Si vous ne savez pas si votre configuration utilise une fibre monomode ou multimode, vous pouvez examiner le diagramme de couleurs affiché sur l'écran.

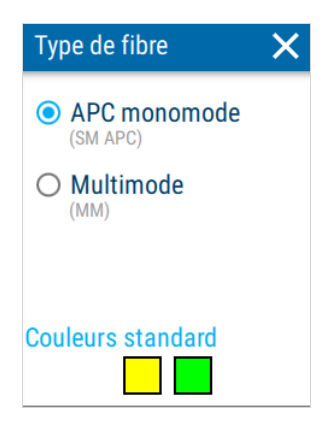

Les nouveaux paramètres seront pris en compte à la prochaine inspection.

### Inspection de connecteurs monofibre, fibre duplex et multifibre

Votre appareil vous permet d'inspecter à la fois les connecteurs monofibre, fibre duplex et multifibre. Avant de commencer à inspecter les extrémités de la fibre, vous devez vérifier que la tête optique correcte est installée sur votre appareil.

Vous devez vérifier que le SmarTip installé sur votre appareil correspond au type de connecteur que vous avez besoin d'inspecter. Vous devez également sélectionner le type de fibre approprié (par ex : APC monomode) dans l'application.

Plusieurs types de modes d'inspection sont actuellement disponibles avec votre appareil.

Pour plus d'information sur les modes d'inspection et la manière de les sélectionner, consultez *[Sélection du mode d'inspection](#page-54-0)* à la page 39.

*Note : Une icône d'appareil photo en haut à droite indique que vous êtes actuellement en train de visualiser un connecteur en mode Live* **Live de la latitude de la latitude de la latitu** *non une image statique d'un connecteur.*

#### *Pour inspecter des connecteurs monofibre, fibre duplex et multifibre :*

- *1.* Si applicable, vérifiez que la tête optique correcte est installée sur votre appareil (voir *[Changer la tête optique de votre appareil](#page-44-0)* à la page 29).
- *2.* Vérifiez que le SmarTip correct est installé sur votre appareil (voir *[Changer l'embout SmarTip de votre appareil](#page-38-0)* à la page 23).
- *3.* Sélectionnez le type de connecteur souhaité, y compris la disposition de fibre et l'orientation de la clé (inspection multifibre), ainsi que l'interface. Pour plus d'information, consultez *[Sélection des types de](#page-94-0)  [connecteur et d'interface](#page-94-0)* à la page 79.
- *4.* Sélectionnez le type de fibre souhaité. Pour plus d'information, consultez *[Sélection du type de fibre](#page-103-0)* à la page 88.

#### Inspection des extrémités de fibre

*Inspection de connecteurs monofibre, fibre duplex et multifibre*

- *5.* Insérez le connecteur que vous souhaitez inspecter dans l'extrémité de votre appareil. En mode Auto, le processus de capture démarre automatiquement si vous êtes dans l'écran d'inspection.
- *6.* Tirez sur le déclencheur qui se trouve sur la poignée de l'appareil ou appuyez sur o pour lancer le processus de capture. Si vous souhaitez arrêter le processus de capture, tirez sur le déclencheur ou appuyez sur le bouton  $\bigcap$ .

Les résultats de l'inspection s'affichent sur l'écran.

Si vous avez désactivé le processus d'analyse, une icône grise  $\bigcirc$  s'affiche sur l'écran d'inspection. Votre appareil n'indique pas d'état réussite/échec pour les connecteurs, ne détecte pas les fibres et n'affiche pas le recouvrement. Vous pouvez appuyer sur l'icône pour voir les informations telles que la date et l'heure de la capture, ainsi que les détails du type de connecteur. Pour plus d'information sur l'activation du processus d'analyse, consultez *[Configuration des critères de succès/échec](#page-57-0)* à la [page](#page-57-0) 42.

Si une erreur de détection s'affiche, vous pouvez appuyer sur l'icône (i) pour des détails sur les raisons et les solutions possibles en cas de défauts ou de rayures.

Pour plus d'information sur la navigation à travers les captures multifibre, consultez *[Navigation dans les captures multifibre](#page-115-0)* à la page 100. Pour plus d'information sur le recouvrement, consultez *[Afficher ou masquer le](#page-123-0)  [recouvrement](#page-123-0)* à la page 108.

*Note : Si votre appareil est doté de fonctionnalités sans fil et que les connecteurs inspectés font partie d'une tâche créée à l'aide de l'application mobile EXFO Exchange, les résultats seront synchronisés et disponibles sur l'application mobile. Pour plus d'information sur les tâches, consultez [Utilisation de tâches](#page-84-0)* à la page 69*.* Pour plus d'information sur l'utilisation de l'application mobile EXFO Exchange, consultez *[Utilisation de](#page-126-0)  [l'application EXFO Exchange](#page-126-0)* à la page 111.
### Utilisation de l'autofocus en mode Live

En mode Live, l'autofocus est appliqué dans les cas suivants :

- **E** Lorsque vous naviguez d'un test qui a déjà été effectué vers un nouveau point de test où un test doit encore être effectué. Durant ce processus, le bouton de capture et les flèches de navigation ne sont pas disponibles. L'icône de l'appareil photo s'affiche lorsque l'appareil est prêt pour une capture.
- Lorsque vous naviguez d'un côté à l'autre en mode multifibre sur le même point de test.
- Lorsque vous passez à un autre mode d'inspection, par exemple du mode d'inspection Eco au mode Live.
- **Lorsqu'un connecteur est inséré dans l'embout.**
- *Note : L'image est centrée automatiquement sur la fibre.*

Si vous préférez ajuster la mise au point manuellement, vous pouvez désactiver l'autofocus. Pour plus d'information, consultez *[Sélection du](#page-54-0)  [mode d'inspection](#page-54-0)* à la page 39.

**Note :** Pour les inspections monofibre et fibre duplex en mode Live, vous pouvez également appuyer sur l'écran pour naviguer entre les trois niveaux de zoom disponibles. Votre appareil conserve le niveau de zoom choisi jusqu'à ce que vous redémarriez votre appareil.

#### Inspection des extrémités de fibre

*Inspection de connecteurs monofibre, fibre duplex et multifibre*

### Utilisation de la mise au point manuelle en mode Live

En mode Live, vous pouvez ajuster manuellement la qualité de mise au point de l'image.

*Note : L'image est centrée automatiquement sur la fibre.* 

#### *Pour utiliser la mise au point manuelle en mode Live :*

*1.* Appuyez sur la flèche droite sur le côté gauche pour développer la barre de menu de la mise au point manuelle.

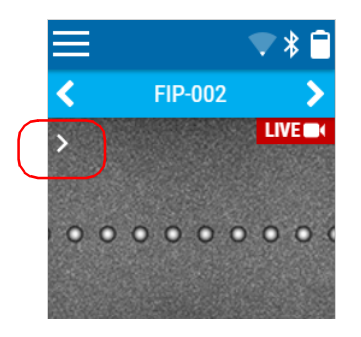

*Inspection de connecteurs monofibre, fibre duplex et multifibre*

**2.** Appuyez sur les icônes  $\bigoplus$  ou  $\bigodot$  pour ajuster la qualité de l'image à votre convenance. La jauge change de couleur selon la qualité de la mise au point. Vert indique une qualité optimale, jaune une qualité moyenne et rouge une qualité médiocre. Pour accélérer le processus, effectuez une pression longue sur l'une des icônes.

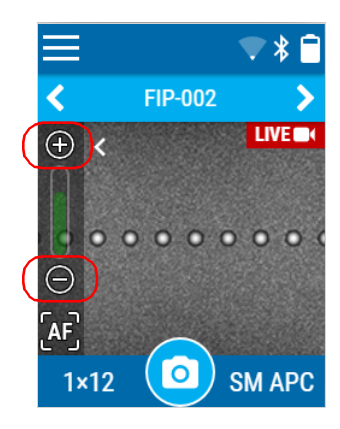

#### Inspection des extrémités de fibre

*Inspection de connecteurs monofibre, fibre duplex et multifibre*

**3.** Appuyez sur l'icône **AF** à tout moment pour effectuer un autofocus du côté du connecteur actuellement affiché.

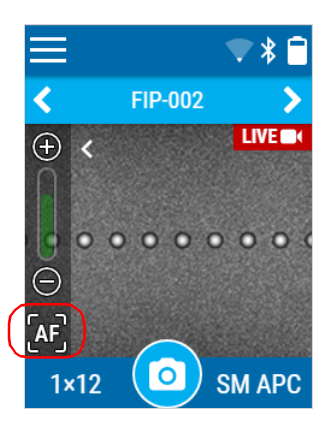

*4.* Appuyez sur la flèche gauche pour réduire la barre de menu de la mise au point manuelle.

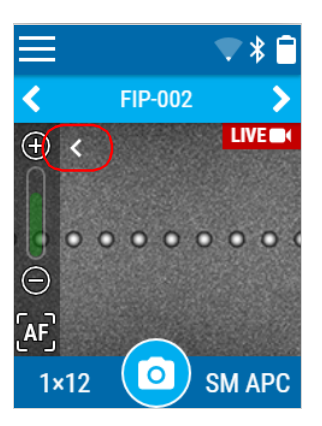

*Note : En mode multifibre, vous pouvez ajuster la mise au point manuellement pour le côté (gauche ou droit) que vous êtes en train de visualiser. Si vous balayez vers la gauche ou la droite, l'appareil optimisera la nouvelle image automatiquement si l'autofocus est activé dans le menu des paramètres.*

## Retour au flux en direct

En mode Live, vous pouvez souhaitez retourner au flux live depuis un point de test où un test a déjà été effectué ou quand vous souhaitez naviguer vers un nouveau point de test.

#### *Pour revenir au flux en direct :*

Une fois qu'une capture a été prise, une icône de caméra vidéo apparaît à la place de l'habituel appareil photo. Tirez sur le déclencheur ou appuyez sur la caméra vidéo pour revenir au flux en direct au même point de test.

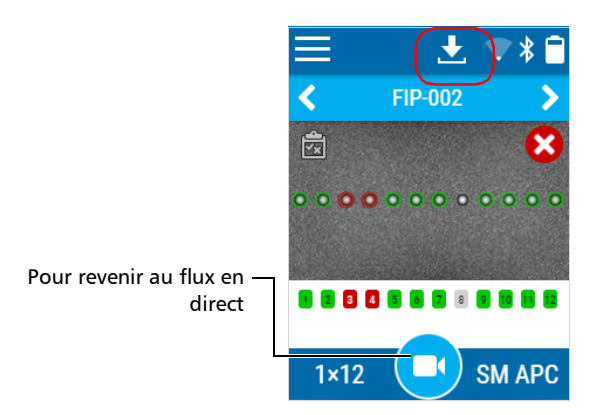

Votre appareil revient au flux en direct. L'icône se transforme en une caméra.

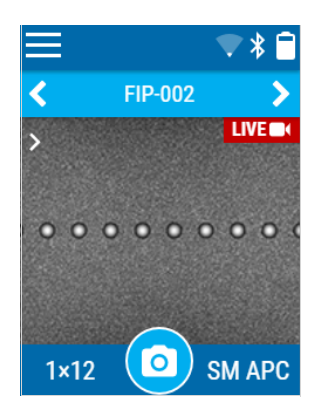

### Affichage des captures de fibre duplex

Lorsque vous inspectez des connecteurs fibre duplex, une fois l'analyse terminée, l'application affiche une vue d'ensemble du connecteur (où deux fibres sont visibles en même temps). Vous avez ainsi une vue globale des résultats de l'inspection et une manière de localiser les débris de grande taille éventuellement situés hors du périmètre des fibres elles-mêmes.

Depuis cette vue d'ensemble, vous pouvez accéder à la capture détaillée de l'une des fibres inspectées qui font partie du connecteur, et vice versa.

Depuis l'écran d'inspection, vous pouvez passer d'une fibre à l'autre.

#### *Pour accéder aux différents résultats de l'inspection :*

Appuyez sur un numéro de fibre. Balayez l'écran vers la gauche ou la droite pour passer d'une fibre à l'autre.

#### *Pour afficher les détails de l'état réussite/échec du connecteur :*

Appuyez sur l'icône correspondante :  $\bigcirc$  (réussite) ou  $\bigcirc$  (échec).

Des détails tels que la date et l'heure, le type de connecteur et les réglages appliqués pour la capture s'affichent. Le cas échéant, vous pouvez également appuyer sur l'icône  $\left| \Omega \right|$  pour afficher les détails du diagnostic sur les raisons et solutions possibles des défauts ou rayures.

#### *Pour accéder à la capture détaillée d'une fibre :*

Depuis la vue d'ensemble, appuyez sur l'image d'une fibre ou le numéro de fibre souhaité.

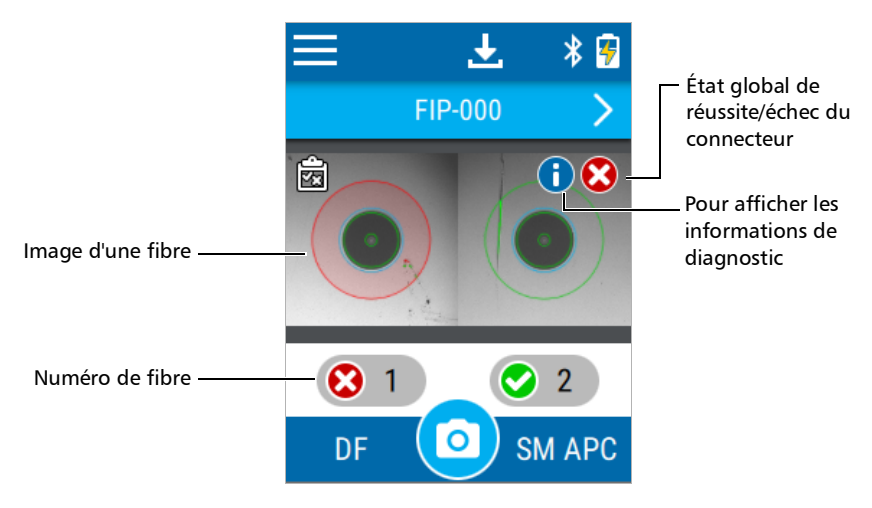

# *Pour revenir à la vue d'ensemble :*

Depuis la vue de capture détaillée, appuyez sur l'icône  $\left[ \mathcal{Q} \right]$ .

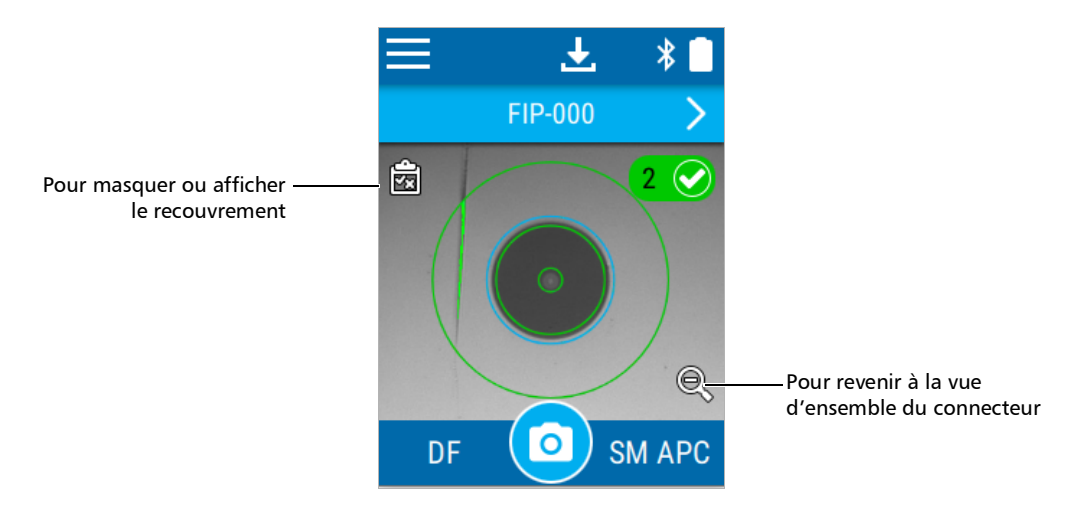

### Navigation dans les captures multifibre

Lorsque vous inspectez des connecteurs multifibre, une fois l'analyse terminée, l'application affiche une vue d'ensemble du connecteur (où plusieurs fibres sont visibles en même temps). Vous avez ainsi une vue globale des résultats de l'inspection et une manière de localiser les débris de grande taille éventuellement situés hors du périmètre des fibres elles-mêmes.

Depuis cette vue d'ensemble, vous pouvez accéder à la capture détaillée des fibres inspectées qui font partie du connecteur, et vice versa.

Du point de vue d'une fibre spécifique, vous pouvez naviguer vers la fibre suivante ou précédente sur la même ligne. Vous pouvez également naviguer depuis une ligne vers une autre lorsque vous utilisez des connecteurs équipés d'une disposition de fibre multiligne.

#### *Pour faire défiler les résultats de l'inspection :*

Balayez l'écran vers la gauche ou la droite.

#### *Pour passer d'une ligne de fibre à une autre (dispositions de fibre multiligne) :*

Balayez l'écran vers le haut ou le bas.

#### Inspection des extrémités de fibre

*Navigation dans les captures multifibre*

#### *Pour afficher les détails de l'état réussite/échec du connecteur :*

Appuyez sur l'icône correspondante :  $\bigcirc$  (réussite) ou  $\bigcirc$  (échec).

Des détails tels que la date et l'heure, le type de connecteur et les réglages appliqués pour la capture s'affichent. Le cas échéant, vous pouvez également appuyer sur l'icône  $\bigcap$  pour afficher les détails du diagnostic sur les raisons et solutions possibles des défauts ou rayures.

Si vous avez désactivé le processus d'analyse, une icône grise  $\bigcirc$  s'affiche sur l'écran d'inspection. Votre appareil n'indique pas d'état réussite/échec pour les connecteurs, ne détecte pas les fibres et n'affiche pas le recouvrement. Vous pouvez appuyer sur l'icône pour voir les informations telles que la date et l'heure de la capture, ainsi que les détails du type de connecteur. Pour plus d'information sur l'activation du processus d'analyse, consultez *[Configuration des critères de succès/échec](#page-57-0)* à la [page](#page-57-0) 42.

*Navigation dans les captures multifibre*

#### *Pour accéder à la capture détaillée de toute fibre inspectée :*

Depuis la vue d'ensemble, appuyez sur l'image de la fibre (petit cercle) ou le numéro de fibre souhaité.

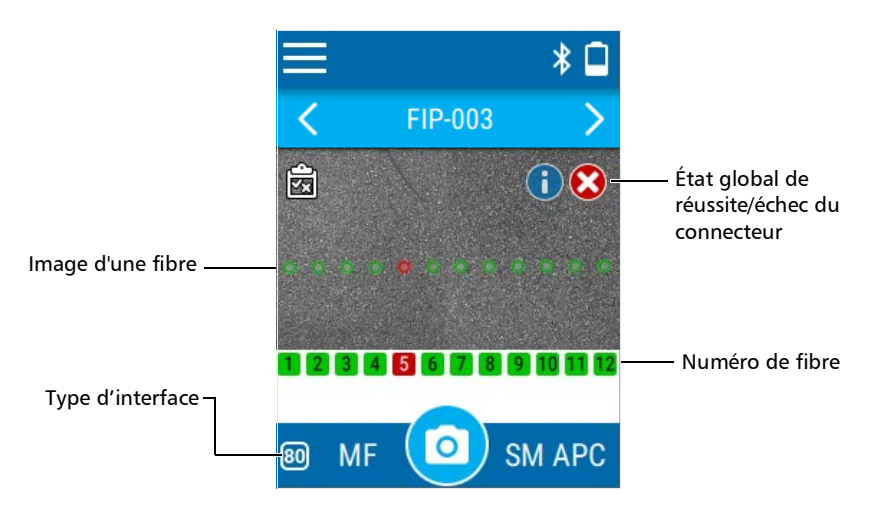

### *Pour revenir à la vue d'ensemble :*

Depuis la vue de capture détaillée, appuyez sur l'icône  $\Theta$ .

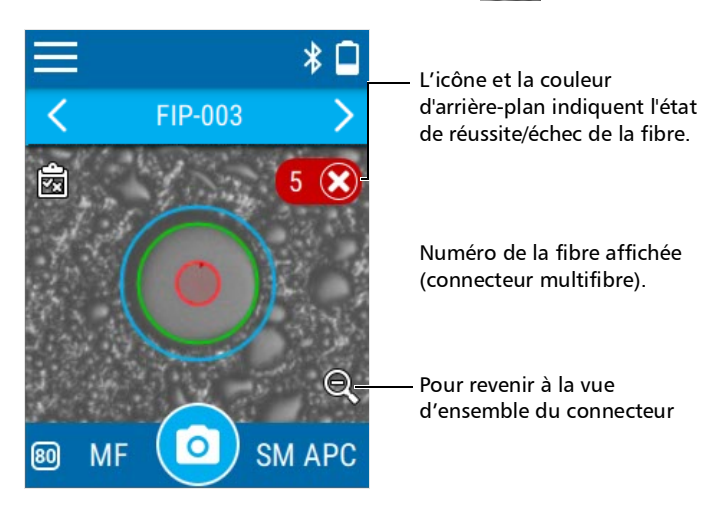

### Comprendre le comportement de l'appareil lors de l'enregistrement des résultats

Vous pouvez définir le comportement de votre appareil une fois le processus d'analyse terminé. Pour les tâches par défaut, vous pouvez configurer différentes options sur votre appareil : enregistrer automatiquement les résultats, ne jamais enregistrer les résultats ou enregistrer uniquement les résultats affichant un statut de réussite.

Pour plus d'information sur la fonctionnalité d'enregistrement auto, consultez *[Configuration de l'enregistrement automatique](#page-61-0)* à la page 46*.* Pour plus d'information sur les tâches, consultez *[Utilisation de tâches](#page-84-0)* à la [page](#page-84-0) 69.

Vous pouvez également définir le comportement de votre appareil une fois le processus d'enregistrement terminé. Vous pouvez choisir que votre appareil passe toujours au point de test suivant, ne passe jamais au point de test suivant ou passe au point de test suivant uniquement lorsque vous enregistrez un résultat affichant un statut de réussite. Pour plus d'information sur la fonctionnalité de navigation auto, consultez *[Configuration de la navigation auto](#page-64-0)* à la page 49.

Si vous tentez d'enregistrer une nouvelle capture sur un point de test qui a déjà été enregistré, un message d'avertissement s'affiche, vous permettant de remplacer le résultat enregistré ou d'annuler l'opération.

Si vous appuyez sur une flèche de navigation sans enregistrer le résultat actuel, vous serez invité à enregistrer le test ou à l'ignorer. Vous avez également la possibilité d'annuler cette opération en appuyant sur le signe « X » dans le coin supérieur droit.

*Note : Si la tâche a été créée à l'aide de l'application mobile EXFO Exchange, les résultats sont enregistrés automatiquement.*

#### Inspection des extrémités de fibre

*Comprendre le comportement de l'appareil lors de l'enregistrement des résultats*

*Note : Si votre appareil atteint 95 % de sa capacité de stockage, vous serez invité à transférer les captures existantes et à effacer toutes les données. Vous pouvez continuer à prendre des captures sans les enregistrer ni perdre des données.*

#### *Pour enregistrer la capture actuelle :*

Appuyez sur l'icône .

Votre appareil reste sur le point de test actuel ou passe au point suivant, selon la sélection actuelle de votre appareil pour l'option de navigation auto :

- > Jamais
- Réussite seulement
- > Toujours
- *Note : Si le résultat que vous enregistrez est le dernier point de test de la tâche, votre appareil ne passe pas au point de test suivant.*

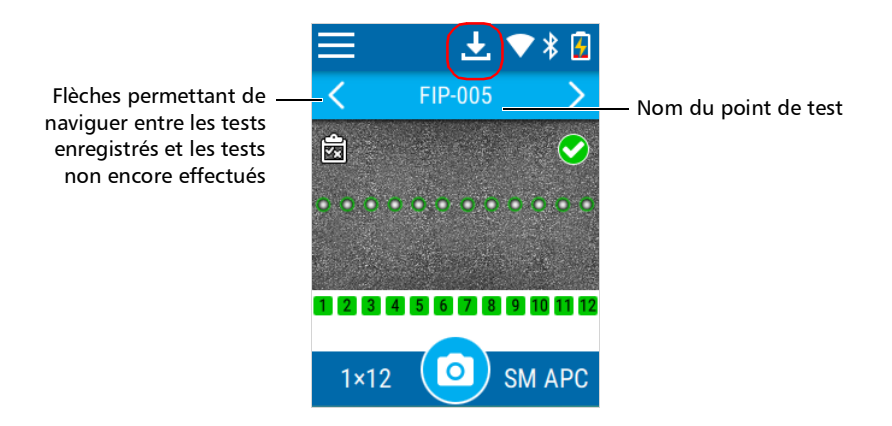

### Naviguer entre les tests enregistrés

Vous pouvez naviguer d'un test à l'autre dans les tests enregistrés sur votre appareil en appuyant sur l'une des flèches sous la barre de menu :

- Vous pouvez naviguer d'un point de test enregistré à un autre. Si vous appuyez sur une flèche sans enregistrer le test actuel, vous serez invité à enregistrer le test ou à l'ignorer.
- Vous pouvez également accélérer la navigation entre les points de test enregistrés. La navigation s'arrête automatiquement à un état modifié. Plus précisément, l'appareil parcourt rapidement les tests enregistrés et s'arrête au premier point de test prêt pour une nouvelle capture. Inversement, l'appareil parcourt rapidement les points de test et s'arrête au premier test enregistré qu'il rencontre.

Vous pouvez également afficher des informations supplémentaires sur les tests stockés.

*Note : Lorsque vous allumez l'appareil, le premier point de test non associé à un test enregistré s'affiche.*

#### *Pour naviguer d'un résultat de test à un autre :*

Appuyez sur la flèche gauche ou droite pour vous déplacer entre les tests enregistrés ou les points de test.

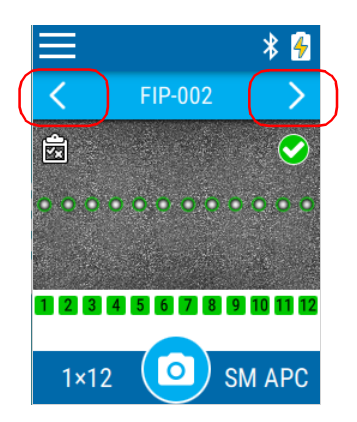

*Note : Vous pouvez facilement balayer l'écran vers la gauche ou la droite pour les mêmes résultats.*

#### *Pour accélérer la navigation entre les tests enregistrés ou les points de test :*

Gardez votre doigt sur la flèche gauche ou droite. La navigation s'accélère entre les tests enregistrés ou les points de test et s'arrête automatiquement à un état modifié.

#### *Pour afficher des informations supplémentaires sur les tests enregistrés :*

*1.* Pour afficher des informations supplémentaires sur un résultat de test spécifique, appuyez longuement sur un nom de point de test.

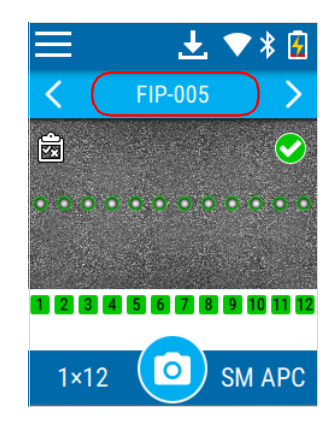

*2.* Le nom complet du test s'affiche dans un ruban.

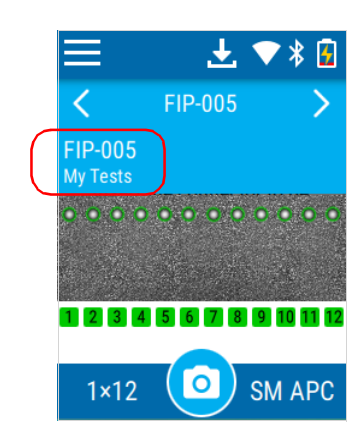

*3.* Appuyez à nouveau sur le ruban pour le fermer.

### Afficher ou masquer le recouvrement

Le recouvrement s'affiche par défaut après une analyse. L'application affiche un cercle autour de chaque fibre active.

Le recouvrement affiche l'état de l'analyse, l'état par zone, les zones d'analyse et les anomalies (défauts, rayures) détectées sur l'extrémité de la fibre. Les différentes régions d'une fibre, telles que le cœur, la gaine et l'adhésif, sont représentées par des cercles.

La couleur des cercles indique l'état de la zone d'analyse :

- vert : réussite
- rouge : échec
- bleu : aucune analyse effectuée

Le recouvrement appliqué sur une fibre spécifique dans un connecteur multifibre est indépendant du recouvrement du connecteur tout entier. Vous pouvez afficher ou masquer le recouvrement dans la vue d'ensemble du connecteur (où plusieurs fibres sont visibles en même temps) ou depuis la vue qui montre une fibre spécifique.

*Note : Si vous avez désactivé le processus d'analyse, le recouvrement ne s'affichera pas sur l'écran d'inspection. Pour plus d'information, consultez [Configuration des critères de succès/échec](#page-57-0)* à la page 42*.*

#### *Pour afficher ou masquer le recouvrement :*

Appuyez sur l'icône  $\Box$ 

 $O<sub>U</sub>$ 

Appuyez sur la zone non active (arrière-plan gris) de l'image ou directement sur l'image de la fibre lorsque vous visualisez une fibre spécifique.

# Activation ou désactivation de la lampe de poche

Votre appareil est équipé d'une LED double fonction qui peut servir de lampe de poche pour vous aider à repérer les connecteurs. Elle est particulièrement utile lorsque l'environnement dans lequel vous devez effectuer l'inspection est très peu lumineux.

#### *Pour activer ou désactiver la lampe de poche :*

*1.* Dans le menu principal, appuyez sur **Paramètres**.

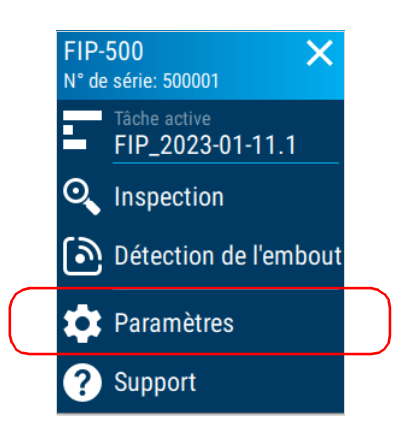

#### Inspection des extrémités de fibre

*Activation ou désactivation de la lampe de poche*

*2.* Activez ou désactivez la lampe de poche à l'aide du bouton bascule correspondant.

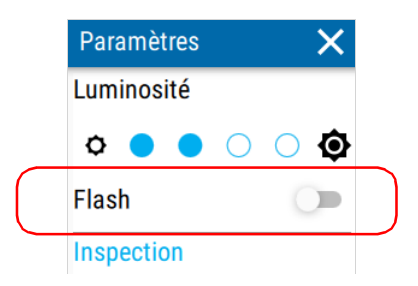

- *3.* Fermez la page **Paramètres** pour revenir à l'écran d'inspection.
- *Note : Vous pouvez également activer ou désactiver la lampe de poche sur votre appareil depuis le menu du centre de contrôle. Pour plus d'information, consultez [Utilisation du centre de contrôle](#page-37-0)* à la page 22*.*

# *7 Utilisation de l'application EXFO Exchange*

Si votre FIP-500 est doté de fonctionnalités sans fil, vous pouvez l'utiliser en association avec un appareil intelligent équipé de l'application EXFO Exchange qui vous permet de récupérer les mises à jour logicielles et d'envoyer des captures à EXFO à des fins d'assistance technique.

*Note : L'aspect de l'application EXFO Exchange peut varier légèrement des illustrations présentées dans cette documentation selon le type d'appareil intelligent que vous utilisez. Sauf spécification contraire, les informations s'appliquent aux appareils intelligents Android et iOS.*

# <span id="page-126-0"></span>Installation de l'application EXFO Exchange sur votre appareil intelligent

Avant de commencer à travailler, si vous avez l'intention de récupérer des mises à jour logicielles pour votre appareil, vous devez installer l'application EXFO Exchange sur votre appareil intelligent.

#### *Pour installer l'application EXFO Exchange :*

- *1.* Vérifiez que vous avez accès à une connexion Internet.
- *2.* À partir de votre appareil Android, ouvrez le Google Play Store (habituellement icône **Play Store** ou **Play**).

 $O<sub>U</sub>$ 

À partir de votre appareil iOS, ouvrez l'App Store (habituellement icône **App Store**).

- *3.* Depuis le Play Store ou l'App Store, recherchez *EXFO* ou *EXFO Exchange* pour localiser l'application mobile EXFO Exchange.
- *4.* Démarrez l'installation et suivez les instructions à l'écran.

<span id="page-127-0"></span>*Établissement ou fermeture d'une connexion avec un appareil intelligent via la technologie Bluetooth*

# Établissement ou fermeture d'une connexion avec un appareil intelligent via la technologie Bluetooth

Si vous souhaitez configurer des réseaux Wi-Fi pour recevoir des mises à jour pour votre appareil, des interactions sont nécessaires entre l'appareil et l'appareil intelligent équipé de l'application EXFO Exchange. Ces interactions ont lieu via la technologie Bluetooth Low Energy. Par défaut, la communication Bluetooth est activée sur votre appareil, mais si vous l'avez désactivée, il vous faut l'activer avant d'établir la connexion à un appareil intelligent (voir *[Activation ou désactivation de la communication sans fil](#page-132-0)* à [la page](#page-132-0) 117).

Sur votre appareil FIP-500, le statut de la communication Bluetooth est indiqué par une icône dans la barre de titre. Le tableau ci-dessous indique les possibilités.

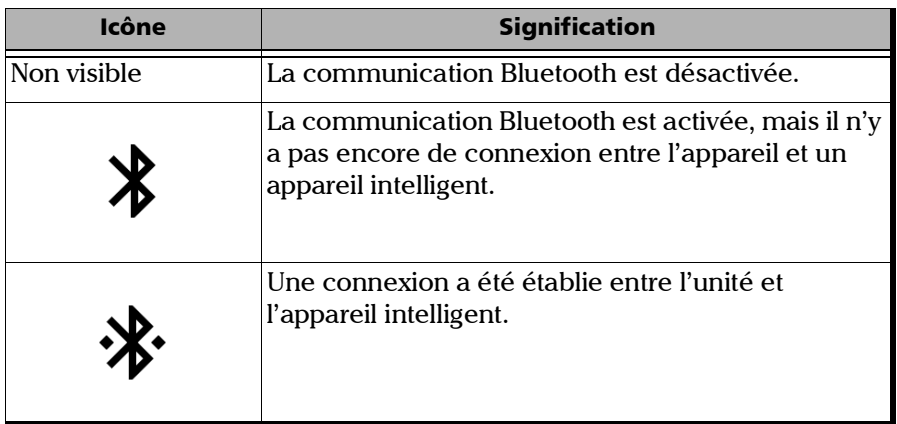

Si une connexion a été établie avec un appareil intelligent, mais que vous souhaitez utiliser un autre appareil intelligent, vous pouvez fermer la connexion actuelle directement depuis votre appareil.

*Établissement ou fermeture d'une connexion avec un appareil intelligent via la technologie Bluetooth*

#### *Pour établir une connexion via la technologie Bluetooth :*

- *1.* Si nécessaire, activez la communication Bluetooth sur votre appareil (voir *[Activation ou désactivation de la communication sans fil](#page-132-0)* à la [page](#page-132-0) 117).
- *2.* Si ce n'est pas déjà fait, installez l'application EXFO Exchange sur votre appareil intelligent (voir *[Installation de l'application EXFO Exchange](#page-126-0)  [sur votre appareil intelligent](#page-126-0)* à la page 111).
- *3.* Sur l'appareil intelligent, établissez la connexion comme suit.
	- *3a.* Ouvrez l'application EXFO Exchange.
	- *3b.* Depuis l'écran **Test units** (Appareils de test), appuyez sur le bouton **CONNECT A TEST UNIT** (CONNECTER UN APPAREIL DE TEST).

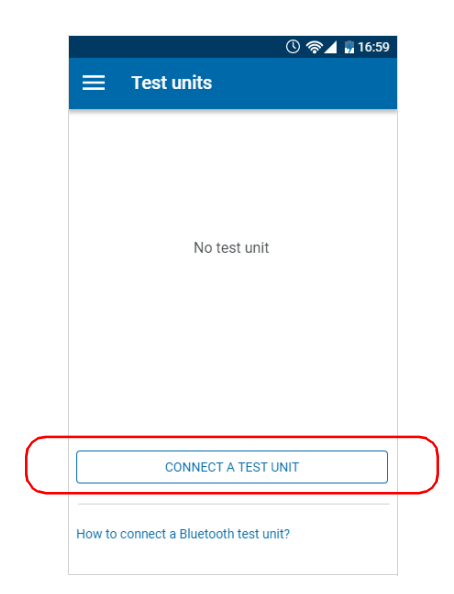

#### Utilisation de l'application EXFO Exchange

*Établissement ou fermeture d'une connexion avec un appareil intelligent via la technologie Bluetooth*

*3c.* Dans la liste des appareils FIP-500, appuyez sur l'élément correspondant à l'appareil souhaité.

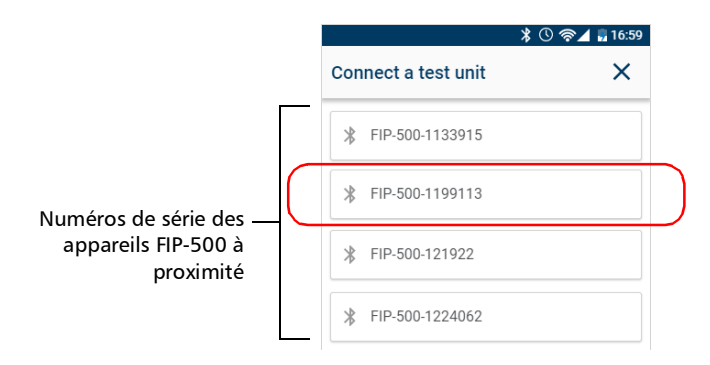

*4.* Sur votre appareil FIP-500, à l'invite, appuyez sur **ACCEPT** (ACCEPTER) pour autoriser l'appariement avec le smartphone.

L'application établit automatiquement la communication.

- *Note : Une fois la connexion établie, l'icône reste affichée sur la barre de titre de votre appareil FIP-500. L'appareil (identifié par son numéro de série) est ajouté à la liste des appareils de test dans l'application EXFO Exchange.*
- *Note : Si l'appareil FIP-500 que vous souhaitez utiliser est déjà connecté à un autre appareil intelligent, vous devez d'abord fermer la connexion entre l'appareil FIP-500 et l'autre appareil intelligent avant de pouvoir le voir sur la liste des appareils FIP-500 à proximité.*

*Établissement ou fermeture d'une connexion avec un appareil intelligent via la technologie Bluetooth*

#### *Pour fermer la connexion avec un appareil intelligent depuis votre unité :*

*1.* Dans le menu principal, appuyez sur **Paramètres**.

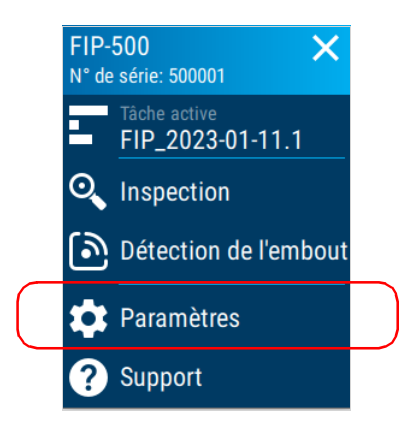

*2.* Dans la section **Sans fil**, appuyez sur **Déconnecter l'appli mobile**.

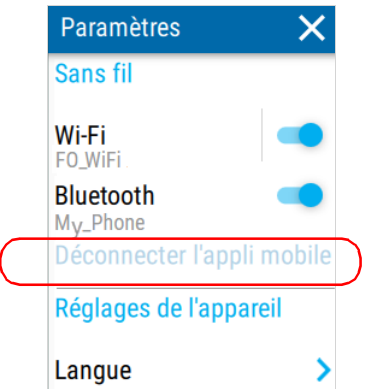

- *3.* Lorsque l'application vous y invite, confirmez la suppression en déconnexion en appuyant sur **OUI**.
- *Note : Un nouvel appariement sera requis la prochaine fois que vous souhaiterez travailler avec l'appareil intelligent déconnecté.*

#### Utilisation de l'application EXFO Exchange

*Établissement ou fermeture d'une connexion avec un appareil intelligent via la technologie Bluetooth*

#### *Pour fermer la connexion avec FIP-500 depuis un appareil intelligent :*

*1.* Dans l'écran **Test units** (Appareils de test), appuyez sur la ligne correspondant à votre appareil FIP-500.

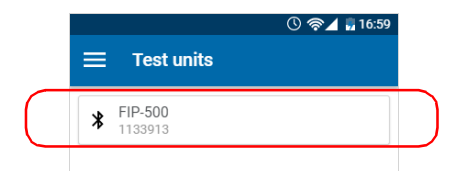

*2.* Appuyez sur **FORGET THIS TEST UNIT** (OUBLIER CET APPAREIL DE TEST).

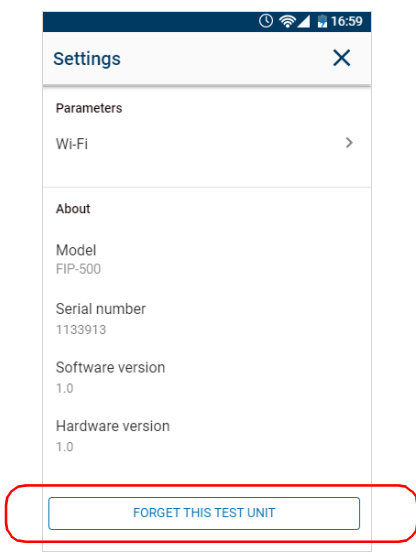

L'appareil intelligent n'est alors plus connecté à l'FIP-500 et vous pouvez désormais le connecter à un autre appareil.

## <span id="page-132-0"></span>Activation ou désactivation de la communication sans fil

Les interactions entre votre appareil et un appareil intelligent s'effectuent à l'aide de la technologie Bluetooth Low Energy.

Les interactions entre votre appareil et les services de mise à jour EXFO (servant à récupérer les mises à jour logicielles) s'effectuent au moyen d'une connexion à un réseau sans fil.

Par défaut, la communication Bluetooth est activée sur votre appareil, mais pas le Wi-Fi.

Vous pouvez activer ou désactiver la communication Bluetooth depuis votre appareil uniquement, et la communication Wi-Fi à la fois depuis votre appareil et depuis votre application EXFO Exchange.

Si vous n'avez pas besoin de vous connecter à un réseau sans fil pendant un certain temps, il est préférable de désactiver la communication Wi-Fi pour économiser l'énergie de la batterie.

#### *Pour activer ou désactiver la communication sans fil depuis votre appareil :*

*1.* Dans le menu principal, appuyez sur **Paramètres**.

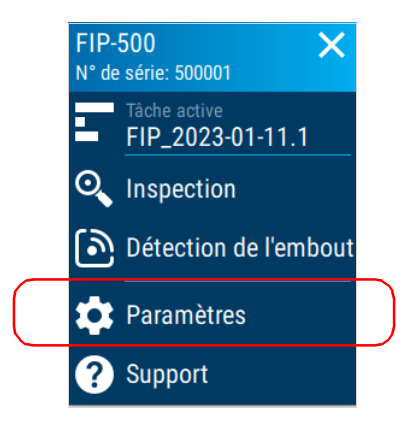

#### Utilisation de l'application EXFO Exchange

*Activation ou désactivation de la communication sans fil*

*2.* Dans la section **Sans fil**, utilisez le bouton bascule **Wi-Fi** ou **Bluetooth** pour activer ou désactiver la communication selon les besoins.

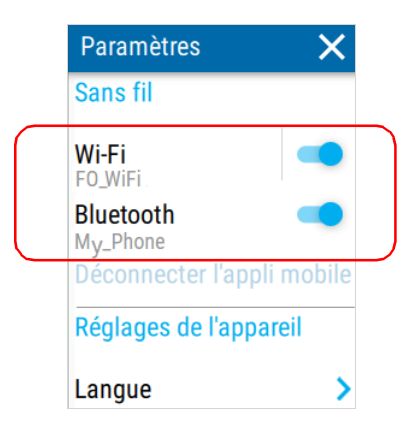

Les modifications sont immédiatement prises en compte.

*Note : Vous pouvez également activer ou désactiver les communications sans fil sur votre appareil depuis le menu du centre de contrôle. Pour plus d'information, consultez [Utilisation du centre de contrôle](#page-37-0)* à la page 22*.*

*Activation ou désactivation de la communication sans fil*

#### *Pour activer ou désactiver la communication Wi-Fi depuis l'appareil intelligent :*

- *1.* Assurez-vous qu'une connexion Bluetooth a déjà été établie entre votre appareil et un appareil intelligent (voir *[Établissement ou](#page-127-0)  [fermeture d'une connexion avec un appareil intelligent via la](#page-127-0)  [technologie Bluetooth](#page-127-0)* à la page 112).
- *2.* Sur l'appareil intelligent, ouvrez l'application EXFO Exchange.
- *3.* Dans l'écran **Test units** (Appareils de test), appuyez sur la ligne correspondant à votre appareil FIP-500.

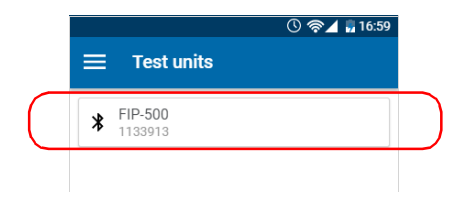

*4.* Appuyez sur **Wi-Fi**.

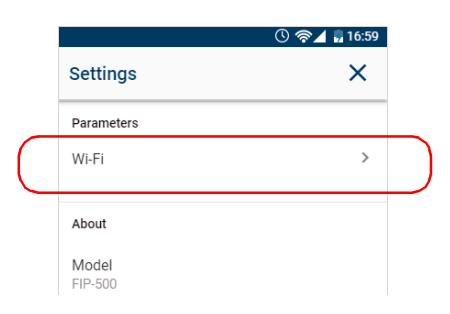

*5.* Utilisez le bouton bascule **Wi-Fi** pour activer ou désactiver la communication Wi-Fi.

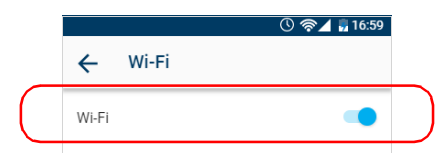

La modification est immédiatement prise en compte.

<span id="page-135-0"></span>*Travail avec un réseau sans fil*

### Travail avec un réseau sans fil

*Note : Vous avez besoin d'un appareil intelligent équipé de l'application EXFO Exchange pour configurer un réseau sans fil auquel votre appareil sera en mesure de se connecter ultérieurement.*

> En connectant votre appareil à un réseau sans fil, vous pouvez rechercher les mises à jour, les télécharger et les installer directement depuis votre appareil (voir *[Mise à niveau logicielle au moyen d'une connexion Wi-Fi](#page-172-0)* à la [page](#page-172-0) 157).

Par défaut, la connexion Wi-Fi est désactivée sur l'appareil FIP-500. Vous devez l'activer avant de tenter une connexion à un réseau sans fil (voir *[Activation ou désactivation de la communication sans fil](#page-132-0)* à la [page](#page-132-0) 117).

Une connexion Wi-Fi est nécessaire pour envoyer les données brutes des captures les plus récentes à l'assistance technique, le cas échéant.

Avant de pouvoir connecter votre appareil à un réseau Wi-Fi, vous devez configurer les réseaux souhaités avec l'application EXFO Exchange.

Votre appareil prend en charge les routeurs IPv4 sans fil présentant les caractéristiques suivantes :

- ▶ Avec attribution d'adresse IPv4 dynamique
- Non sécurisé, ou sécurisé avec les normes WPA/WPA2-Personal (versions WPA-PSK/WPA2-PSK)
- Diffusion des noms de leur réseau (SSID) ou non (SSID visible ou caché)
- $\triangleright$  Configuré avec une bande Wi-Fi de 2.4 GHz (fréquences b / g / n).
- *Note : Votre appareil photo ne prend pas en charge les normes WEP et WPS.*
- *Note : Votre appareil ne prend pas en charge les points d'accès Wi-Fi publics nécessitant de s'authentifier depuis une page Web.*
- *Note : Chaque environnement de travail à ses propres caractéristiques. Si vous avez besoin d'informations au sujet de la configuration de votre routeur, contactez votre administrateur réseau.*
- *Note : Pour économiser l'énergie de la batterie, il est préférable de désactiver la communication sans fil lorsque vous ne l'utilisez pas.*

Les informations concernant la connexion Wi-Fi sont indiquées par une icône qui apparaît à la fois dans la barre de titre (de votre appareil) et à côté du nom des réseaux sans fil (dans l'application EXFO Exchange). Le tableau ci-dessous indique les possibilités.

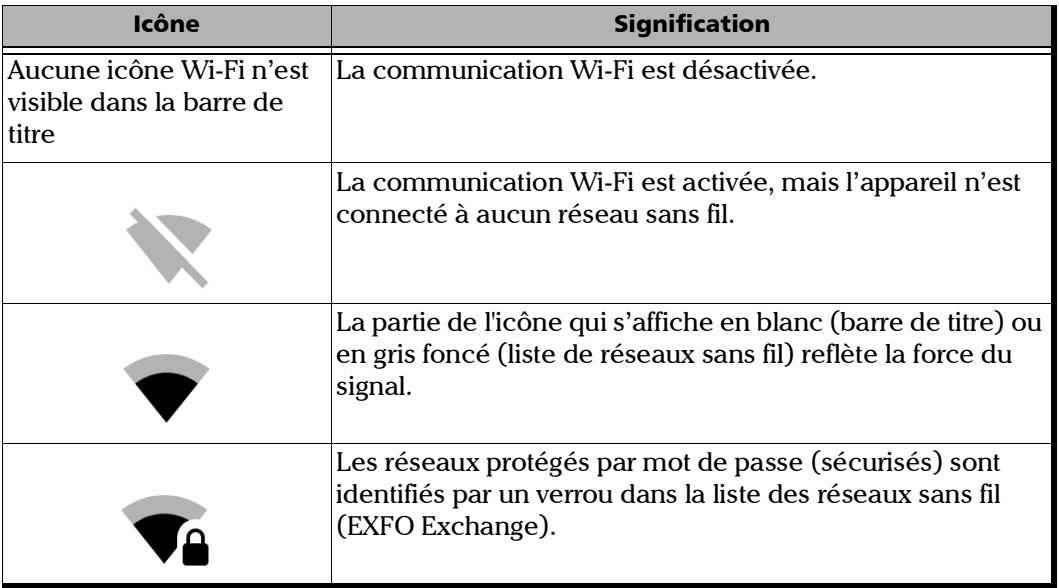

### Configuration d'un réseau sans fil

Avant de pouvoir connecter votre appareil à un réseau Wi-Fi, vous devez configurer les réseaux souhaités avec l'application EXFO Exchange. Une fois que la configuration et la première connexion ont été réalisées avec succès, le réseau configuré est automatiquement ajouté à la liste des réseaux possibles sur votre appareil.

La liste des réseaux configurés ainsi que le dernier réseau utilisé sont gardés en mémoire pour utilisation future même lorsque vous éteignez votre appareil.

# IMPORTANT

**Vous devez d'abord établir une connexion Bluetooth entre votre appareil et un appareil intelligent avant de tenter de configurer un réseau Wi-Fi.**

#### *Pour configurer un réseau sans fil :*

- *1.* Assurez-vous qu'une connexion Bluetooth a déjà été établie entre votre appareil et un appareil intelligent (voir *[Établissement ou](#page-127-0)  [fermeture d'une connexion avec un appareil intelligent via la](#page-127-0)  [technologie Bluetooth](#page-127-0)* à la page 112).
- *2.* Si nécessaire, activez la communication Wi-Fi sur votre appareil (voir *[Activation ou désactivation de la communication sans fil](#page-132-0)* à la [page](#page-132-0) 117).
- *3.* Sur l'appareil intelligent, ouvrez l'application EXFO Exchange.

*Travail avec un réseau sans fil*

*4.* Dans l'écran **Test units** (Appareils de test), appuyez sur la ligne correspondant à votre appareil FIP-500.

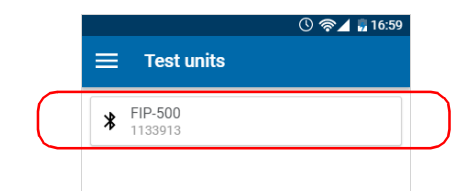

*5.* Appuyez sur **Wi-Fi**.

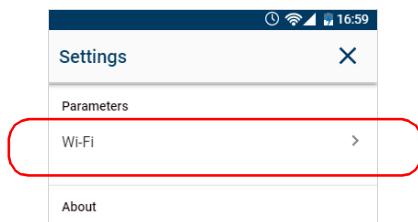

*6.* Appuyez sur l'élément correspondant au réseau sans fil que vous souhaitez configurer.

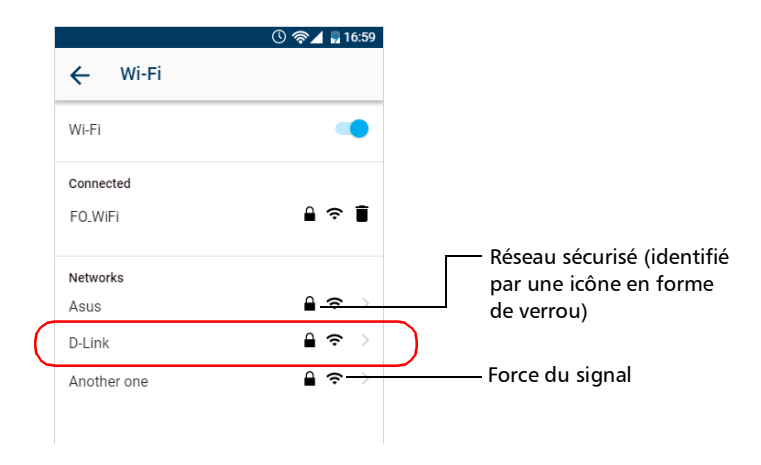

#### Utilisation de l'application EXFO Exchange

*Travail avec un réseau sans fil*

*7.* Si le réseau est protégé par une clé de sécurité réseau (mot de passe), entrez-la.

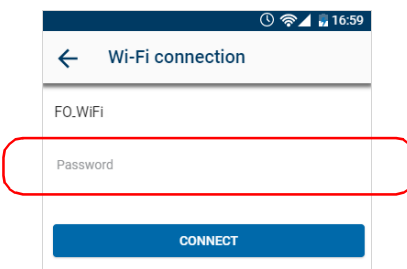

- *8.* Appuyez sur **CONNECT** (CONNECTER).
- *9.* Suivez les instructions à l'écran.

L'application établit automatiquement la communication.

### Connexion à un réseau sans fil depuis votre appareil

Lorsque vous démarrez une nouvelle session de travail avec votre appareil, celui-ci se connecte automatiquement au dernier réseau utilisé, à moins que ce réseau ne soit pas disponible ou que le mot de passe ait changé entre-temps (reconfiguration nécessaire). Dans ce cas, votre appareil tentera d'établir une connexion avec un autre réseau que vous avez configuré précédemment.

#### *Pour se connecter à un réseau sans fil à partir de votre appareil :*

- *1.* Vérifiez qu'une connexion a déjà été établie entre votre appareil et un appareil intelligent via la technologie Bluetooth (voir *[Travail avec un](#page-135-0)  [réseau sans fil](#page-135-0)* à la page 120).
- *2.* Dans le menu principal, appuyez sur **Paramètres**.

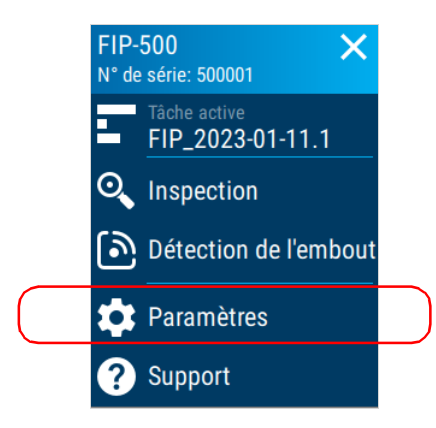

*3.* Si ce n'est pas déjà fait, activez la communication Wi-Fi sur votre appareil à l'aide du bouton à bascule correspondant.

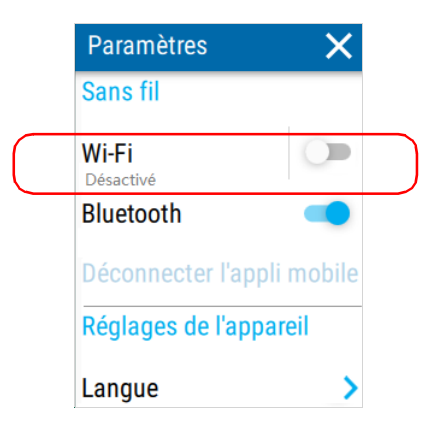

*4.* Appuyez sur **Wi-Fi**.

#### Utilisation de l'application EXFO Exchange

*5.* Sous **Réseaux disponibles**, appuyez sur l'élément correspondant au réseau sans fil auquel vous voulez vous connecter.

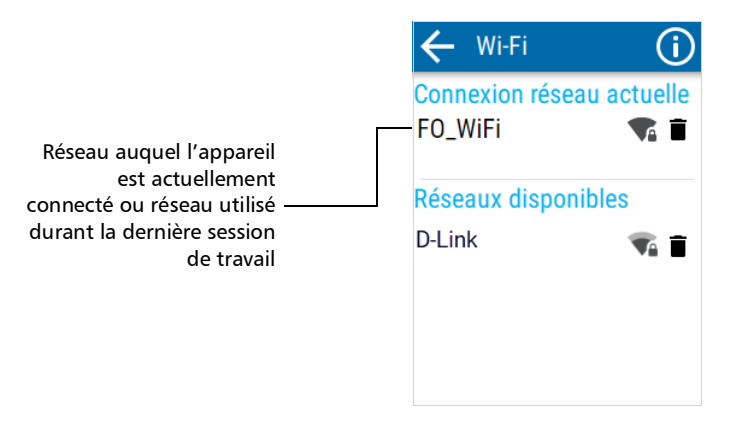

L'application établit automatiquement la communication.

*Note : Si un réseau Wi-Fi que vous avez déjà configuré n'est plus disponible, votre appareil se connectera automatiquement au réseau Wi-Fi avec le signal le plus fort disponible dans la liste des réseaux actuels configurés.*

### Suppression d'un réseau configuré de votre appareil

Vous pouvez retirer des réseaux configurés de la liste pour éviter les connexions automatiques à ces réseaux (fonctionnalité d'oubli de réseau). Si vous supprimez le réseau actuellement utilisé, l'appareil (ou l'application EXFO Exchange) tente de se connecter au prochain réseau configuré sur la liste disponible.

Sur votre appareil, les réseaux supprimés ne sont plus visibles à moins que vous ne les reconfiguriez depuis l'application EXFO Exchange. Si ces réseaux sont toujours à portée, ils réapparaissent dans la liste des réseaux disponibles comme s'ils n'avaient jamais été configurés auparavant. Cela signifie que les mots de passe des réseaux sécurisés doivent être entrés à nouveau si vous décidez de les reconfigurer.

*Travail avec un réseau sans fil*

#### *Pour supprimer un réseau configuré de la liste :*

*1.* Dans le menu principal, appuyez sur **Paramètres**.

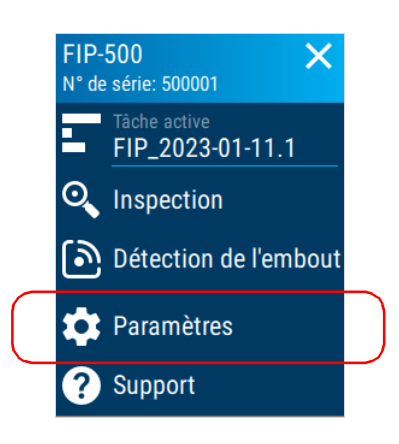

#### OU

Depuis l'application EXFO Exchange, appuyez sur la ligne correspondant à votre appareil FIP-500.

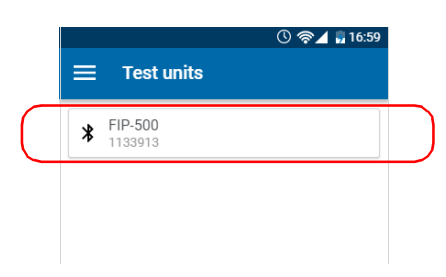

#### Utilisation de l'application EXFO Exchange

*Travail avec un réseau sans fil*

*2.* Appuyez sur **Wi-Fi**.

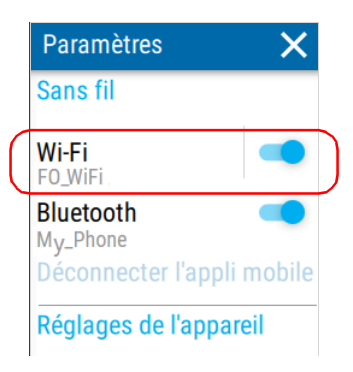

**3.** Appuyez sur l'icône correspondant au réseau sans fil que vous souhaitez supprimer.

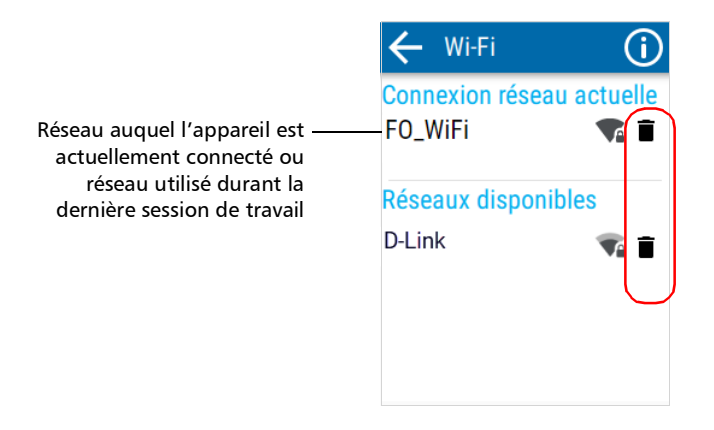

*4.* Lorsque l'application vous invite à confirmer la suppression du réseau, confirmez en appuyant sur **OUBLIER**.

Le réseau est automatiquement retiré de la liste.

Dans l'application EXFO Exchange, si ces réseaux sont encore dans la portée, ils réapparaîtront sur la liste des réseaux disponibles au bas de la page.
### Synchronisation des résultats de la tâche avec l'appareil intelligent et le serveur cloud

L'application mobile EXFO Exchange gère automatiquement pour vous les mesures associées aux tâches.

La synchronisation des résultats s'effectue en deux étapes. Vous pouvez démarrer le processus de synchronisation dès qu'une connexion Bluetooth est établie entre votre appareil et l'appareil intelligent. Les résultats de test sont envoyées à l'application mobile. En envoyant les résultats à l'application mobile EXFO Exchange, vous pouvez synchroniser l'intégralité de la tâche ou bien les tests déjà effectués dans une tâche. De cette manière, vous pouvez reprendre une tâche déjà démarrée par une autre personne sur un autre appareil. Vous ne pouvez pas afficher les détails des tests déjà terminés et transférés vers un autre appareil.

- *Note : Vous pouvez transférer les résultats avec ou sans images. Vous pouvez activer ou désactiver cette fonctionnalité dans le menu Paramètres dans l'application mobile EXFO Exchange.*
- *Note : Depuis l'application EXFO Exchange, vous pouvez recevoir sur votre appareil une tâche contenant des points de test avec des captures enregistrées effectuées sur un autre appareil. Les résultats de chacun de ces points de test ne sont pas disponibles localement sur votre appareil. Dans ce cas, chaque point de test contient un message indiquant que les résultats ne sont pas disponibles sur votre appareil. Vous pouvez appuyer sur l'icône de verdict* : **ou** *pour voir la date et l'heure de la capture.*

# *8 Entretien*

Pour garantir un fonctionnement durable de votre appareil dans des conditions optimales :

- Inspectez toujours les connecteurs à fibres optiques avant de les utiliser et nettoyez-les si nécessaire.
- Conservez l'appareil à l'abri de la poussière.
- Nettoyez le boîtier et le panneau avant de l'appareil à l'aide d'un chiffon légèrement humide.
- Entreposez l'appareil dans un endroit propre, sec et à température ambiante. Évitez toute exposition directe aux rayons du soleil.
- Évitez d'exposer l'appareil à un taux d'humidité élevé ou à des variations importantes de température.
- Dans la mesure du possible, évitez les chocs et les vibrations.
- En cas de déversement de liquide sur l'appareil ou à l'intérieur de celui-ci, éteignez immédiatement l'appareil, déconnectez-le de toute source d'alimentation externe, enlevez les batteries et laissez-le sécher complètement.

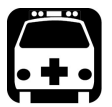

## **AVERTISSEMENT**

**L'utilisation de commandes, réglages et procédures, pour faire fonctionner ou entretenir l'appareil, autres que ceux indiqués dans le présent document peut entraîner une exposition dangereuse à des rayonnements ou provoquer une défaillance de la protection inhérente à l'appareil.**

### Nettoyage des lentilles

En nettoyant régulièrement les lentilles de votre appareil et en les protégeant contre les contaminants tels que les particules de poussière, les substances huileuses et les traces de doigt, vous obtiendrez des performances optimales de votre appareil.

La détection automatique correcte des bagues est particulièrement sensible à la présence de substances huileuses et d'empreintes de doigt sur les lentilles des têtes optiques. Ces contaminants sont plus difficiles à détecter que les particules de poussière.

Les recommandations suivantes vous aideront lors du processus de nettoyage :

- En utilisant une soufflette avec filtre ou une brosse à soies souples, retirez autant de poussières et saletés que possible.
- Appliquez quelques gouttes d'une solution de nettoyage, utilisée d'ordinaire pour nettoyer les objectifs d'appareil photo, sur un tissu pour objectif, un chiffon de nettoyage ou un tampon non pelucheux. Vous pouvez utiliser en toute sécurité une solution de nettoyage pour objectifs spécialement conçue par les fabricants d'objectifs d'appareil photo. Vous pouvez utiliser en toute sécurité de l'alcool isopropylique de qualité réactive ainsi que de l'eau déionisée.
- Retirez avec précaution la graisse, les traces de doigt et les salissures en procédant du centre vers l'extérieur dans un mouvement circulaire.

### IMPORTANT

**EXFO recommande de ne nettoyer les lentilles qu'en cas de nécessité, en commençant par les parties qui sont les plus exposées à la poussière et à la saleté. Par exemple, la lentille qui se trouve à l'extrémité de la tête optique (juste derrière l'embout SmarTip) peut avoir besoin d'être nettoyée, mais pas les autres lentilles.**

**Si vous tentez de nettoyer des lentilles qui n'ont pas besoin de nettoyage, et particulièrement si vous n'utilisez pas les bons outils ou la bonne méthode, vous risquez d'aggraver les choses.**

#### *Pour nettoyer les lentilles :*

- *1.* Si nécessaire, éteignez votre appareil et retirez le capuchon de protection.
- *2.* Tournez l'écrou de maintien du SmarTip dans le sens inverse des aiguilles d'une montre jusqu'à ce que les broches soient alignées avec la partie la plus large des orifices d'ancrage du SmarTip.

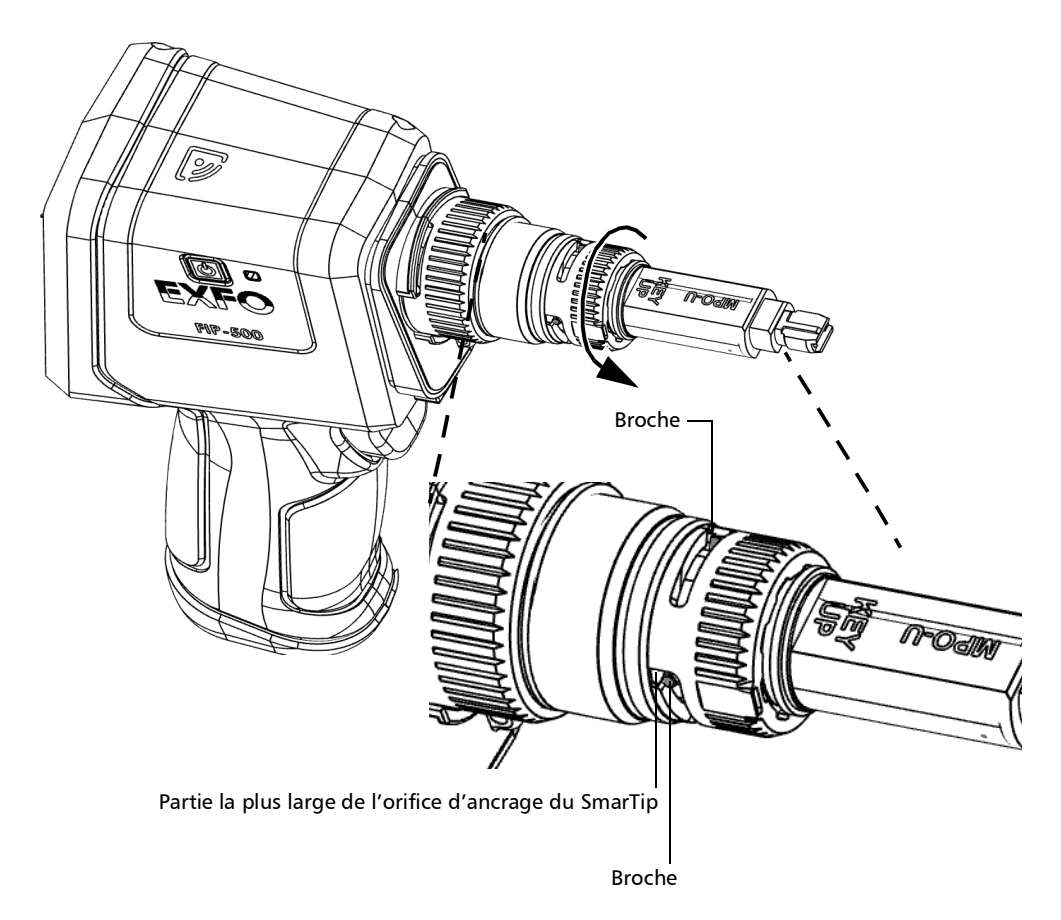

*3.* Tirez sur le SmarTip pour le retirer.

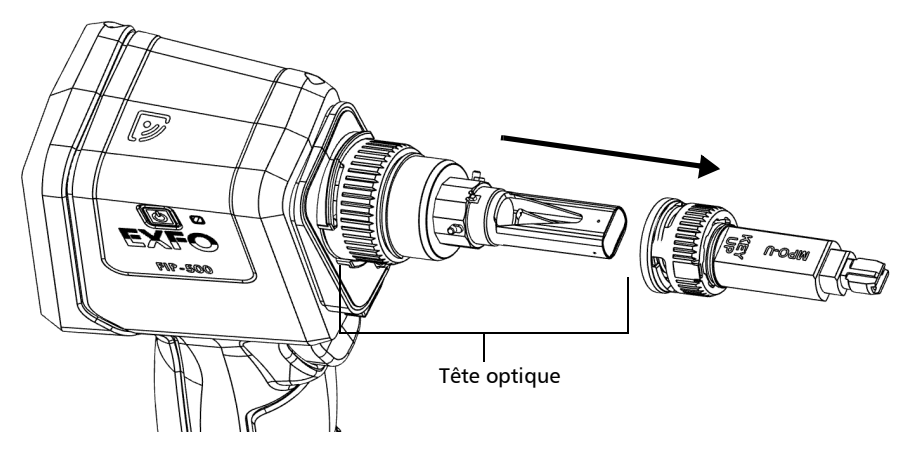

*4.* Nettoyez la lentille qui se trouve à l'extrémité de la tête optique.

#### Tête optique multifibre

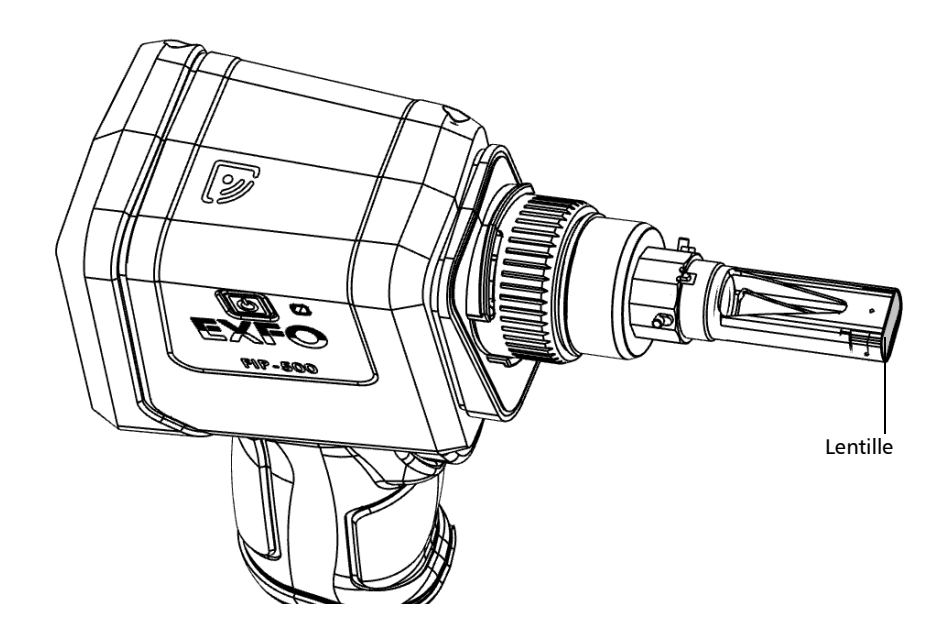

#### Tête optique monofibre

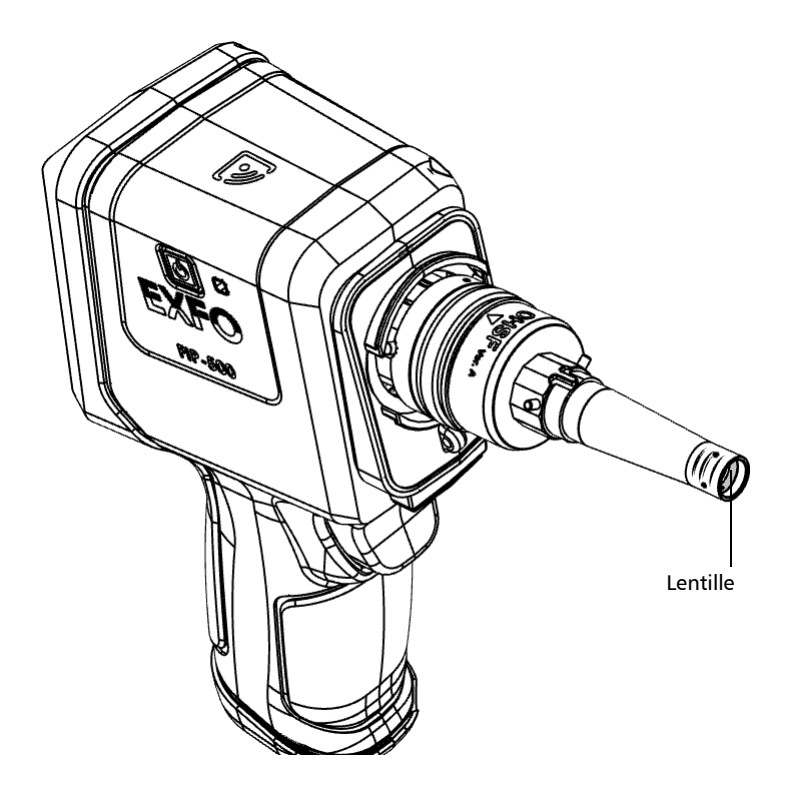

*Nettoyage des lentilles*

*5.* Tournez légèrement l'écrou de maintien de la tête optique dans le sens inverse des aiguilles d'une montre pour la dégager de l'appareil (les broches sur l'appareil seront alignées avec la partie la plus large des orifices d'ancrage sur la tête optique).

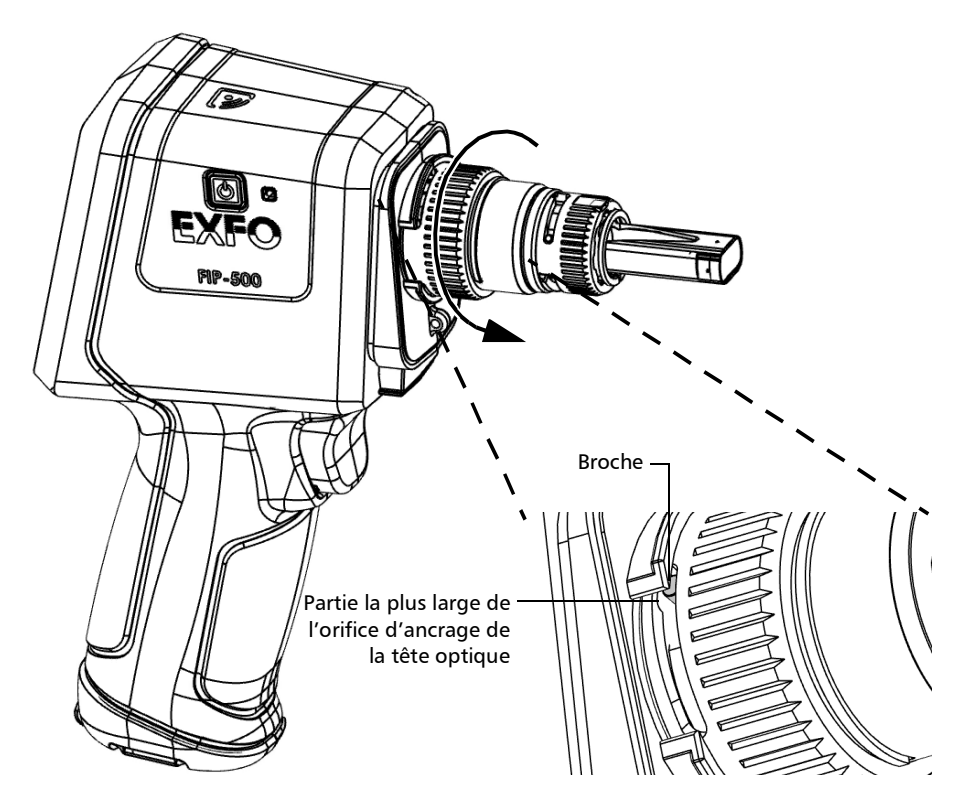

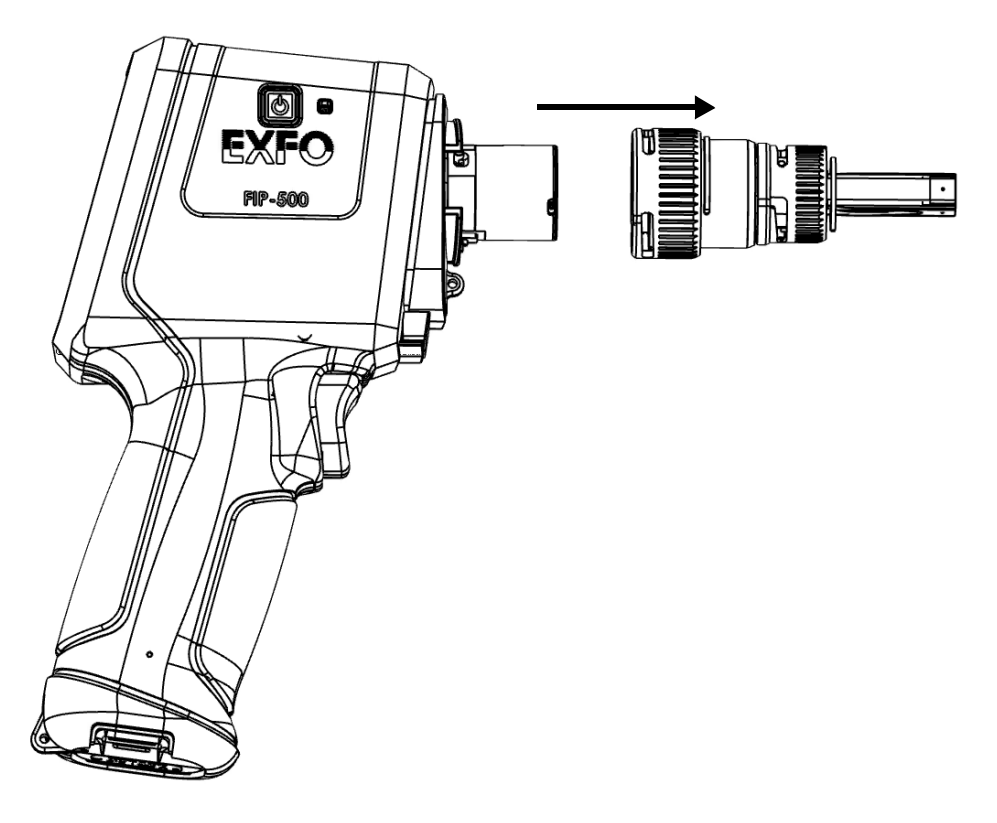

*6.* Tirez délicatement sur la tête optique pour la retirer.

- *7.* En utilisant un tampon non pelucheux, nettoyez la partie interne de la lentille qui se trouve à l'extrémité de la tête optique.
- *Note : Il vous faudra un tampon mesurant au moins 15 cm (6 pouces) pour nettoyer la partie interne de la lentille sur la tête optique monofibre.*

#### Tête optique multifibre

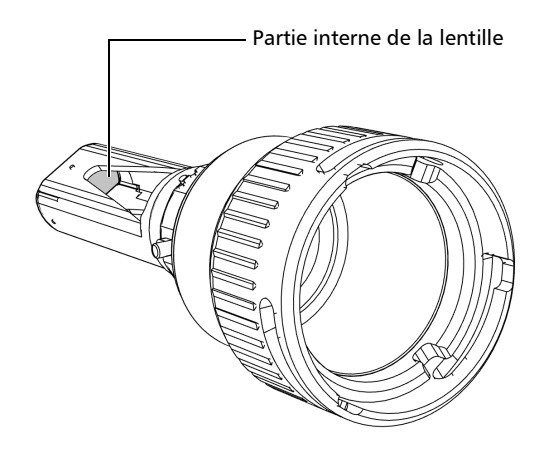

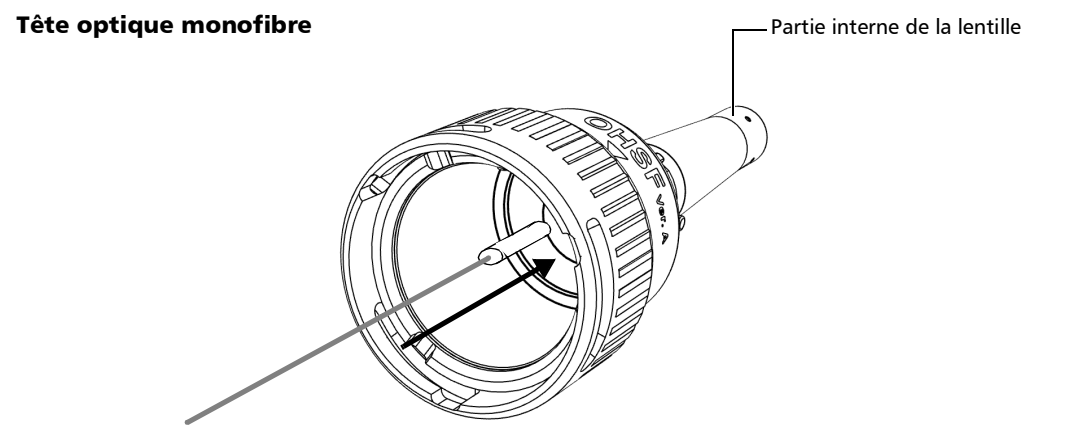

- ä Ò **DA** Lentille de mise au point
- *8.* À l'aide d'un tampon non pelucheux, nettoyez la lentille de mise au point.

*9.* Alignez la flèche sur la tête optique avec la flèche sur votre appareil, puis remettez délicatement la tête optique en place.

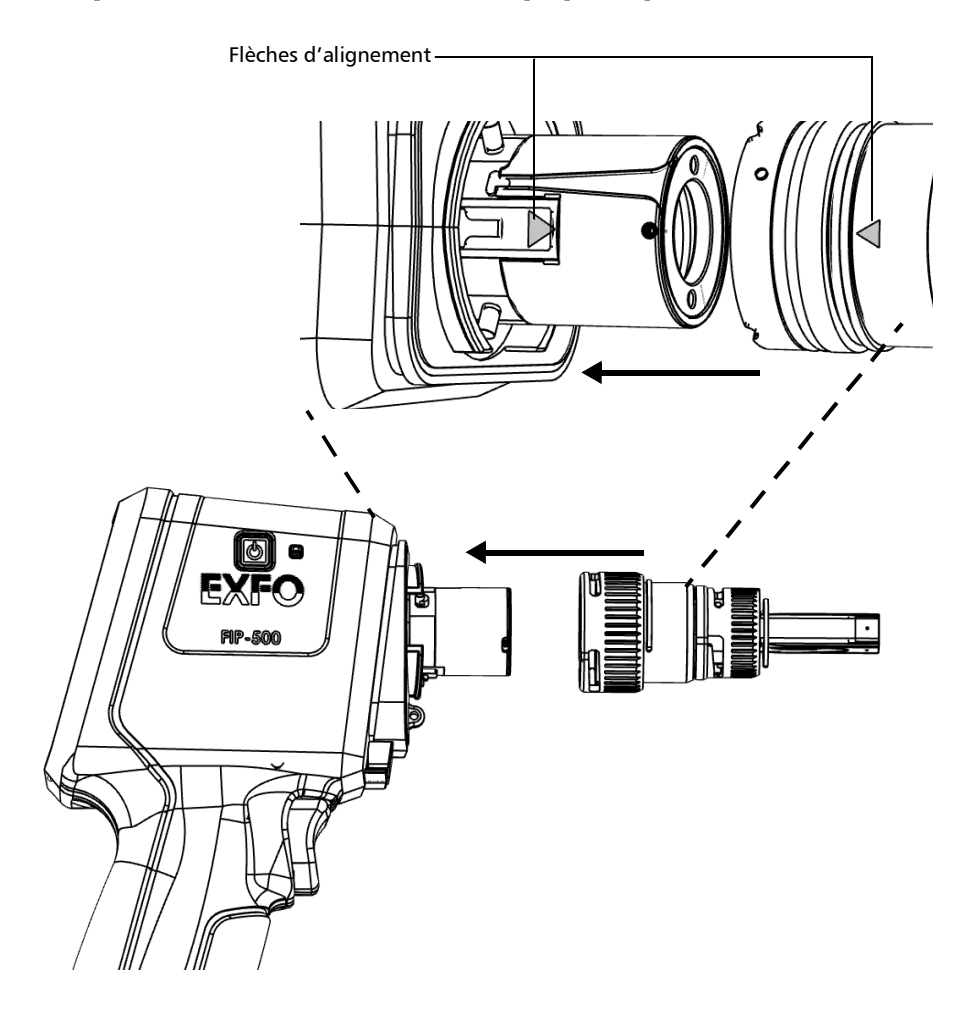

*10.* Tournez légèrement l'écrou de maintien de la tête optique dans le sens des aiguilles d'une montre pour la fixer en place (les broches sur l'appareil seront alignées avec la partie la plus étroite des orifices d'ancrage sur la tête optique).

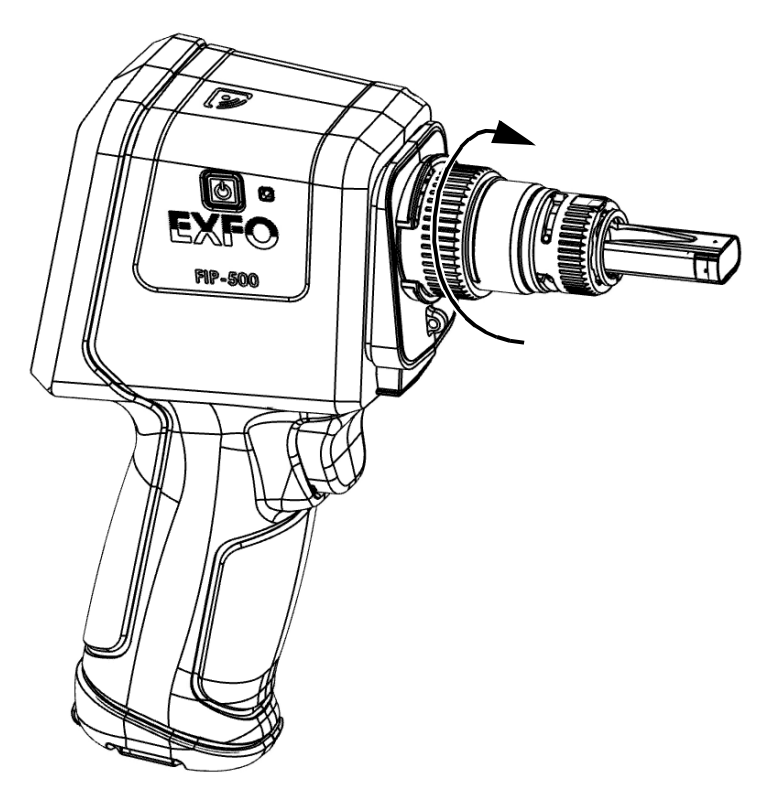

- *11.* Remettez le SmarTip en place.
- *12.* Tournez l'écrou de maintien du SmarTip dans le sens des aiguilles d'une montre jusqu'à ce que les broches soient alignées avec la partie la plus étroite des orifices d'ancrage afin de fixer le SmarTip en place.

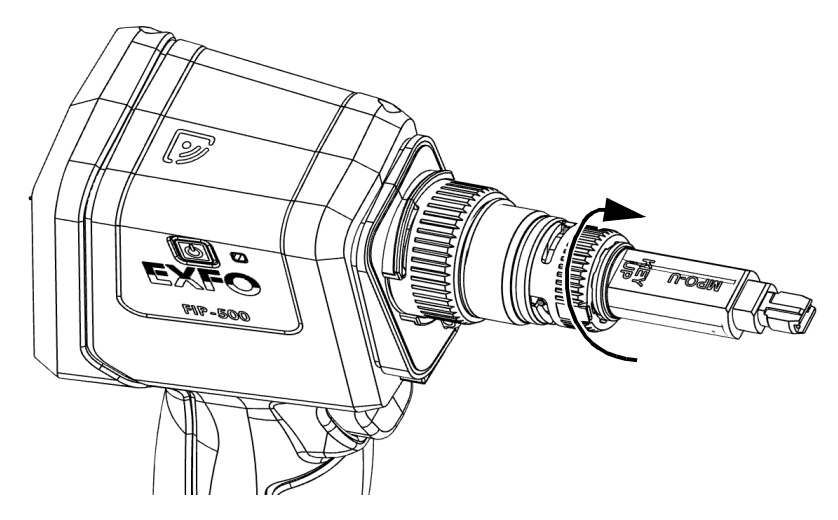

Vous pouvez maintenant utiliser votre appareil.

### Nettoyage de l'écran tactile

Nettoyez l'écran tactile avec un tissu doux, non abrasif, similaire à ceux utilisés pour nettoyer les lunettes, humidifié.

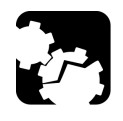

### MISE EN GARDE

**L'utilisation de n'importe quel autre produit que l'eau peut endommager le revêtement spécial de l'écran tactile.**

### Recommandations d'entretien de la batterie

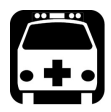

### AVERTISSEMENT

**L'appareil utilise les types de batterie suivants : Lithium-ion (Li-ion).** 

**Il s'agit de batteries avec protection intégrée spécialement conçues pour EXFO. Pour cette raison, vous ne pouvez la remplacer qu'avec une batterie du même type et modèle agréée par EXFO.**

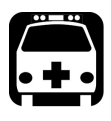

### AVERTISSEMENT

**L'utilisation de batteries non agréées peut entraîner un gonflement ou une inflammation de la batterie (c'est-à-dire qu'elle prend feu).**

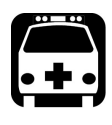

### AVERTISSEMENT

**Risque d'explosion si la batterie de remplacement est d'un type incorrect. Mettez les batteries usagées au rebut conformément aux instructions du fabricant.**

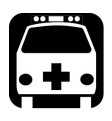

### AVERTISSEMENT

**Ne jetez pas les batteries au feu ni dans l'eau et ne court-circuitez pas leurs contacts électriques. Ne tentez pas de démonter les batteries.**

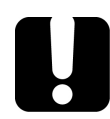

### IMPORTANT

**Recyclez ou mettez convenablement les batteries usagées au rebut conformément à la législation locale. Ne les jetez pas dans les bacs à ordures ordinaires. Pour plus d'informations, consultez la section consacrée au recyclage et à la mise au rebut dans cette documentation utilisateur.**

 Chez EXFO, nous prenons très au sérieux la sécurité de nos clients et nous voulons nous assurer que le remplacement des batteries est correctement effectué.

Les batteries de tous les produits de marque EXFO sont testées, certifiées et conformes à ces normes de sécurité internationales :

- Homologation transport des Nations Unies (UN) UN38.3 : concerne la sécurité des batteries lors d'un transport aérien.
- UL 61010-1, CAN/CSA C22.2 61010-1 et norme internationale IEC/EN 61010-1 : concerne l'utilisation des batteries pour des équipements de test et de mesure.
- Norme internationale IEC 62133: concerne les cellules secondaires et les batteries alcalines ou contenant d'autres électrolytes non acides.
- Dans certains pays où cette obligation s'applique, les batteries agréées EXFO ont été certifiées et marquées conformément à la réglementation locale.
- Pour obtenir les prix et les références correctes des batteries de rechange destinées à vos produits, veuillez contacter (par e-mail) :
	- Pour les Amériques : Isales.us@exfo.com
	- $\blacktriangleright$  Pour l'Europe : Isales.emea@exfo.com
	- Pour l'APAC : Isales.apac@exfo.com
	- Pour la Chine : Isales.China@exfo.com
- Vous pouvez également vous procurer des batteries de rechange pour vos produits en contactant votre distributeur local :

<https://www.exfo.com/en/how-to-buy/find-distributor>

 Vous pouvez retourner votre appareil pour le faire réparer dans votre centre d'entretien local :

[https://www.exfo.com/en/services/field-network-testing/](https://www.exfo.com/en/services/field-network-testing/exfo-service-centers/) [exfo-service-centers/](https://www.exfo.com/en/services/field-network-testing/exfo-service-centers/)

### Charge de la batterie

Votre appareil utilise une batterie lithium-ion (Li-ion).

- Le statut de charge de la batterie apparaît dans le coin supérieur droit de la barre de titre. Une icône rouge indique que le niveau de la batterie faiblit et que vous devriez connecter l'appareil à une prise de courant. Pour plus d'information, consultez *[Description de l'icône de](#page-21-0)  [statut de la batterie](#page-21-0)* à la page 6.
- L'appareil indique également l'état de charge à l'aide du témoin LED situé sur le côté (reportez-vous à la section *[Description des témoins](#page-19-0)  LED* [à la page](#page-19-0) 4).

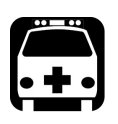

### **AVERTISSEMENT**

**Utilisez uniquement l'adaptateur USB listé et certifié fourni par EXFO avec votre appareil. Il assure une isolation renforcée entre le primaire et le secondaire, et est adapté au pays dans lequel l'appareil est vendu.**

## Entretien

*Charge de la batterie*

### IMPORTANT

- **La pile n'est pas chargée à sa sortie d'usine. Vous devez la charger complètement avant la première utilisation de l'appareil. La batterie est complètement chargée après quelques heures, ou lorsque le témoin LED de la batterie est bleu fixe.**
- **Le temps requis pour charger la batterie dépend de plusieurs facteurs tels que le type des tests actuellement effectués et la température ambiante.**
- **Pour assurer que la batterie fonctionne correctement, conservez-la à une température comprise entre –10 °C et 40 °C (14 °F et 104 °F). Stockez-la entre 10 °C et 35 °C (50 °F à 95 °F). Lorsque la température ambiante est inférieure à 0 °C (32 °F) ou qu'elle atteint ou dépasse 40 °C (104 °F), il se peut que les batteries se chargent plus lentement que d'habitude ou ne se chargent pas du tout, selon la température interne de votre appareil.**
- **Ne laissez pas une batterie déchargée pendant plusieurs jours.**
- **Après 300 cycles (environ 18 mois d'utilisation), il est préférable de remplacer la batterie par une nouvelle batterie afin de maintenir des conditions de fonctionnement optimales. Sinon, la durée de fonctionnement peut être réduite.**

### IMPORTANT

- **Si vous devez stocker l'appareil (ou la batterie) durant une période de temps prolongée, assurez-vous que la batterie est chargée à environ 50 % de sa capacité, puis mettez l'appareil hors tension (arrêt).**
- **Placez l'appareil (ou la batterie) dans un endroit frais et sec et assurez-vous que la batterie est chargée à environ 50 % de sa capacité. Durant la période de stockage, vérifiez tous les trois mois le niveau de la batterie. Rechargez la batterie lorsque cela est nécessaire, afin que son niveau de charge reste autour de 50 % de sa capacité totale. Ceci vous assurera une performance optimale.**

#### *Pour charger la batterie :*

Connectez l'appareil à une prise de courant à l'aide de l'adaptateur USB (moyen le plus rapide de charger la batterie).

- *Note : Les ports USB standard d'un ordinateur ne peuvent pas alimenter votre appareil ou charger sa batterie lorsque l'appareil est allumé. Si vous connectez votre appareil à un tel port USB avec le câble USB, l'appareil consommera quand même sa batterie. Si l'appareil est éteint lorsque vous le connectez au port USB d'un ordinateur, sa batterie peut charger, mais lentement.*
- *Note : Si vous disposez d'un véhicule équipé de ports de charge USB dédiés, vous pouvez connecter votre appareil à l'un de ces ports pour charger la batterie. Les résultats réels varient en fonction de chaque véhicule. Vous pouvez également utiliser une batterie externe USB (chargeur portable) certifiée pour charger votre appareil.*

Le cycle de charge commence et se termine automatiquement.

### <span id="page-163-0"></span>Remplacement de la batterie

Vous pouvez alimenter votre appareil soit sur batterie, soit depuis une prise secteur appropriée en utilisant l'adaptateur d'alimentation USB fourni.

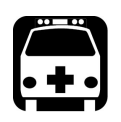

### AVERTISSEMENT

- **Votre appareil utilise une batterie lithium-ion (Li-ion) avec une protection intégrée spécialement conçue pour EXFO. C'est pourquoi vous ne pouvez la remplacer qu'avec des batteries de même type et modèle. L'utilisation d'autres piles peut endommager votre appareil et compromettre votre sécurité. Vous pouvez vous procurer de nouvelles piles auprès d'EXFO.**
- **Le remplacement de la pile doit uniquement être réalisé par un technicien qualifié disposant des outils appropriés sur une table pour équipement électronique ou dans un environnement similaire.**

Pour plus d'informations sur les sources d'alimentation disponibles pour votre appareil, ainsi que leurs caractéristiques, consultez les *Caractéristiques techniques de votre produit.*

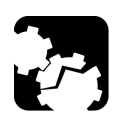

### MISE EN GARDE

**Les dégâts résultant de la décharge électrostatique (ESD) peuvent causer des défaillances complètes ou intermittentes du matériel.**

- **Utilisez toujours un bracelet antistatique de poignet ou de cheville lorsque vous remplacez la batterie. Assurez-vous que ce bracelet adhère bien à la peau et que l'extrémité de son fil est correctement mis à la terre.**
- **Ne touchez jamais aucun autre composant interne de l'appareil que ceux identifiés dans la procédure décrite ci-après, que ce soit avec des outils ou vos doigts.**

#### *Pour remplacer la batterie :*

- *1.* Éteignez l'appareil en appuyant sur le bouton marche/arrêt pendant trois secondes environ. Une animation de fermeture s'affiche sur l'écran.
- *2.* Le cas échéant, déconnectez le câble USB.
- *3.* Positionnez l'appareil de manière à ce que son panneau latéral avec le bouton marche/arrêt repose sur une surface plane, comme une table.
- *4.* Sur le boîtier de l'appareil, utilisez un tournevis hexagonal 2,5 mm, tournez les vis (6) dans le sens inverse des aiguilles d'une montre jusqu'à ce qu'elles soient desserrées, puis retirez-les.

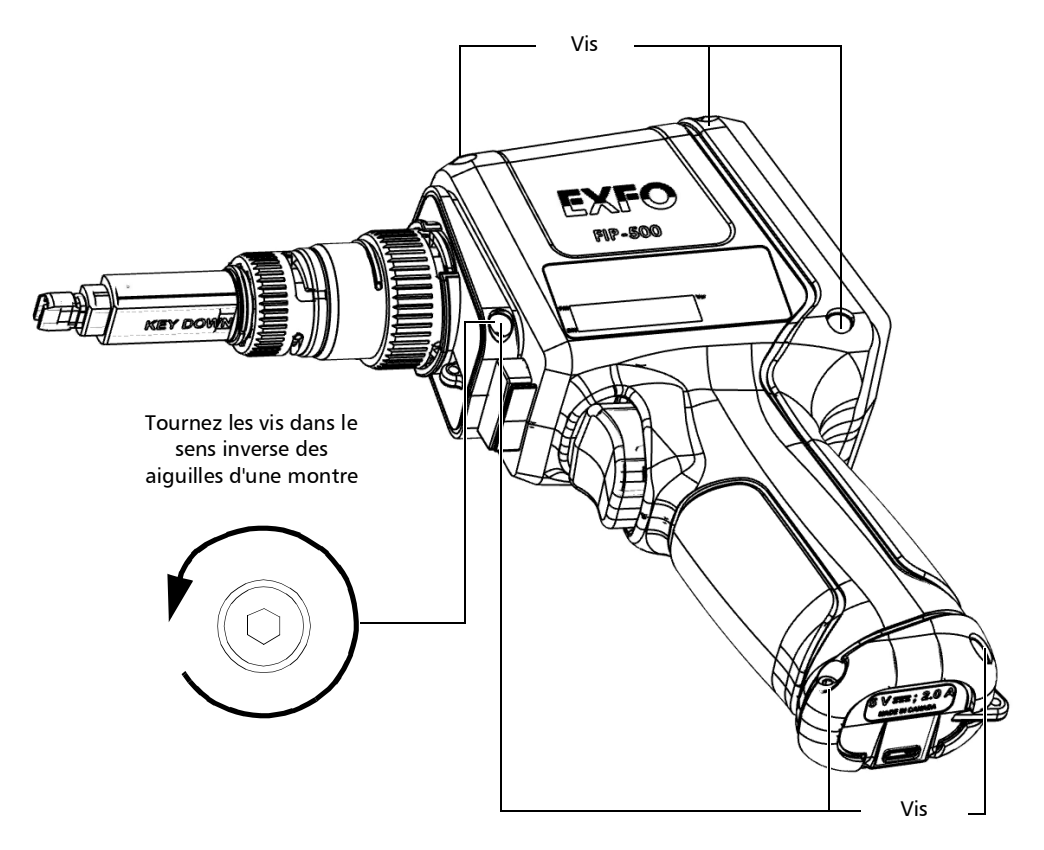

### Entretien

#### *Remplacement de la batterie*

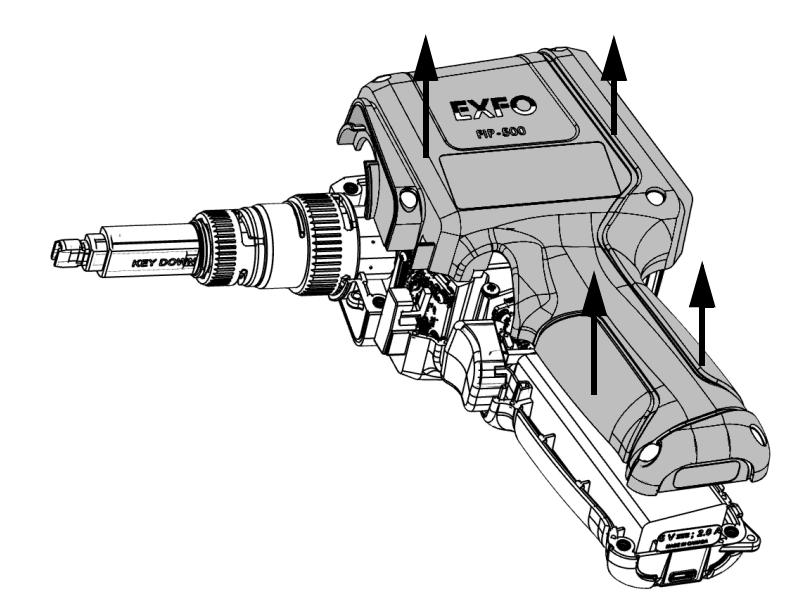

*5.* Maintenez le couvercle par ses côtés et soulevez-le pour le retirer.

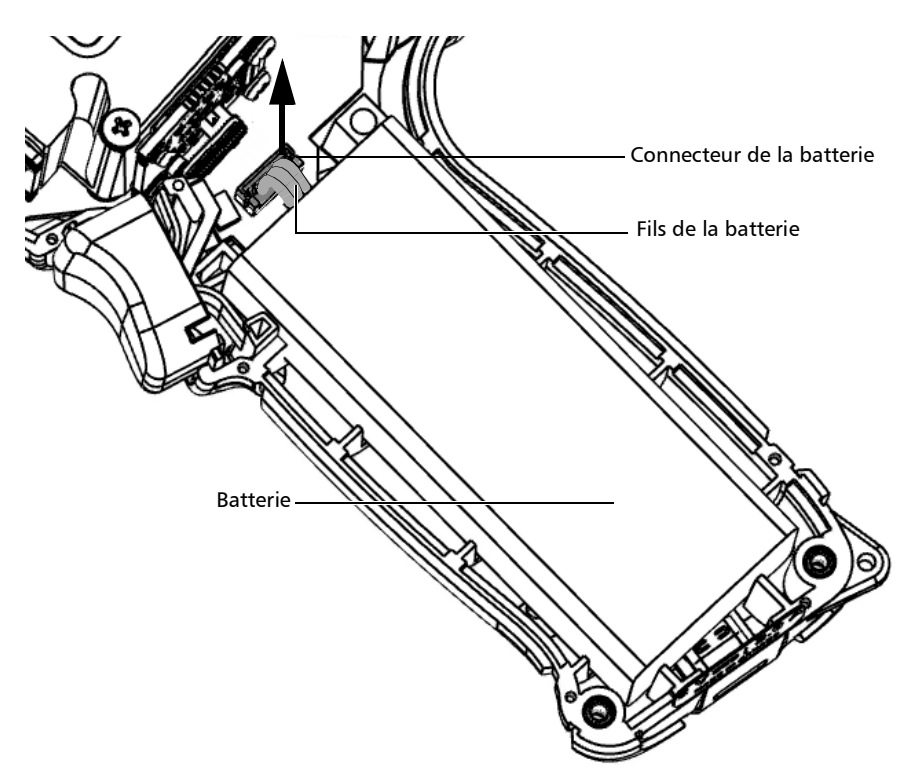

*6.* Tirez doucement sur le connecteur de la batterie pour le déconnecter de son socket.

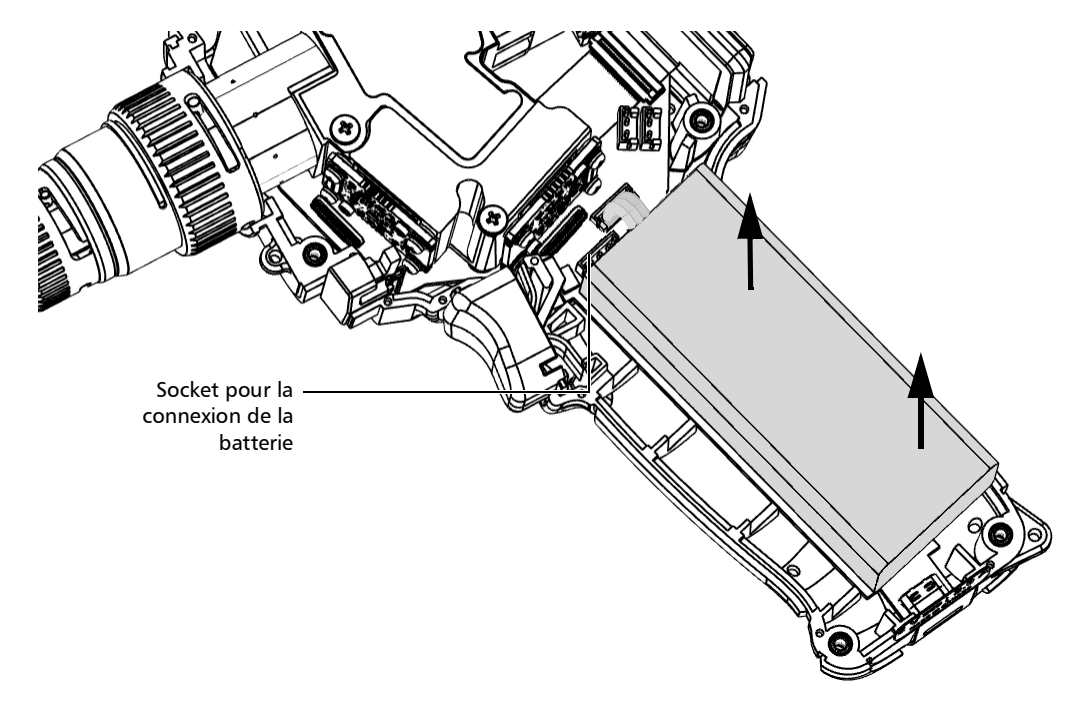

*7.* Tirez la batterie vers le haut pour la retirer.

- *8.* Placez la nouvelle batterie de manière à ce que ses fils et le connecteur se trouvent du même côté que le socket sur le boîtier de votre appareil. Le connecteur de la batterie devrait être orienté vers le bas.
- *9.* Placez la nouvelle batterie à la base du boîtier.

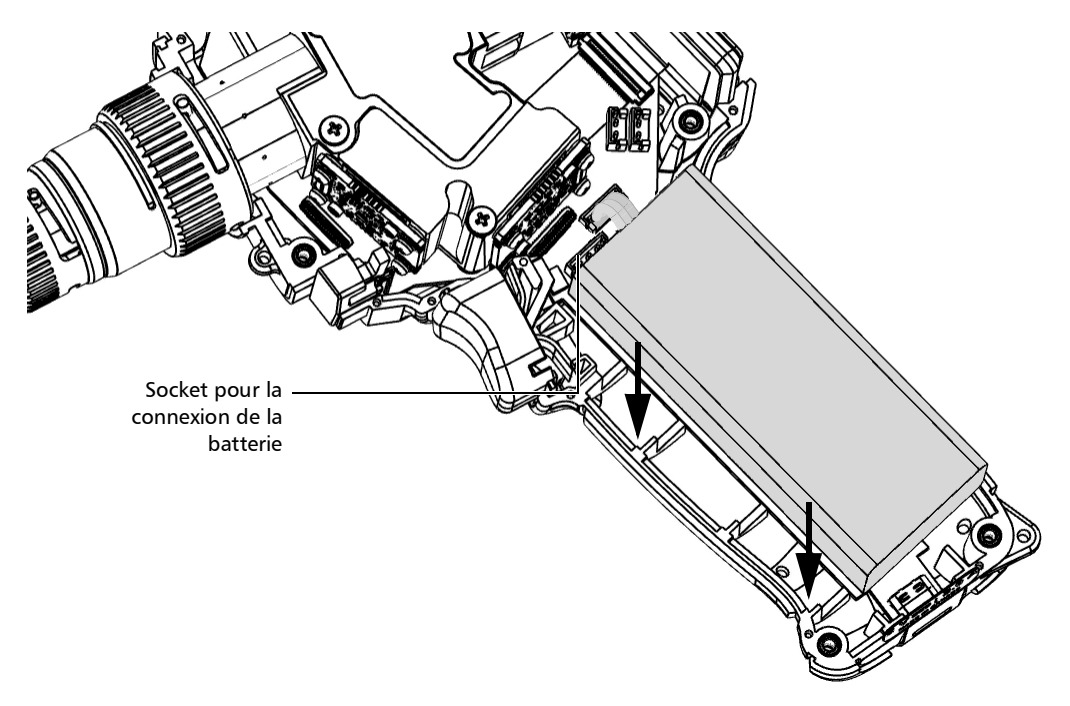

*10.* Connectez le connecteur de la batterie au socket correspondant.

*11.* Replacez avec soin le panneau latéral sur l'appareil en veillant à ce qu'il soit correctement aligné avec l'autre côté de l'appareil et que le déclencheur n'ait pas bougé. Il ne devrait pas y avoir d'espace entre les deux côtés de l'appareil. Si nécessaire, déplacez légèrement le panneau latéral jusqu'à ce que l'alignement soit correct.

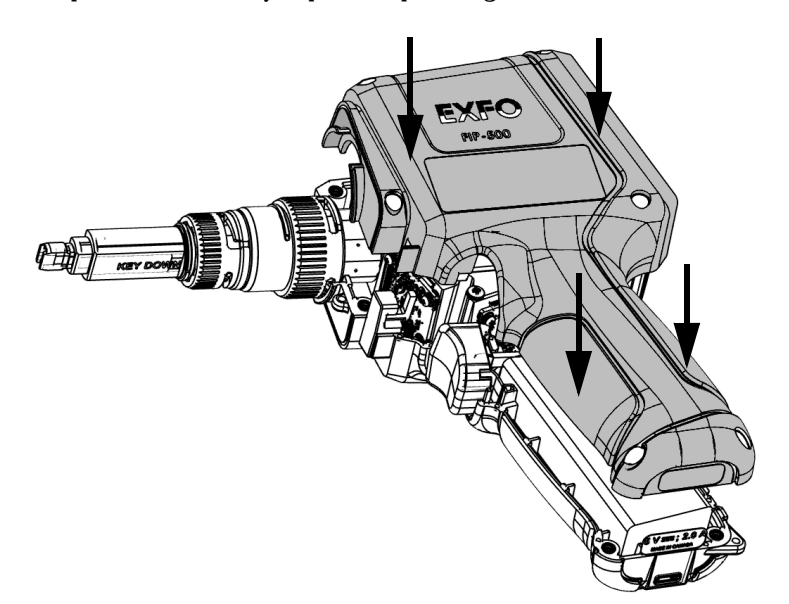

*12.* À l'aide d'un tournevis hexagonal pour vis à six pans creux de 2,5 mm, vissez les vis (6) dans le sens des aiguilles d'une montre, jusqu'à ce qu'elle soient serrées.

Le panneau latéral sera alors fixé en place.

### IMPORTANT

**Pour permettre à l'appareil de prendre la nouvelle batterie en compte, réinitialisez les informations de la batterie tel qu'expliqué ci-après.**

- *13.* Réinitialisez les informations de la batterie de la façon suivante :
	- *13a.*Connectez l'appareil à une prise de courant à l'aide de l'adaptateur USB.
	- *13b.*Allumez votre appareil.
	- *13c.* Dans le menu principal, appuyez sur **Paramètres**.

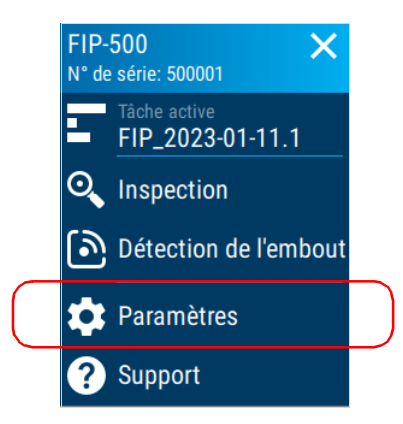

*13d.*Faites défiler jusqu'à la section **Réglages de l'appareil**.

*13e.*Appuyez sur **Réinitialisation**.

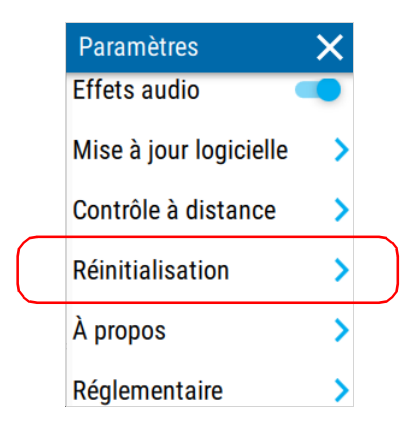

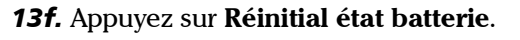

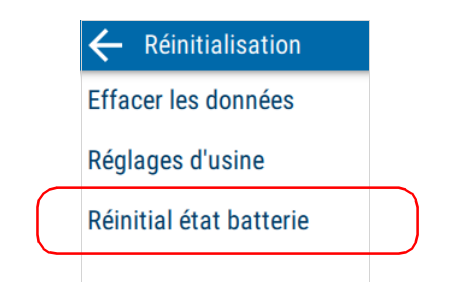

*13g.*Sélectionnez l'entrée correspondant au type de la nouvelle batterie (indiquée sur la batterie), puis appuyez sur **RÉINITIAL**.

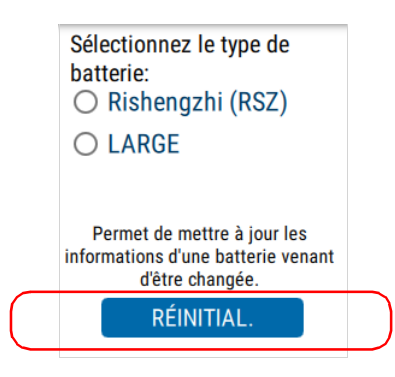

13h. Appuyez deux fois sur **contrate pour revenir au menu Paramètres**.

Les nouvelles informations sont immédiatement prises en compte.

### IMPORTANT

- **Si le témoin LED de la batterie devient rouge lorsque vous allumez l'appareil, connectez simplement l'appareil à une prise secteur et laissez la batterie se recharger quelques minutes.**
- **Il faut quelques cycles de recharge/décharge avant que le témoin LED de la batterie et l'icône d'état de la batterie sur l'écran reflètent le niveau réel de la nouvelle batterie.**

### Mise à niveau logicielle au moyen d'une connexion Wi-Fi

*Note : Vous avez besoin d'un appareil avec fonctionnalités sans fil et d'un appareil intelligent équipé de l'application EXFO Exchange pour configurer un réseau sans fil, y connecter votre appareil, puis recevoir les mises à jour disponibles.*

> L'application de votre appareil a été préinstallée et configurée en usine. Toutefois, vous devrez peut-être la mettre à jour lorsque de nouvelles versions seront disponibles.

Votre appareil vous permet de rechercher les mises à jour, de télécharger ces mises à jour et de les installer directement.

- *Note : Votre appareil doit avoir accès à une connexion internet (via Wi-Fi) pour être en mesure de télécharger les mises à jour et de les installer.*
- *Note : Il est possible qu'EXFO vous ait fourni un ID de serveur. Si tel est le cas, suivez les instructions ci-dessous pour savoir comment appliquer cette information à votre appareil.*

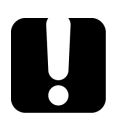

### IMPORTANT

**Pour une mise à niveau sans problème, assurez-vous de connecter votre appareil à une prise d'alimentation et veillez à ce qu'il reste allumé durant toute la durée du processus.**

#### *Pour effectuer une mise à jour logicielle :*

- *1.* Connectez votre appareil à une prise de courant externe à l'aide de l'adaptateur USB fourni.
- *2.* Si ce n'est pas déjà fait, allumez votre appareil.
- *3.* Assurez-vous que votre appareil a accès à internet (voir *[Travail avec un](#page-135-0)  [réseau sans fil](#page-135-0)* à la page 120).

*Mise à niveau logicielle au moyen d'une connexion Wi-Fi*

*4.* Dans le menu principal, appuyez sur **Paramètres**.

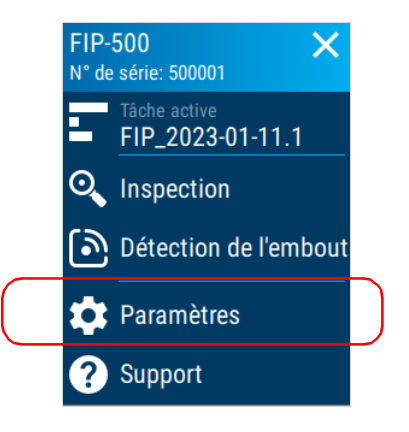

- *5.* Faites défiler jusqu'à la section **Réglages de l'appareil**.
- *6.* Appuyez sur **Mise à jour logicielle**.

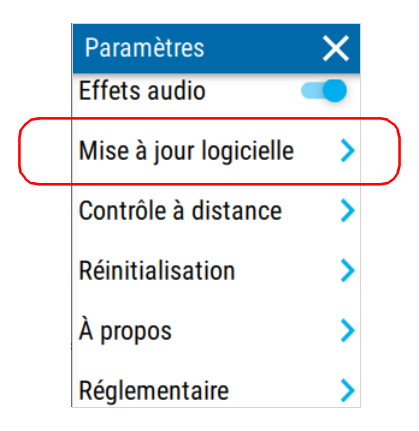

*7.* Si une mise à jour est disponible et que vous choisissez de l'installer, vous serez invité à redémarrer votre appareil une fois le processus d'installation terminé. Pour vérifier si la version correcte du logiciel a été installée, voir *[Affichage des informations système](#page-189-0)* à la page 174.

### Supprimer toutes les données

Vous pouvez supprimer toutes les données de test stockées sur votre appareil.

*Note : Cette opération n'affecte aucun des paramètres que vous avez déjà configurés.*

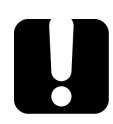

### IMPORTANT

**Une fois le processus de suppression des données terminé, toutes les données de test enregistrées sont supprimées et votre appareil crée une tâche par défaut comportant 1000 points de test (FIP-000 à FIP-999).**

Avant de supprimer toutes les données, vous pouvez souhaiter partager les captures avec EXFO à des fins de dépannage si votre appareil est doté de fonctionnalités sans fil. Pour plus d'information, consultez *[Partage](#page-187-0)  [d'informations avec le groupe d'assistance technique à l'aide d'une](#page-187-0)  [connexion Wi-Fi](#page-187-0)* à la page 172.

#### *Pour supprimer toutes les données :*

*1.* Dans le menu principal, appuyez sur **Paramètres**.

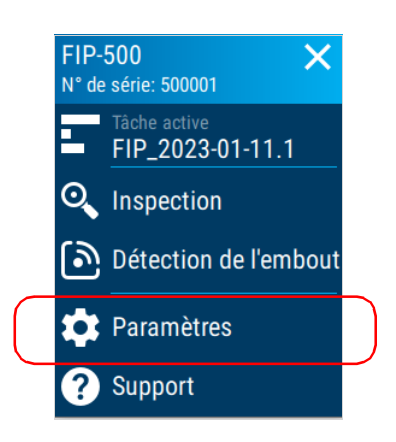

- *2.* Faites défiler jusqu'à la section **Réglages de l'appareil**.
- *3.* Appuyez sur **Réinitialisation**.

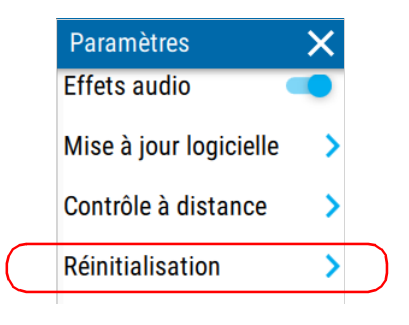

*4.* Appuyez sur **Effacer les données**.

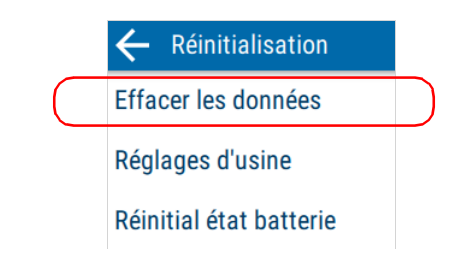

*5.* Un message de confirmation s'affiche pour vous avertir que cette opération ne peut pas être annulée. Appuyez sur **Supprimer** pour confirmer.

### Recyclage et mise au rebut

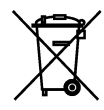

Ce symbole apposé sur le produit signifie que vous devez recycler ou mettre votre produit au rebut (accessoires électriques et électroniques inclus) conformément aux réglementations locales en vigueur. Ne le jetez pas dans les bacs à ordures ordinaires.

Pour en savoir plus sur le recyclage/la mise au rebut, consultez le site Web d'EXFO à l'adresse www.exfo.com/recycle.

# *9 Dépannage*

### Résolution des problèmes courants

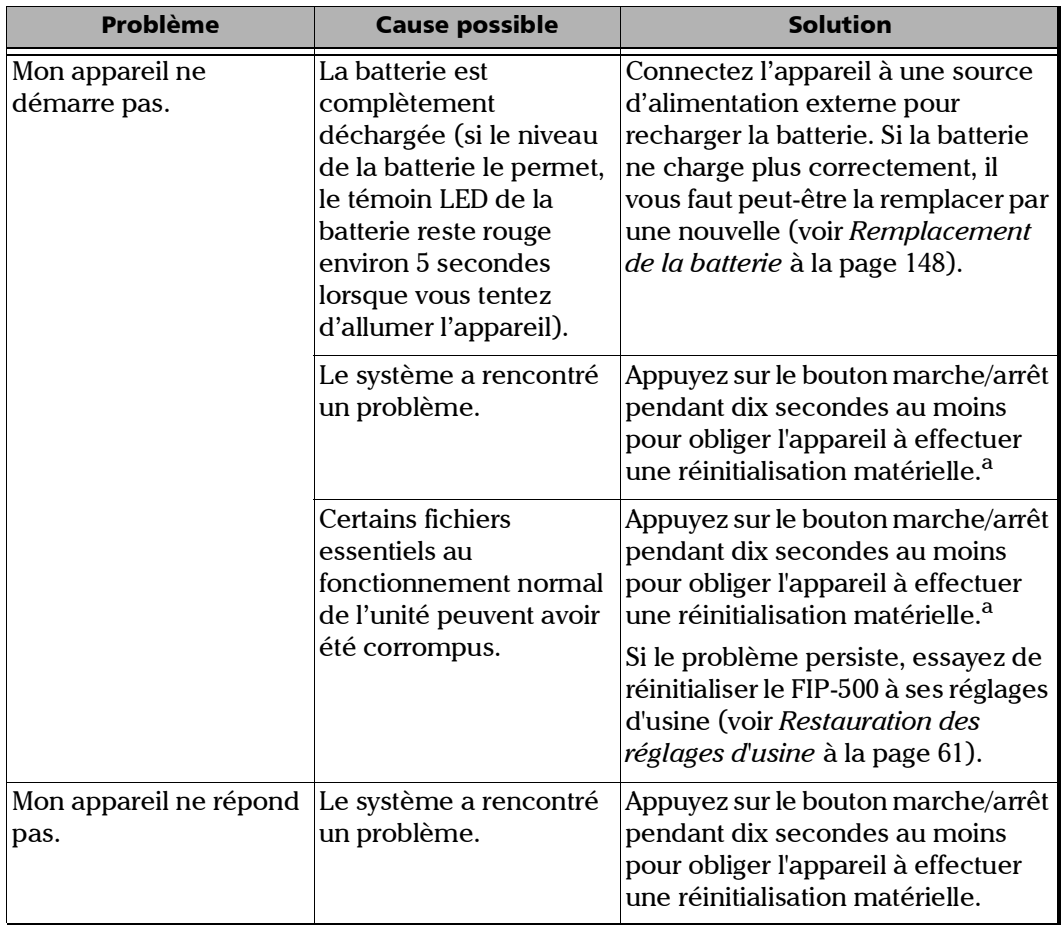

### Dépannage

*Résolution des problèmes courants*

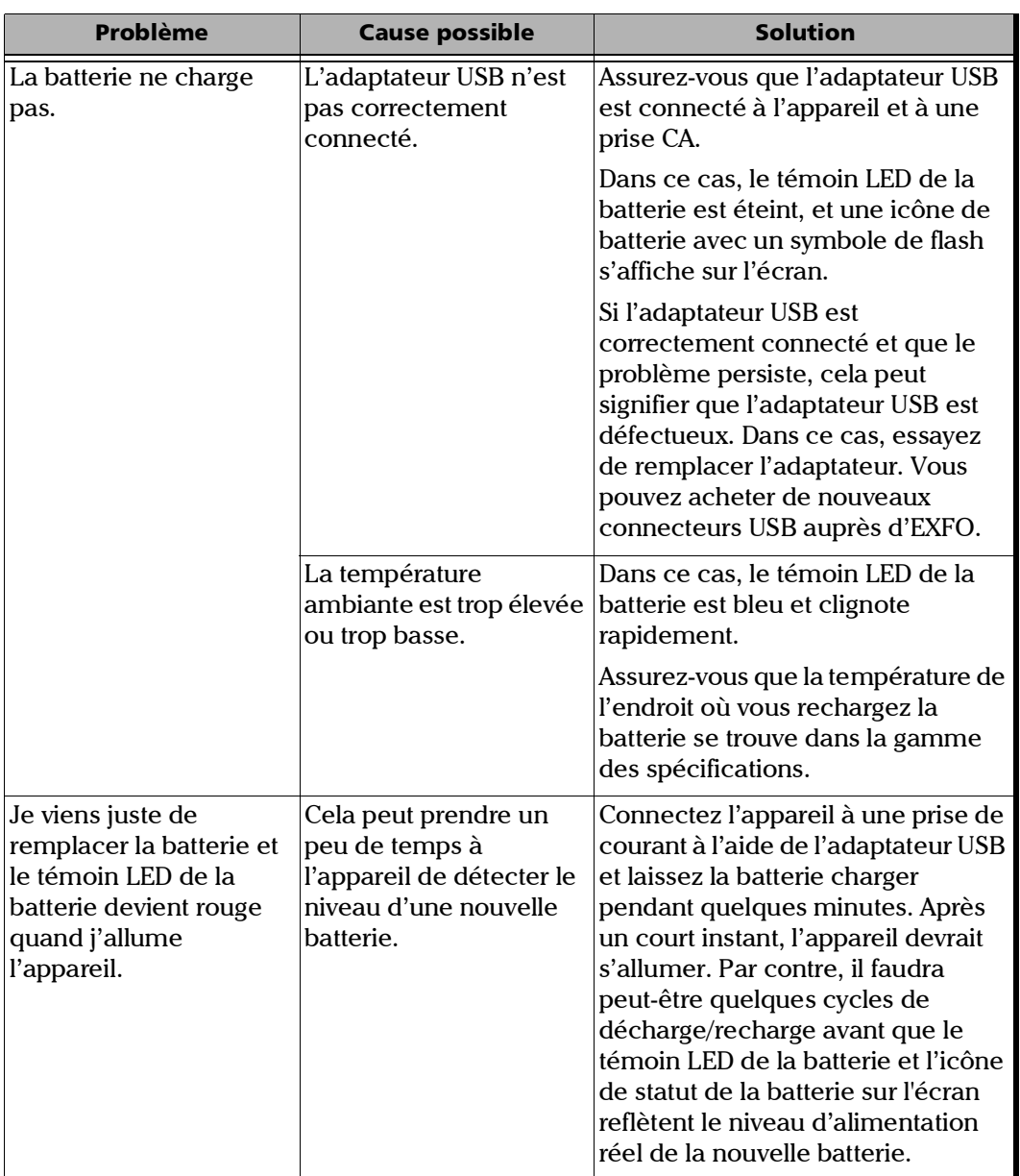
#### Dépannage

*Résolution des problèmes courants*

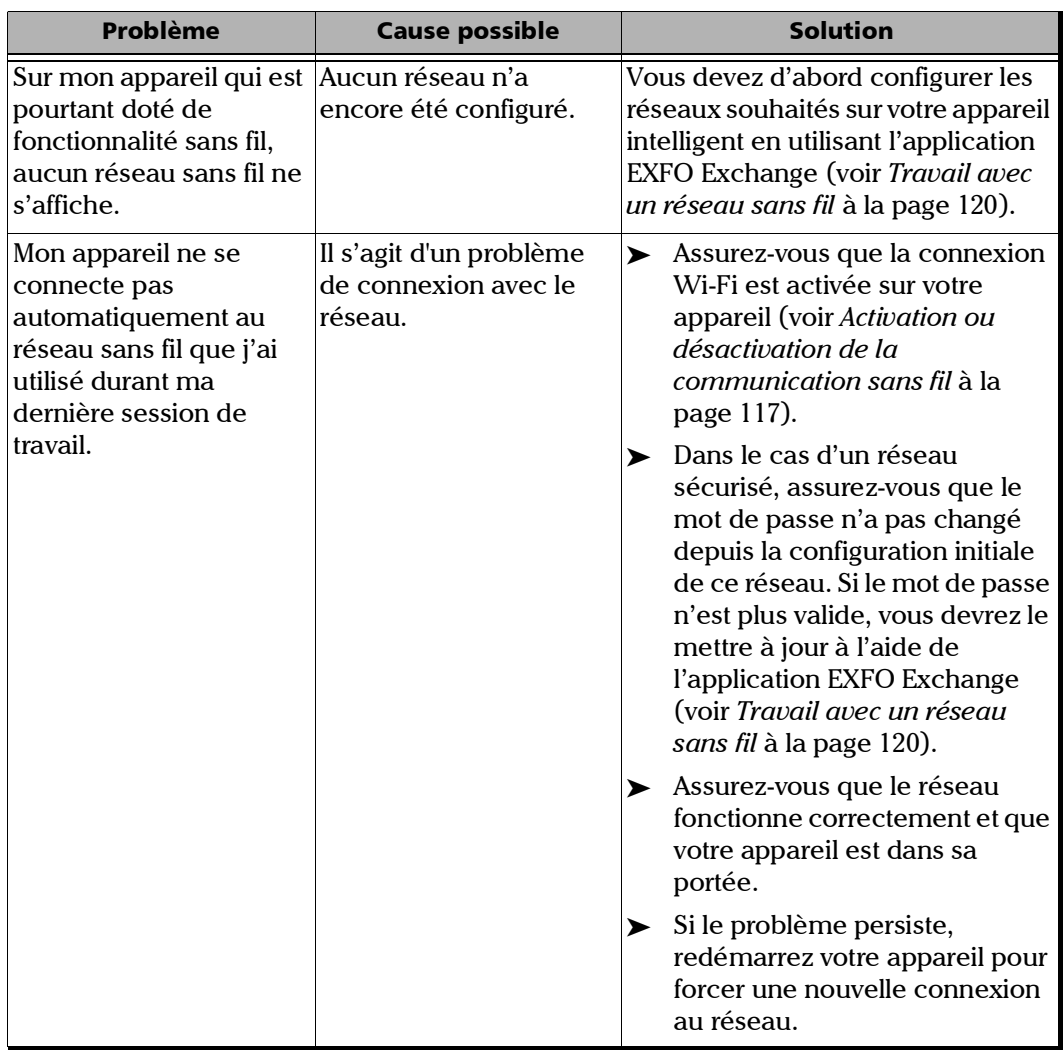

#### Dépannage

*Résolution des problèmes courants*

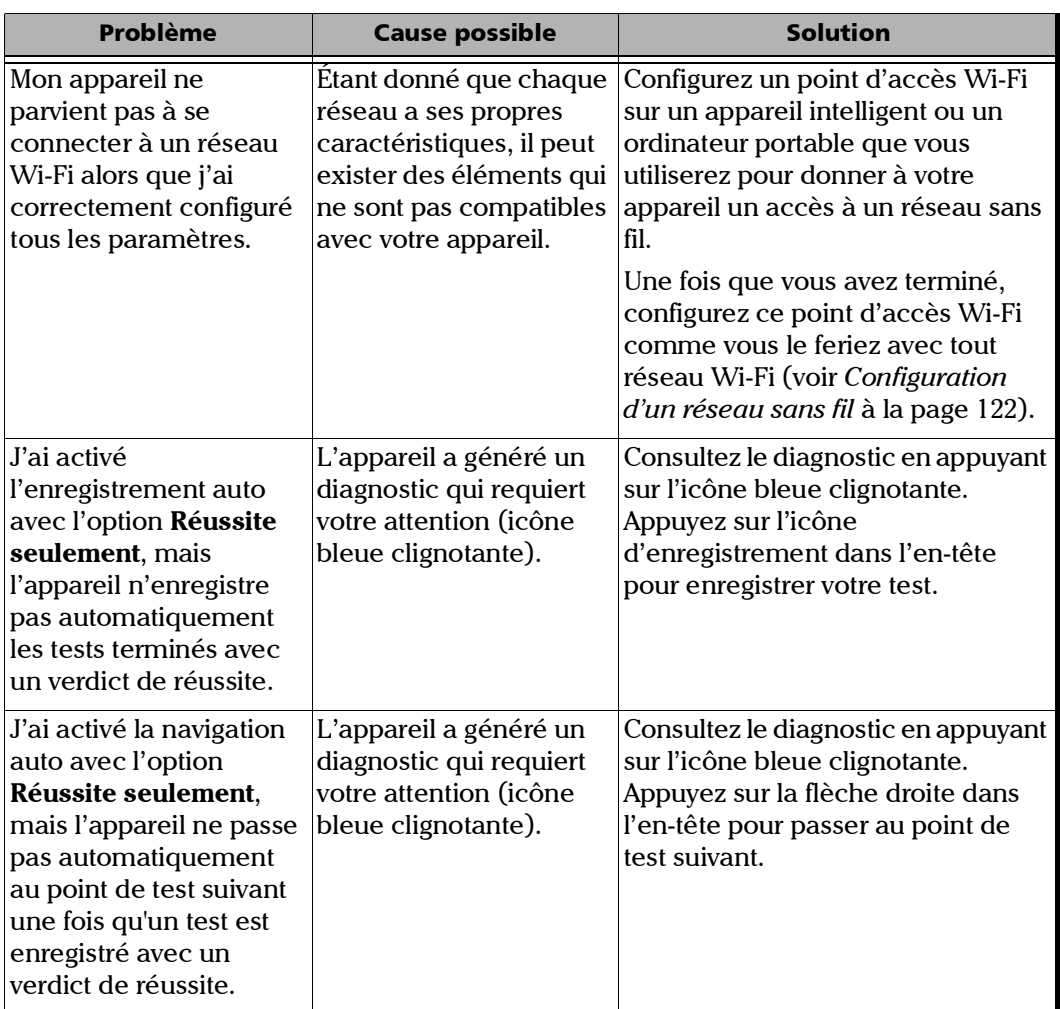

a. Forcer une réinitialisation matérielle sur l'appareil n'entraîne pas la suppression des données ou des réglages qui ont déjà été enregistrés. Par contre, il peut arriver que la capture la plus récente ou les dernières modifications apportées aux réglages soient perdues.

### Restauration du fonctionnement normal de l'appareil

<span id="page-182-0"></span>Dans le cas où vous rencontrez des problèmes majeurs avec votre appareil (par exemple, l'appareil ne se comporte plus de la même façon qu'avant), vous pouvez le restaurer à son état initial (tel qu'il était au moment de l'achat).

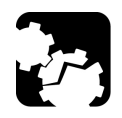

## MISE EN GARDE

- **Une fois que l'opération de récupération a démarré, elle ne peut pas être annulée. L'ensemble des données et des configurations personnalisées enregistrées sur votre appareil seront définitivement perdues.**
- **Suivez attentivement la procédure ci-dessous et connectez votre appareil à une prise de courant à l'aide de l'adaptateur USB fourni lorsqu'il vous est demandé de le faire.**

#### *Pour restaurer le fonctionnement normal de l'appareil :*

- *1.* Assurez-vous que l'appareil est complètement éteint (qu'il n'est pas en mode veille). Si nécessaire, éteignez votre appareil en appuyant sur le bouton marche/arrêt pendant trois secondes environ. Une animation de fermeture s'affiche sur l'écran.
- *2.* Connectez votre appareil à une prise de courant à l'aide de l'adaptateur USB fourni. Ceci assure que votre appareil reste alimenté durant l'ensemble de l'opération de récupération.
- *3.* Appuyez sur le déclencheur et maintenez-le enfoncé.
- *4.* Tout en maintenant le déclencheur enfoncé, appuyez sur le bouton marche/arrêt jusqu'à ce que l'appareil émette un signal sonore une fois. Relâchez le bouton marche/arrêt, mais pas le déclencheur.
- *5.* Continuez d'appuyer sur le déclencheur jusqu'à ce que la page **Récupération** s'affiche, puis relâchez le déclencheur.

*Restauration du fonctionnement normal de l'appareil*

- *6.* Lisez les instructions et si vous choisissez de lancer l'opération de récupération, appuyez sur **RÉINITIALISATION USINE**.
- *7.* Lisez les instructions, puis confirmez l'opération en appuyant sur **RÉINITIALISATION USINE**. Attendez que l'opération soit terminée.

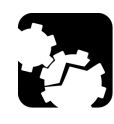

### MISE EN GARDE

**N'ÉTEIGNEZ PAS votre appareil tant que l'opération de récupération est en cours. Cela pourrait endommager votre appareil. Les appareils endommagés devront être renvoyés à EXFO pour réparation.**

- *8.* Un message vous informera une fois l'opération terminée. Appuyez sur **REDÉMARRER**.
- *9.* Une fois que votre appareil a redémarré, lisez et acceptez le contrat de licence EXFO, réglez la date et l'heure et lisez les consignes de sécurité comme vous l'avez fait au moment de la réception initiale de l'appareil (voir *[Configuration de votre appareil au premier démarrage](#page-34-0)* à la [page](#page-34-0) 19).
- *10.* Si vous le souhaitez, procédez à une mise à niveau logicielle afin que votre appareil soit à jour. Pour les appareils dotés de fonctionnalités sans fil, consultez *[Mise à niveau logicielle au moyen d'une connexion](#page-172-0)  Wi-Fi* [à la page](#page-172-0) 157.

Vous êtes maintenant prêt à utiliser votre appareil.

### Accès à la documentation en ligne

Vous pouvez accéder au guide de l'utilisateur à tout moment depuis votre appareil intelligent en scannant le code QR affiché sur votre appareil.

*Note : Le guide de l'utilisateur est également disponible depuis le site Web d'EXFO (www.exfo.com) pour un téléchargement au format PDF.*

#### *Pour accéder au guide de l'utilisateur avec le code QR :*

*1.* Dans le menu principal, appuyez sur **Support**.

<span id="page-184-0"></span>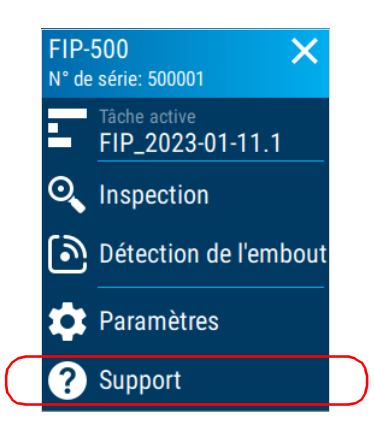

#### Dépannage

*Accès à la documentation en ligne*

*2.* Utilisez un appareil intelligent pour scanner le code QR et accéder au guide de l'utilisateur.

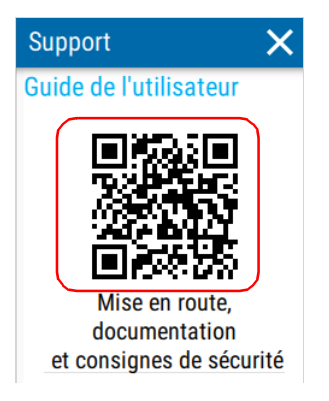

### Contacter l'équipe d'assistance technique

Pour obtenir un service après-vente ou une assistance technique pour ce produit, contactez EXFO à l'un des numéros suivants. Le service d'assistance technique répond à vos appels du lundi au vendredi, de 8h00 à 19h00 (heure de l'Est en Amérique du Nord).

#### **Groupe de soutien technique**

400, avenue Godin Québec (Québec) G1M 2K2 CANADA

<span id="page-186-0"></span>1 866 683-0155 (États-Unis et Canada) Tél. : 1 418 683-5498 Fax : 1 418 683-9224 support@exfo.com

Pour des informations détaillées sur l'assistance technique et la liste des autres bureaux à travers le monde, consultez le site Web d'EXFO au www.exfo.com.

Si vous avez des commentaires ou des suggestions concernant cette documentation utilisateur, vous pouvez les envoyer à customer.feedback.manual@exfo.com.

<span id="page-186-1"></span>Afin d'accélérer le processus, veuillez avoir en main les informations nécessaires, telles que le nom et le numéro de série du produit (voir l'étiquette d'identification du produit), ainsi qu'une description du problème rencontré.

*Partage d'informations avec le groupe d'assistance technique à l'aide d'une connexion Wi-Fi*

### Partage d'informations avec le groupe d'assistance technique à l'aide d'une connexion Wi-Fi

Après avoir contacté EXFO pour obtenir de l'aide, vous aurez peut-être besoin de partager des captures avec le groupe d'assistance technique pour une étude approfondie du problème.

Pour accélérer le processus, veuillez avoir à disposition les informations telles que le numéro de série de votre appareil ainsi que la date et l'heure approximatives de l'enregistrement des captures.

Votre appareil aura besoin de fonctionnalités sans fil et d'un accès à une connexion Wi-Fi pour pouvoir partager les captures. Si vous n'avez pas encore configuré de réseau Wi-Fi, consultez la section *[Travail avec un](#page-135-0)  [réseau sans fil](#page-135-0)* à la page 120.

- *Note : Pour pouvoir envoyer les captures au groupe d'assistance technique, vous devez lire et accepter les politiques de confidentialité et de sécurité.*
- *Note : L'appareil stocke les informations détaillées des 50 dernières captures.*

*Partage d'informations avec le groupe d'assistance technique à l'aide d'une connexion Wi-Fi*

#### *Pour partager des informations avec le groupe d'assistance technique à l'aide d'une connexion Wi-Fi :*

*1.* Dans le menu principal, appuyez sur **Support**.

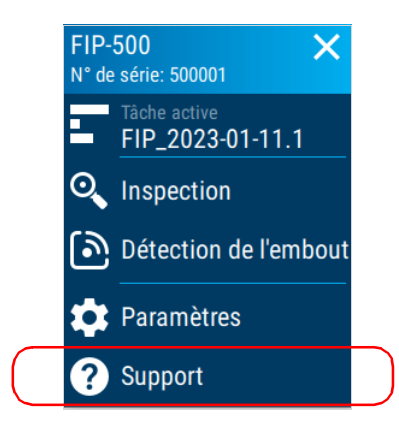

*2.* Appuyez sur **Partager les captures avec EXFO**.

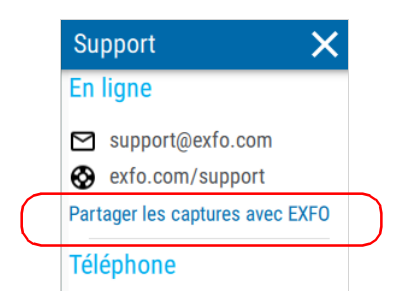

- *Note : Si le lien Partager les captures avec EXFO n'est pas disponible (grisé), cela signifie que toutes les captures ont déjà été transférées vers le serveur de l'assistance technique.*
	- **3.** Lorsque l'application vous y invite, lisez les informations et appuyez sur le bouton **PARTAGER** pour autoriser le transfert.

Un message de confirmation s'affiche dès que le transfert est finalisé.

### Affichage des informations système

Vous pouvez facilement accéder à des informations importantes telles que le modèle de votre appareil, le numéro de série ainsi que les versions logicielles et matérielles, directement depuis votre appareil. Vous pouvez également afficher le contrat de licence de l'utilisateur final et ouvrir les contrats de licence open source. Si votre appareil est doté de fonctionnalités sans fil, vous pouvez également afficher l'adresse Wi-Fi.

#### *Pour afficher les informations système :*

*1.* Dans le menu principal, appuyez sur **Paramètres**.

<span id="page-189-0"></span>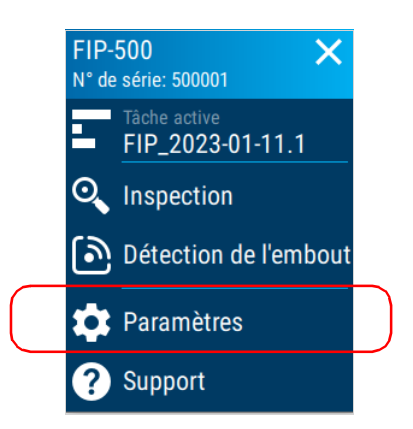

*2.* Faites défiler jusqu'à la section **Réglages de l'appareil**.

*3.* Appuyez sur **À propos**.

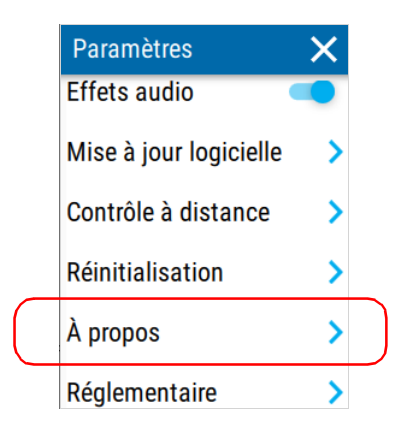

Les informations relatives à votre appareil sont affichées sur l'écran.

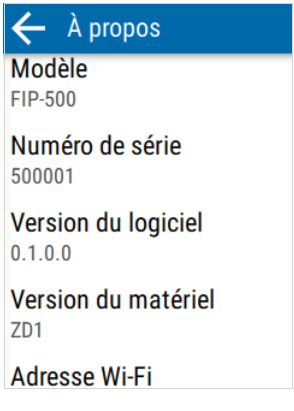

#### *Pour afficher le contrat de licence de l'utilisateur final :*

*1.* Dans le menu principal, appuyez sur **Support**.

<span id="page-191-0"></span>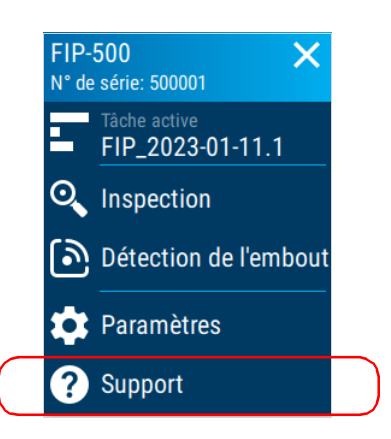

- *2.* Faites défiler jusqu'à la section **Réglages de l'appareil**.
- *3.* Appuyez sur **À propos**.

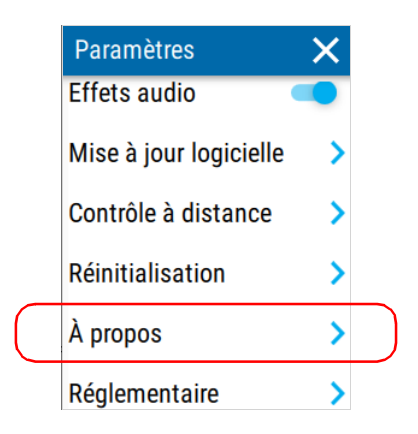

*4.* Faites défiler jusqu'au bas de l'écran. Appuyez sur **Contrat de licence**.

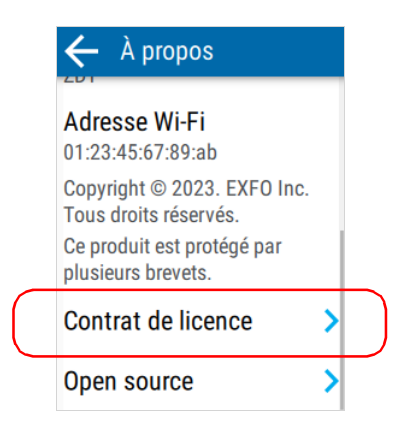

*5.* Utilisez un appareil intelligent pour scanner le code QR et accéder au Contrat de licence de l'utilisateur final.

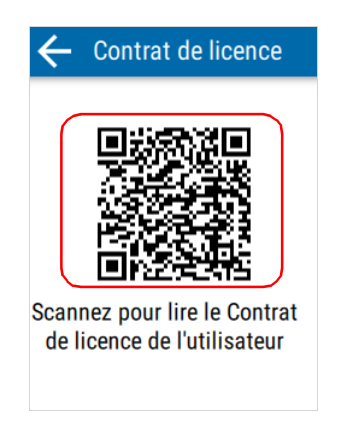

#### *Pour afficher le contrat de licence open source :*

*1.* Dans le menu principal, appuyez sur **Support**.

<span id="page-193-0"></span>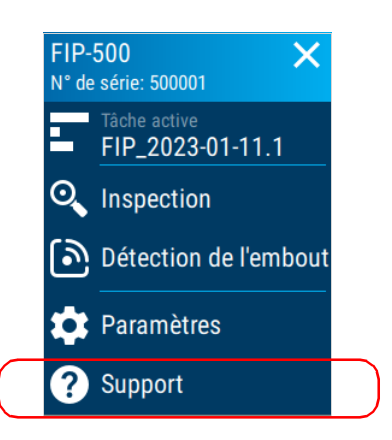

- *2.* Faites défiler jusqu'à la section **Réglages de l'appareil**.
- *3.* Appuyez sur **À propos**.

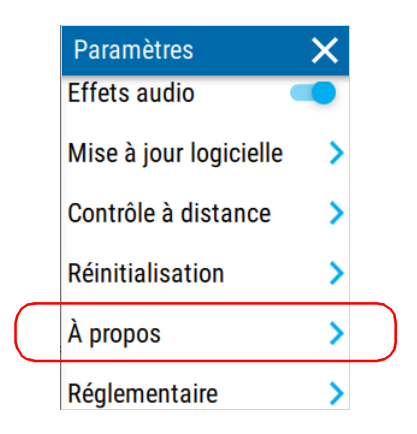

*4.* Faites défiler jusqu'au bas de l'écran. Appuyez sur **Open source**.

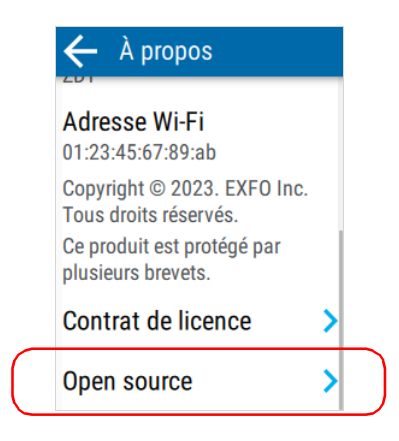

*5.* Les différents contrats de licence open source sont répertoriés. Appuyez sur l'icône  $\bigodot$  pour afficher les informations relatives à l'offre GPL écrite.

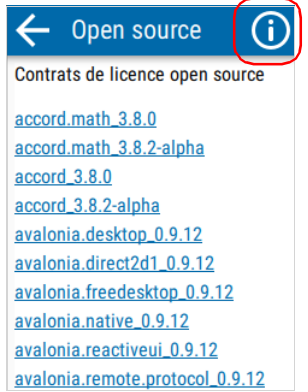

### Affichage des informations de contact

Vous pouvez trouver les informations de contact directement depuis votre appareil si vous avez besoin de joindre EXFO.

#### *Pour récupérer les coordonnées :*

*1.* Dans le menu principal, appuyez sur **Support**.

<span id="page-195-0"></span>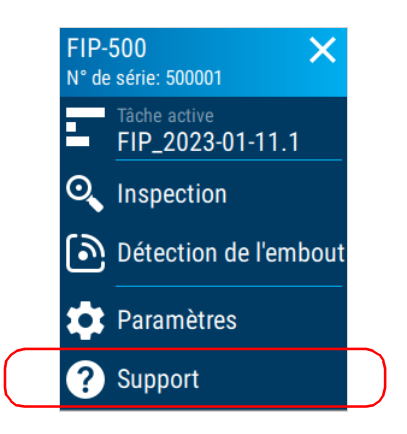

*2.* Faites défiler jusqu'aux sections d'informations de contact **En ligne** et **Téléphone**.

Les informations que vous souhaitez consulter sont affichées sur l'écran.

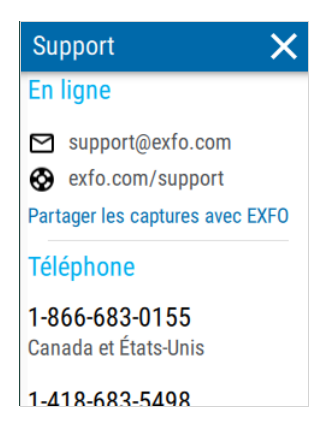

### Transport

<span id="page-197-0"></span>Lors du transport de l'appareil, respectez la plage de température indiquée dans les caractéristiques. Les dommages survenant au cours du transport peuvent être occasionnés par une manipulation inappropriée. La procédure suivante est recommandée afin de réduire autant que possible les risques de dommages :

- Placez l'appareil dans l'emballage d'origine ayant servi à son expédition.
- Évitez l'exposition à un taux d'humidité élevé ou à d'importantes variations de température.
- Évitez toute exposition directe aux rayons du soleil.
- Dans la mesure du possible, évitez les chocs et les vibrations.

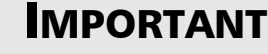

**Pour éviter que l'appareil ne s'allume de manière inattendue, veillez à toujours l'éteindre (mise hors tension) avant de le transporter.**

# *10 Garantie*

### Informations générales

<span id="page-198-0"></span>EXFO Inc. (EXFO) offre une garantie contre les défauts de matériaux ou de fabrication pendant une période de un an à compter de la date d'expédition d'origine. EXFO garantit également que l'équipement sera conforme aux spécifications applicables s'il est utilisé normalement.

Pendant la période de garantie, EXFO procédera, à sa seule discrétion, à la réparation, au remplacement de l'appareil ou à l'émission d'un avoir en cas de produit défectueux. Le produit sera vérifié et étalonné gratuitement si une réparation s'avère nécessaire ou si l'étalonnage d'origine est incorrect. Si l'appareil est retourné pour vérification de l'étalonnage au cours de la période de garantie et qu'il est conforme à toutes les spécifications publiées, EXFO facturera les frais standard d'étalonnage.

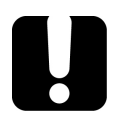

### IMPORTANT

<span id="page-198-1"></span>**La garantie est nulle et non avenue si :**

- **l'appareil a été altéré, réparé ou utilisé par des personnes non autorisées par EXFO, ou non liées à son personnel.**
- **l'étiquette de garantie a été retirée.**
- **des vis du boîtier, autres que celles spécifiées dans le présent guide, ont été retirées.**
- **le boîtier a été ouvert sans respecter les indications du présent guide.**
- **le numéro de série de l'appareil a été modifié, effacé ou supprimé.**
- **l'appareil a été négligé, endommagé ou soumis à un mauvais usage.**

CETTE GARANTIE LIMITÉE REMPLACE TOUTES LES AUTRES GARANTIES EXPLICITES, IMPLICITES OU RÉGLEMENTAIRES, Y COMPRIS, MAIS NON EXCLUSIVEMENT, LES GARANTIES DE QUALITÉ MARCHANDE OU D'ADÉQUATION À UN USAGE SPÉCIFIQUE. EXFO NE SAURAIT EN AUCUN CAS ÊTRE TENU POUR RESPONSABLE EN CAS DE DOMMAGES PARTICULIERS, ACCESSOIRES OU CONSÉCUTIFS.

### Marché gris et produits du marché gris

Le marché gris est un marché où les produits sont échangés via des canaux de distribution qui sont légaux, mais qui restent non officiels, non intentionnels ou non autorisés par le fabricant d'origine. Les intermédiaires utilisant ce type de canaux pour distribuer des produits sont considérés comme des acteurs du marché gris (et donc des intermédiaires non autorisés).

EXFO considère qu'un produit est issu du marché gris (et donc est un produit du marché gris) dans les cas suivants :

- Un produit est vendu par un intermédiaire non autorisé.
- Un produit est conçu et prévu pour un marché particulier et vendu sur un marché secondaire.
- Un produit est revendu, bien qu'il ait été signalé comme perdu ou volé.

Lorsque les produits sont achetés sur le marché gris plutôt que via un canal de distribution EXFO agréé, EXFO ne peut pas garantir la source et la qualité de ces produits, ni le respect des réglementations et certifications de sécurité locales (CE, UL, etc.).

EXFO n'honorera pas la garantie, l'installation, la maintenance, la réparation ni l'étalonnage, ne fournira pas de support technique et ne mettra pas à disposition des contrats de support pour les produits du marché gris.

[Pour des informations complètes, consultez la politique d' EXFO relative](www.exfo.com/en/how-to-buy/sales-terms-conditions/gray-market/)  [aux produits du marché gris sur](www.exfo.com/en/how-to-buy/sales-terms-conditions/gray-market/)  <www.exfo.com/en/how-to-buy/sales-terms-conditions/gray-market/>

### Responsabilité

<span id="page-200-2"></span>EXFO décline toute responsabilité quant aux dommages résultant de l'utilisation du produit et aux performances ou fonctionnement d'autres appareils ou systèmes auxquels le produit serait relié.

EXFO décline toute responsabilité quant aux éventuels dommages résultant d'une mauvaise utilisation de l'appareil ou d'une modification non autorisée de ce dernier, de ses accessoires ou de son logiciel.

### **Exclusions**

EXFO se réserve le droit d'apporter des modifications à la conception ou à la fabrication de ses produits à tout moment, sans obligation d'effectuer ces modifications sur les appareils déjà vendus. Les accessoires, notamment les fusibles, les voyants, les batteries et les interfaces universelles(EUI) utilisés avec les produits EXFO ne sont pas couverts par cette garantie.

<span id="page-200-1"></span>Cette garantie exclut les défaillances causées par : une mauvaise utilisation ou une installation inadéquate, l'usure normale, un accident, un abus, la négligence, un incendie, l'eau, la foudre ou toute autre calamité naturelle, des causes sans lien direct avec le produit ou tout autre facteur qui ne dépend pas de la volonté d'EXFO.

### <span id="page-200-0"></span>IMPORTANT

**Concernant les produits équipés de connecteurs optiques, EXFO va exiger des frais pour le remplacement de connecteurs qui ont été endommagés en raison d'une mauvaise utilisation ou d'un nettoyage inadapté.**

### **Certification**

EXFO certifie que le présent appareil répondait aux caractéristiques annoncées à sa sortie d'usine.

### Entretien et réparations

EXFO s'engage à assurer des opérations d'entretien et des réparations des produits pendant cinq ans suivant la date d'achat.

#### <span id="page-201-1"></span>*Pour envoyer un équipement en vue d'un entretien ou d'une réparation :*

- *1.* Contactez l'un des centres de service agréés d'EXFO' (voir *[EXFO](#page-203-0)  [Centres d'entretien à travers le monde](#page-203-0)* à la page 188). Le personnel d'assistance déterminera si l'équipement nécessite un entretien, des réparations ou un étalonnage.
- *2.* Si vous devez retourner l'appareil à EXFO ou à un centre d'entretien agréé, il vous transmettra un numéro d'autorisation de retour de marchandise (RMA) ainsi que l'adresse du retour.
- *3.* Si possible, sauvegardez vos données avant d'envoyer votre appareil en réparation.
- *4.* Emballez l'équipement dans son emballage d'origine. Veillez à inclure un relevé ou un rapport décrivant de manière détaillée le défaut et les conditions dans lesquelles ce dernier a été décelé.
- <span id="page-201-0"></span>*5.* Retournez l'appareil, en port payé, à l'adresse indiquée par le personnel d'assistance. Veillez à écrire le numéro RMA sur le bordereau d'expédition. *EXFO refusera puis retournera à l'expéditeur tout colis qui n'affiche pas un numéro RMA.*
- *Note : Des frais de configuration de test s'appliqueront pour tout appareil retourné qui, à l'issue du test, s'avérerait satisfaire aux caractéristiques applicables.*

Une fois les réparations terminées, l'équipement est retourné, accompagné d'un rapport de réparation. Si l'équipement n'est pas sous garantie, l'utilisateur recevra une facture pour les frais inscrits dans ce rapport. EXFO prendra en charge les frais de retour au client de l'équipement sous garantie. Les frais d'assurance pour le transport sont à votre charge.

Aucune des garanties ne prévoit de réétalonnage périodique. Les étalonnages et les vérifications n'étant couverts ni par les garanties de base, ni par les extensions de garantie, vous pouvez souscrire un forfait d'étalonnage et de vérification FlexCare pour une période définie. Contactez votre centre d'entretien agréé (voir *[EXFO Centres d'entretien à](#page-203-0)  [travers le monde](#page-203-0)* à la page 188).

### <span id="page-203-0"></span>EXFO Centres d'entretien à travers le monde

<span id="page-203-1"></span>Si votre produit nécessite un entretien, contactez votre centre d'entretien autorisé le plus proche.

#### **Centre d'entretien du siège social**

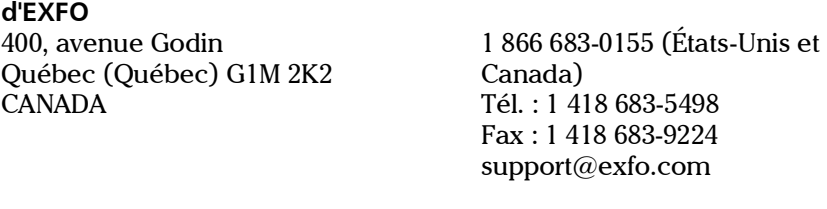

#### **Centre d'entretien EXFO Europe**

Winchester House, School Lane Chandlers Ford, Hampshire S053 4DG Fax : +44 2380 246801 ANGLETERRE

Tél. : +44 2380 246800 support.europe@exfo.com

#### **EXFO Telecom Equipment (Shenzhen) Ltd.**

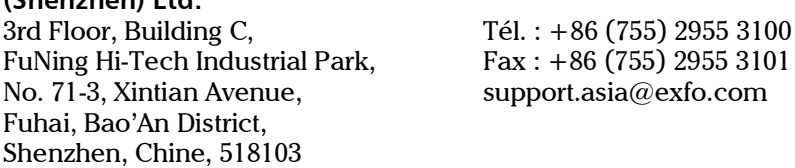

[Pour afficher le réseau EXFO des centres d'entretien agréés gérés par nos](http://www.exfo.com/support/services/instrument-services/exfo-service-centers)  [partenaires près de chez vous, consultez le site Web d'EXFO pour obtenir](http://www.exfo.com/support/services/instrument-services/exfo-service-centers)  la liste complète des partenaires de service : http://www.exfo.com/support/services/instrument-services/ exfo-service-centers.

### Index

#### A

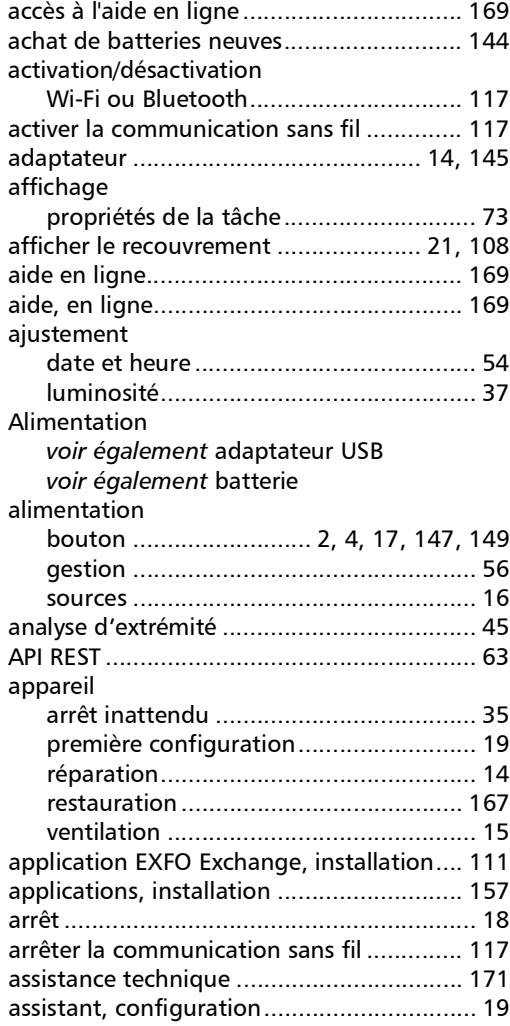

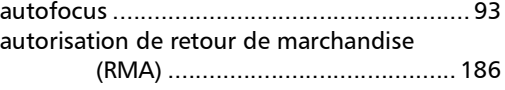

#### B

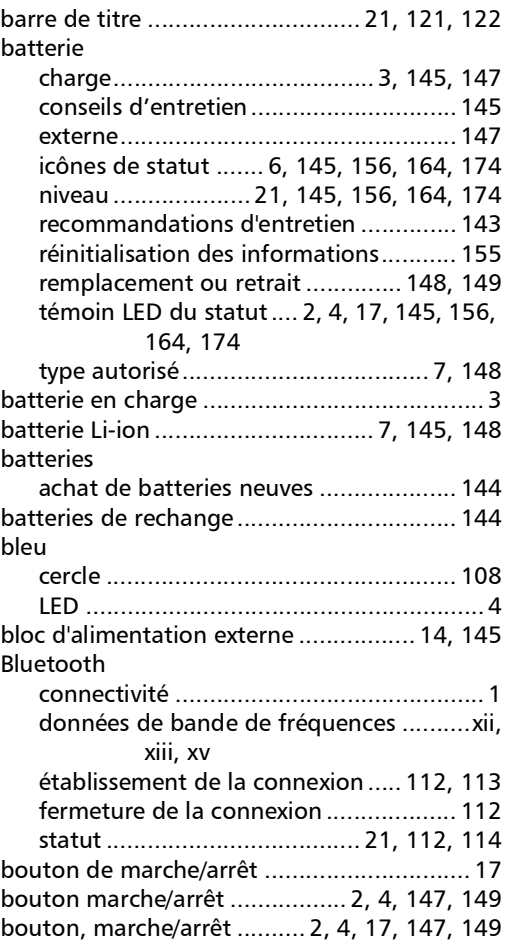

### C

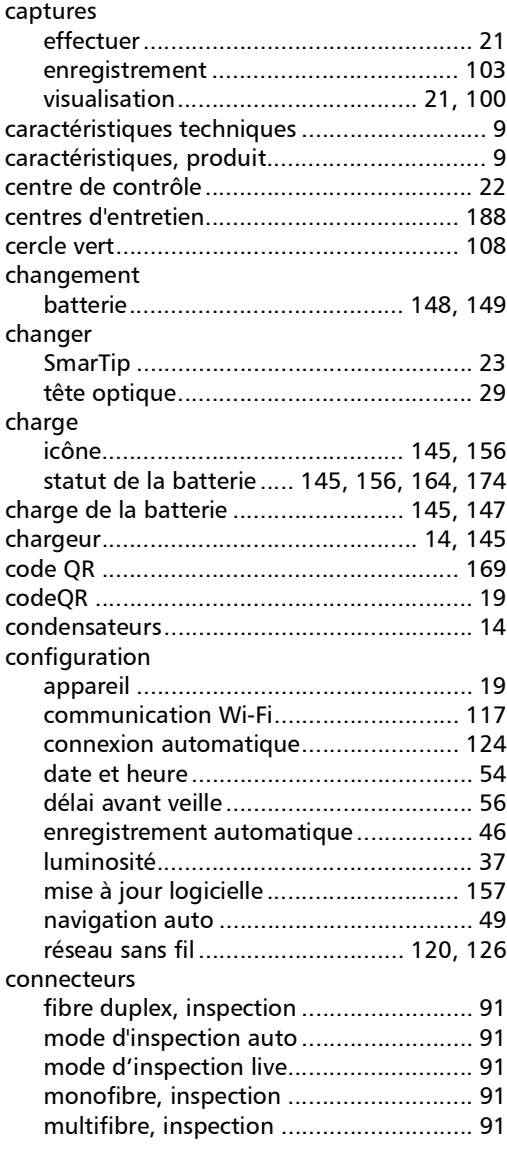

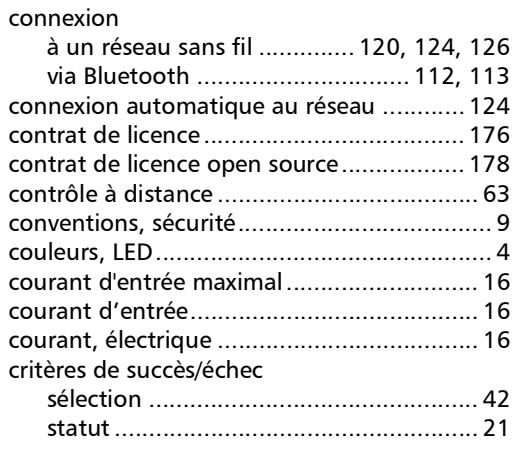

### D

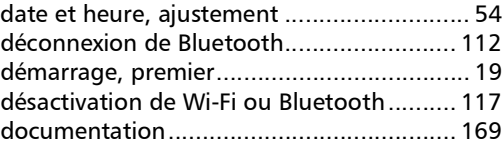

### E

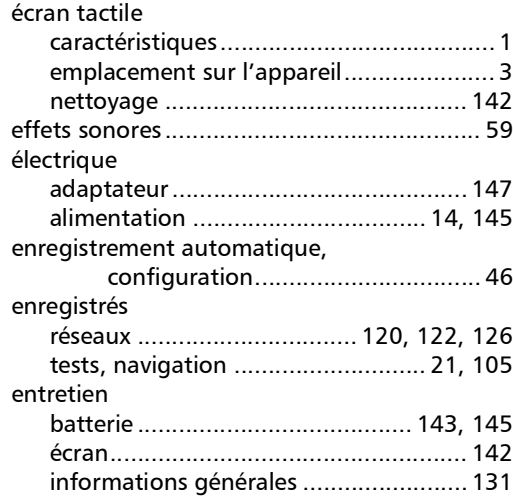

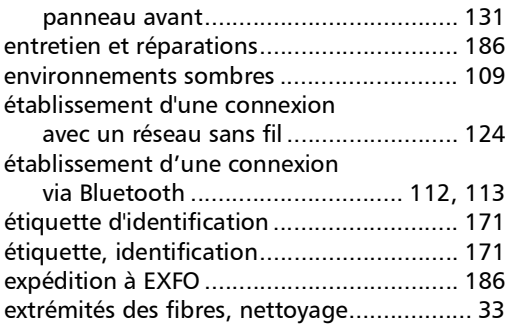

### F

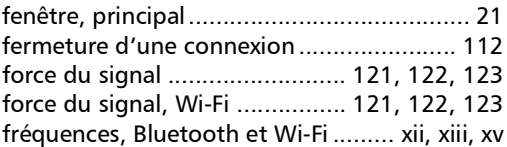

### G

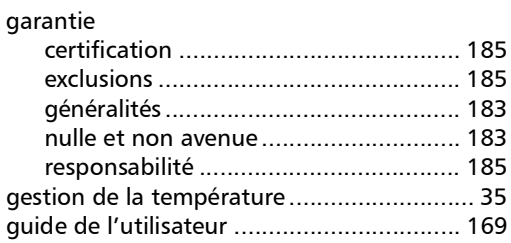

### H

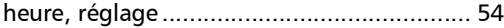

I

#### icône

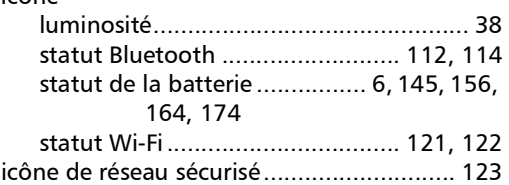

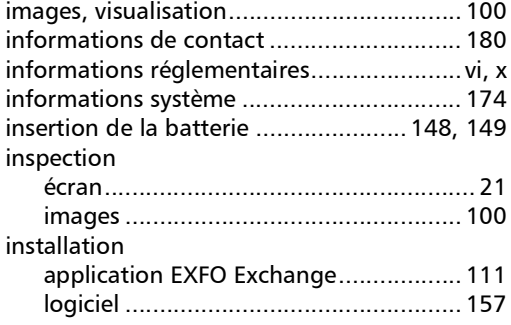

### L

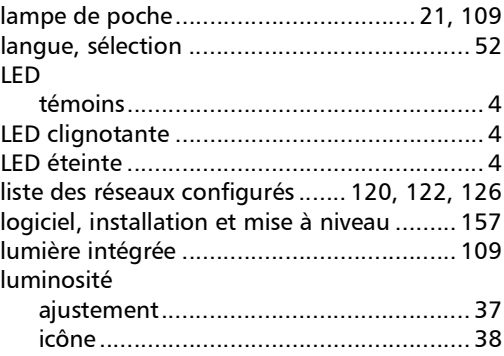

#### M

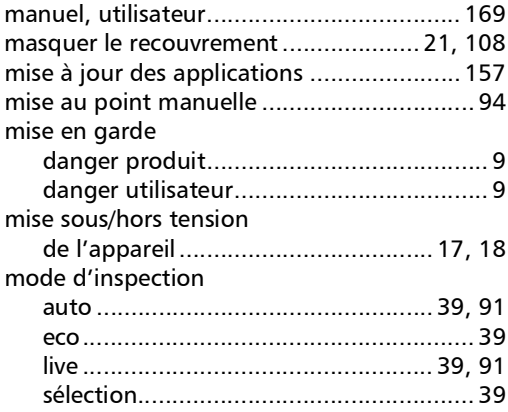

**COL** 

### Index

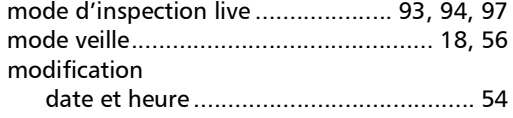

### N

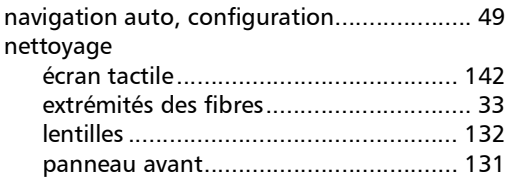

#### O

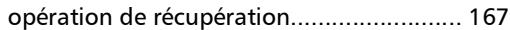

### P

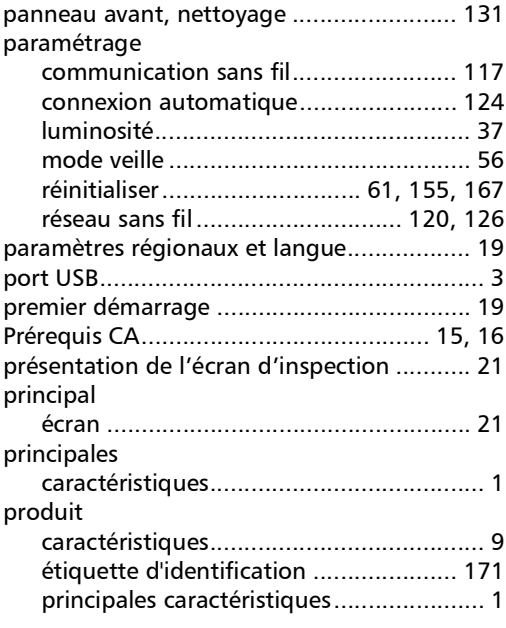

### R

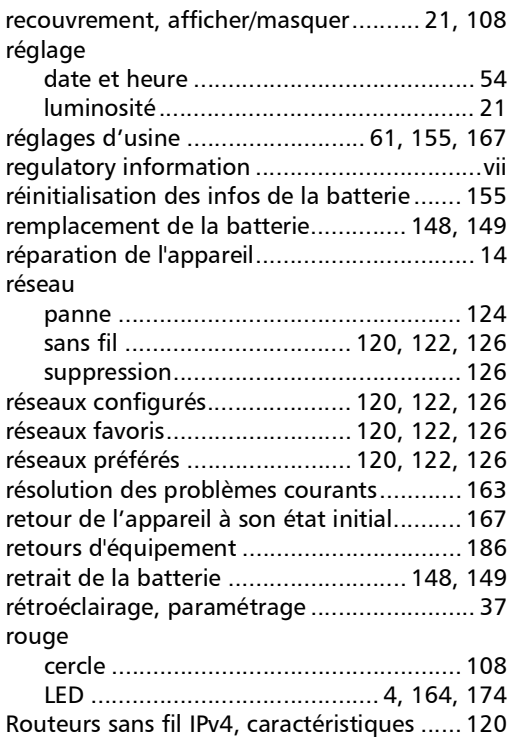

### S

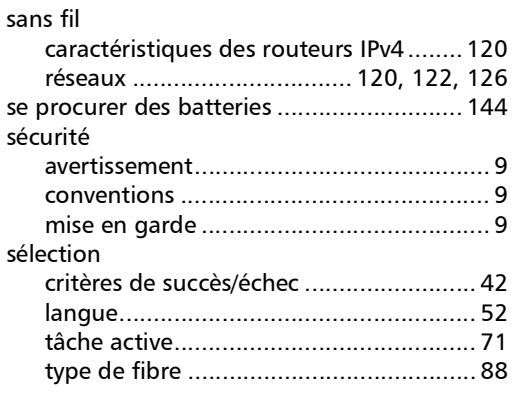

m.

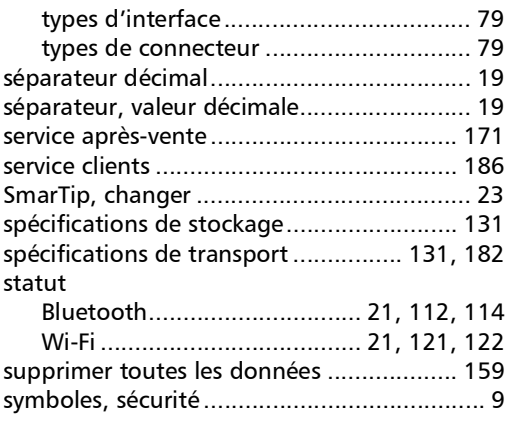

### T

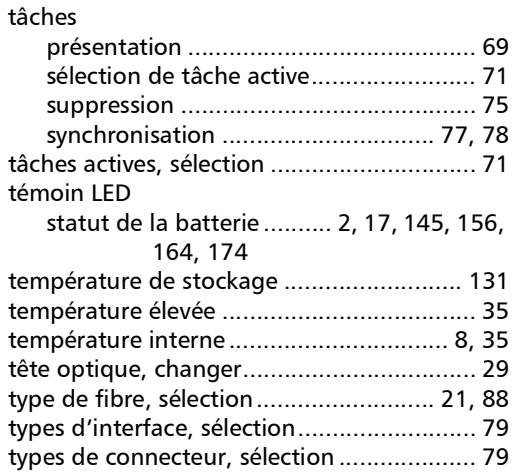

### U

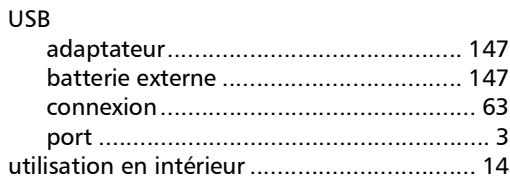

#### V

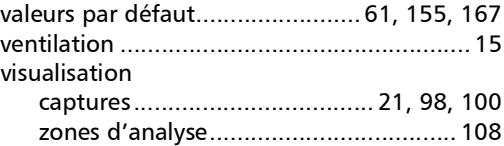

### W

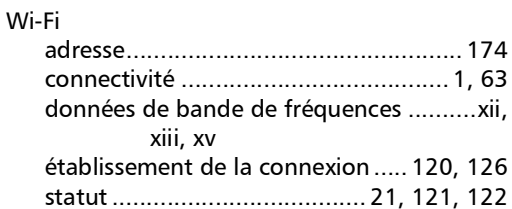

### Z

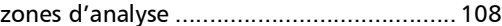

**COL** 

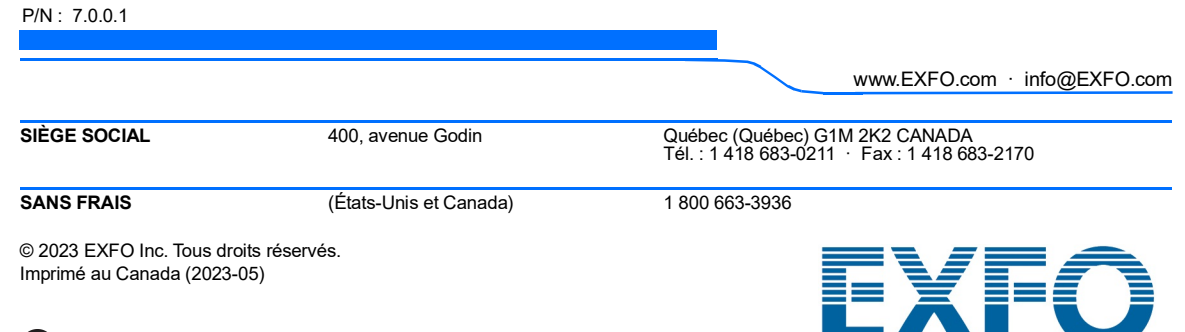